**Департамент образования Вологодской области бюджетное профессиональное образовательное учреждение Вологодской области «ВОЛОГОДСКИЙ СТРОИТЕЛЬНЫЙ КОЛЛЕДЖ»**

# **МЕТОДИЧЕСКИЕУКАЗАНИЯ** к практическим работам **ПО ДИСЦИПЛИНЕ ОП.02. ОПЕРАЦИОННЫЕ СИСТЕМЫ**

Рассмотрено на заседании предметной цикловой комиссии общепрофессиональных, специальных дисциплин и дипломного проектирования по специальностям 08.02.01 «Строительство и эксплуатация зданий и сооружений», 08.02.07 «Монтаж и эксплуатация внутренних сантехнических устройств, кондиционирования воздуха и вентиляции», 43.02.08 «Сервис домашнего и коммунального хозяйства» и рекомендована для внутреннего использования, протокол № 11 от «13» июня 2017г

Данные методические указания предназначены для студентов обучающихся по специальности 09.02.04 Информационные системы (по отраслям) БПОУ ВО «Вологодский строительный колледж» при выполнении практических работ.

Настоящие методические указания включают в себя краткий теоретический материал, практические задачи, указания к их выполнению.

Методические указания могут быть рекомендованы к использованию студентами и преподавателями БПОУ ВО «Вологодский строительный колледж».

## *Авторы:*

*Е.К.Нацун* - преподаватель

# **Содержание**

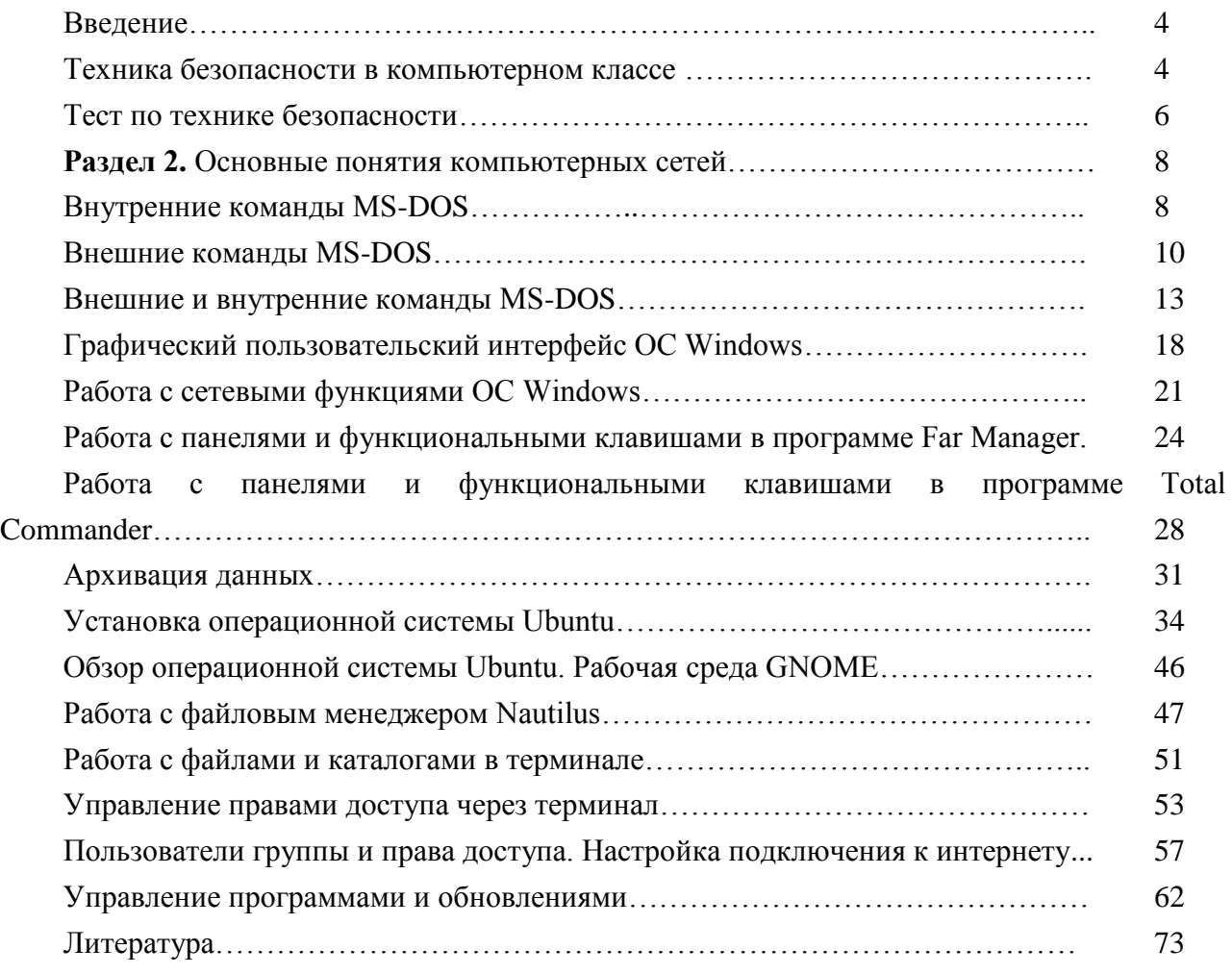

## **Введение**

В методических указаниях представлены практические задания для выполнения их в тетради или на компьютере по всем разделам рабочей программы и календарно-тематического плана по дисциплине ОП.02. Операционные системы.

В методических указаниях предложены задания для самостоятельного закрепления новых знаний и умений. Методические указания используются для стимулирования самостоятельного изучения нового материала.

## **ТЕХНИКА БЕЗОПАСНОСТИ**

## **в компьютерном классе**

Находясь за компьютером, рекомендуется периодически отдыхать, отвлекаться от экрана монитора, смотреть в окно, однако во время работы надо быть предельно внимательным.

Во избежание несчастного случая, поражения электрическим током, поломки оборудования, рекомендуется выполнять следующие правила:

1) не входить в помещение, где находится вычислительная техника без разрешения преподавателя;

2) не включать без разрешения оборудование;

3) при несчастном случае, или поломке оборудования позвать преподавателя; знать, где находится пульт выключения оборудования (выключатель, красная кнопка, рубильник);

4) не трогать провода и разъемы (возможно поражение электрическим током);

- 5) не допускать порчи оборудования;
- 6) не работать в верхней одежде;
- 7) не прыгать, не бегать (не пылить);
- 8) не шуметь.

# **Строго запрещается:**

- 1) трогать разъемы соединительных кабелей;
- 2) прикасаться к питающим проводам и устройствам заземления;
- 3) прикасаться к экрану и тыльной стороне монитора;
- 4) включать и отключать аппаратуру без указания преподавателя;
- 5) работать во влажной одежде и влажными руками;
- 6) класть диск, книги, тетради на монитор и клавиатуру.

Работать следует на расстоянии 60-70 см, допустимо не менее 50 см, соблюдая правильную посадку, не сутулясь, не наклоняясь; учащимся, имеющим очки для постоянного ношения, - в очках.

Уровень глаз при вертикальном расположении экрана должен приходиться на центр экрана или 2/3 его высоты. Оптимальное расстояние глаз учащихся до экрана монитора должно быть в пределах 0,6 - 0,7 м, допустимое - не менее 0,5 м.

Нельзя работать при недостаточном освещении и при плохом самочувствии.

Все задания выполнять только **с разрешения преподавателя.**

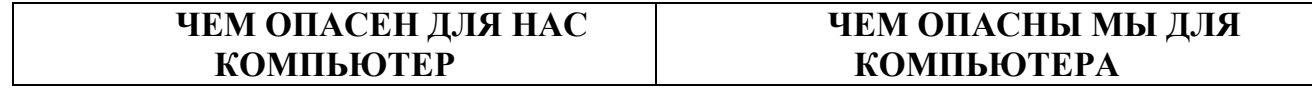

Компьютер высокотехнологичное технически хорошо продуманное устройство, но вместе с тем очень опасное. Иногда опасность реальна, а иногда, он незаметно воздействует на Ваше здоровье и психику.

Возможные воздействия:

 На зрение. Для профилактики следует чаще моргать, периодически отвлекаться (смотреть в окно, вдаль), делать гимнастику для глаз. При наборе текста стараться, как можно меньше смотреть на монитор.

 Излучение микроволновое (радиация) и электромагнитное.

 Высокое напряжение от 110 до 50000В в неисправных блоках может сохраняться длительное время, поэтому не следует касаться токоведущих частей под напряжением и не использовать компьютер в сырых помещениях.

 Воздействие на осанку, неправильная организация рабочего места может привести к быстрому утомлению, искривлению позвоночника (необходима правильная организация рабочего места и времени, гимнастика).

 Артрит (при работе с мышкой и клавиатурой более всего задействованы - указательный и средний пальцы, мышцы запястья и предплечья, что может вызвать болезнь суставов) – необходимо распределение нагрузки на все пальцы (десятипальцевый - слепой метод печати).

 Ионизированная (наэлектризованная) пыль - сильный канцероген – необходимо проветривать помещение и содержать в чистоте.

 Компьютерные игры и Интернет иногда перерастают в психологическую (компьютерную) зависимость, поэтому следует развивать чувство самоконтроля.

Не только компьютерная техника может повредить нашему здоровью, но и мы при несоблюдении элементарных правил гигиены и труда можем испортить оборудование.

Возможные повреждения:

 Блоков компьютера - это царапины, вмятины, трещины.

 Механические повреждения клавиатуры. Стираются надписи на клавишах, от сильного удара клавиши "залипают" (в особенности пробел и ввод).

 Механическое повреждение тонкого защитного слоя экрана, касание поверхности экрана пальцем, указкой, ручкой, карандашом... Не желательно протирать экран грубой тканью.

 Внутренние механические повреждения, которые могут возникнуть от удара или попадания постороннего предмета вовнутрь. (Категорически запрещается переносить, передвигать блоки компьютера во включенном состоянии.)

 Токопроводящая пыль, загрязнения, влага нарушают теплопроводность блоков и могут вывести из строя блоки компьютера.

 Крошки, кофе, чай, скрепки... могут попасть в компьютерные блоки и вывести их из строя.

 Бумага, положенная на вентиляционные отверстия блоков (монитора) нарушает их тепловой режим.

Частое включение выключение компьютера создает дополнительную нагрузку на блоки компьютера.

Правильная организация рабочего места и рабочего времени, соблюдение правил техники безопасности превратят Ваш компьютер в настоящего друга и безопасного помощника.

# Раздел 2. Обзор возможностей и особенностей различных операционных систем

Практическая работа №1. Внутренние команды MS-DOS.

Цель: Познакомиться с внутренними командами MS DOS

### При выполнении лабораторной работы соблюдайте правила техники безопасности при работе на компьютере!

### Теоретическая часть

Диалог компьютера с пользователем ведётся в режиме

#### [Приглашение компьютера] [команда пользователя] <Enter>

Это означает, что после появления приглашения ЭВМ пользователь набирает на клавиатуре нужную команду и нажимает клавишу <**Enter>**. Если команда набрана неверно, то операционная система выдаёт на экран соответствующее сообщение (на английском языке). Обычно, по умолчанию, приглашение начинается с имени корневого каталога и последующего за ним обратного слэша (символ), а заканчивается символом > (знак "больше").

В операционной системе MS DOS используются внутренние и внешние команды. Внутренние команды находятся в командном процессоре (файл command.com), который загружается в оперативную память при начальной загрузке операционной системы. В операционных системах MS Windows приложение MS DOS command.com также загружается в оперативную память при начальной загрузке операционной системы. В MS Windows управление компьютером при помощи команд производится в режиме командной строки (Пуск-Программы-Стандартные-Командная строка).

Внешние команды MS DOS находятся на внешнем носителе (жёсткий или гибкий диск) в виде отдельных файлов (обычно, для MS DOS в каталоге DOS).

Примеры некоторых внутренних команд MS DOS:

Cls - очистка содержимого экрана. По этой команде с экрана будет удалена вся информация, и останется одно приглашение операционной системы.

**Ver** - выводит на экран название и версию операционной системы.

Vol - выводит на экран метку и серийный номер тома для диска. Под томом подразумевается логический диск. Если жёсткий диск не разбит на логические диски, то подразумевается сам диск.

**Date** – вывод на экран текущей системной даты и приглашение для ввода новой даты. Дата вводится в том формате, который предлагает операционная система. Например, формат (дд-ммгг) означает, что надо ввести арабскими цифрами день-месяц-год (например, 11-01-07). Дата вводится без скобок!

Примечание. В MS DOS 6.22 выводится день недели, соответствующий установленной дате.

Time - вывод на экран текущего системного времени и приглашение для ввода нового времени в том формате, который предлагает операционная система. Практически достаточно ввести только часы и минуты через двоеточие (например, 12:45).

Некоторые команлы имеют ключи, расширяющие возможности команлы. Ключи записываются после имени команды и последующего за ним прямого слэша (символ /). Так, например, для всех команд существует ключ "?" (знак вопроса без кавычек). По данному ключу на экран выводится назначение команды, формат её записи и дополнительные ключи возможностей данной команды.

## Ход работы

- 1. Включить компьютер и войти в режим командной строки.
- 2. Используя соответствующие команды MS DOS:
	- а. Очистить экран.
	- b. Вывести на экран название и версию операционной системы (записать в тетрадь).
- c. Вывести на экран метки и серийные номера томов (логических дисков) C:, D:, E: диска (записать в тетрадь в виде таблицы).
- 3. Ввести дату 31 декабря 1999 года и время 23 часа 59 минут и вывести их на экран, используя специальный ключ команды.
- 4. Вести настоящую дату и настоящее время и вывести их на экран , используя специальный ключ команды.

### **Инструкция для выполнения практической части практической работы №1.**

## *Пункт 1*

Если по указанному пути нет входа в режим командной строки, то найдите ярлык в Папке доступа. Если и там его нет, то организуйте поиск файла **cmd.exe** и запустите найденное приложение.

*Пункт 2.a.*

Наберите команду **cls** и нажмите клавишу **Enter**

*Пункт 2.b.*

Наберите команду **ver** и нажмите клавишу **Enter**

*Пункт 2.c.*

Наберите команду **vol/?** и нажмите клавишу **Enter**

Выведенный формат применения данной команды

## **VOL [диск:]**

означает, что после команды надо набрать имя диска, например, **vol c:**

Таблица в тетради может иметь вид

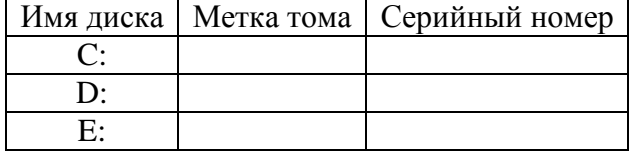

*Пункт 3.*

Последовательность команд:

Наберите команду **date** и нажмите клавишу **Enter**

Введите указанную дату и нажмите клавишу **Enter**

Наберите команду **date/?** и нажмите клавишу **Enter**. В выведенной информации определите ключ вывода текущего значения даты без запроса новой даты.

Наберите команду **date** с ключом и нажмите клавишу **Enter**

Аналогично выполните последовательность команд для ввода и вывода времени *Пункт 4.*

Выполняется аналогично пункту 3.

*Примечание.* Если на ПК установлена ОС Windows2000, то, используя команду date, можно узнать день недели вашего рождения (в Windows XP день недели не выводится).

## **Практическая работа №2. Внешние команды MS-DOS. Ход работы**

**1. Изучить описанные в работе команды.** Проверить команды xcopy, fc, attrib, mem, mode, команды перенаправления и конвейеризации, sort, find, more, используя указанную преподавателем рабочую папку. При необходимости выписать основную информацию в тетрадь. **2. Запишите в тетради следующие команды и объясните их действие:**

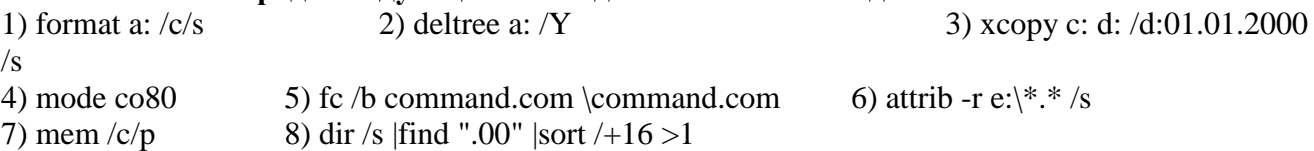

**Внешние команды ОС**, в отличие от внутренних, исполняются не командным процессором, а системными приложениями, находящимися в папке DOS или Windows\Command, в зависимости от версии ОС

**Обозначения:** Обязательные параметры команд перечислены после имени команды. Необязательные параметры указаны в квадратных скобках [] Взаимоисключающие параметры указаны через вертикальную черту |

## *1. Команды работы с диском.*

Форматирование диска: **Format** диск: [/V:метка] [/Q] [/F:размер | /T:дорожки /N:секторы] [/B |  $/S$ ]  $VCl$ 

/V:метка Вводится метка создаваемого тома длиной до 11 символов.

/Q Выполнение быстрого форматирования (только очистка таблицы файлов).

 /F:размер Размер форматируемого диска (160, 180, 320, 360, 720 - в килобайтах, 1.2, 1.44, 2.88 - в мегабайтах)

/B Отвести на диско места под системные файлы без их копирования

/S Копирование на отформатированный с ключом /B диск системных файлов

 /T:дорожки Число дорожек на каждой стороне диска (по умолчанию - 80 на дискете 3,5 дюйма)

 /N:секторы Число секторов, приходящееся на одну дорожку (по умолчанию - 18 на дискете 3,5 дюйма)

/C Проверка кластеров, помеченных как поврежденные на физические дефекты.

Копирование диска: **Diskcopy** диск1: [диск2:] [/V] [/M]

/V Копирование с проверкой правильности переноса данных.

/M Многопроходное копирование с использованием только оперативной памяти.

Оба диска должны иметь одинаковый тип (гибкие или жесткие). Оба диска могут ссылаться на одно устройство.

Копирование системных файлов на диск: **Sys** диск1:\путь диск2:

диск1:\путь Местоположение системных файлов (io.sys, msdos.sys,command.com).

диск2: Диск, на который следует скопировать системные файлы.

Создание виртуального диска: **SUBST** диск1: диск2:\путь [/D]

диск1: Виртуальный диск, который сопоставляется указанному пути.

диск2:\путь Физические диск и путь, которым сопоставляется виртуальный диск.

/D Удаление ранее созданного виртуального диска.

Проверка диска и вывод статистики: **Chkdsk** [диск:\путь] [/F]

/F Исправление ошибок на диске.

Проверка диска с исправлением ошибок: **Scandisk** [/a] [/p]

/a Проверка всех несъемных жестких дисков

/p Отказ от исправления ошибок, найденных в ходе проверки

Дефрагментация диска (размещение файлов на смежных участках диска для ускорения доступа): **Defrag** [диск:]

## *2. Команды работы с файлами.*

Расширенное копирование: **XCOPY** источник [результат] [/D:дата] [/S | /E] [/C] [/R] [/T] [/U] [Y | -Y] [/N]

источник Копируемые файлы.

результат Каталог и/или имя для новых файлов.

/D: MM.ДД.ГГ Копирование файлов, измененных не ранее указанной даты MM.ДД.ГГ Если дата не указана, копируются только новые версии файлов.

- /S Копирование непустых каталогов,  $/E$  копирование каталогов, включая пустые.
- /C Продолжение копирования при возникновении ошибки.
- /R Перезапись файлов, доступных только для чтения.

/T Создание структуры каталогов без копирования файлов и без учета пустых каталогов.

/U Обновление существующих конечных файлов.

/Y Перезапись существующих файлов без запроса на подтверждение, /-Y - с запросом подтверждения.

/N Копирование с использованием кратких имен MS-DOS.

Расширенное удаление: **Deltree** [/Y] диск:\путь [диск:\путь] […]

/Y Блокировка выдачи запросов на подтверждение удаления каталогов.

диск:\путь Имя удаляемого каталога. Внимание! Deltree удаляет все подкаталоги указанного каталога.

Сравнение файлов и вывод различий между ними.

**Fc** [/A] [/B] [/C] [/N] [/W] диск1:\путь1\имя\_файла1 диск2:\путь2\имя\_файла2

- /A Вывод только первой и последней строк для каждой группы различий.
- /B Сравнение двоичных файлов (по умолчанию текстовых).
- /C Игнорирование регистра символов.
- /N Вывод номеров строк при сравнении файлов ASCII.
- /W При сравнении пробелы и символы табуляции игнорируются.

Изменение атрибутов файлов: **Attrib** [+R | -R] [+A | -A] [+S | -S] [+H | -H] диск:\путь[\имя\_файла] [/S]

- + Установка атрибута, -снятие атрибута.
- R Атрибут "Только чтение"; A Атрибут "Архивный";
- S Атрибут "Системный"; Н Атрибут "Скрытый".
- /S Обработка файлов во всех подкаталогах указанного пути.

### *3. Системные программы*

Вывод сведений о полной и свободной системной памяти: **Mem** [/C | /D | /F | /M:имя\_модуля]  $[$ / $P$ ]

/C Классификация программ по использованию памяти. Выдаются сведения о размерах

программ, использовании памяти и максимальном свободном блоке памяти.

/D Вывод сведений о состоянии всех модулей в памяти и внутренних драйверов, а также другой информации.

/F Вывод сведений об имеющейся свободной обычной и верхней памяти.

/M Вывод подробных сведений об использовании памяти заданным модулем

/P Вывод с остановкой после заполнения экрана.

Конфигурирование системных устройств: **Mode**

Mode устройство /STATUS Отобразить состояние устройства (например, устройства con) Mode видеорежим Изменить режим монитора (CO80 - цветной текстовый, BW80 черно-белый текстовый, также CO40, BW40, MONO и др. Другие возможности команды - в работе "Конфигурирование ОС"

#### *4. Перенаправление и конвейеризация команд*.

DOS и Windows предусматривают средства, позволяющие назначать нестандартные устройства ввода и вывода.

**Перенаправление вывода команды:** команда >устройство

 $\prod_{\alpha \in \mathbb{N}}$ 

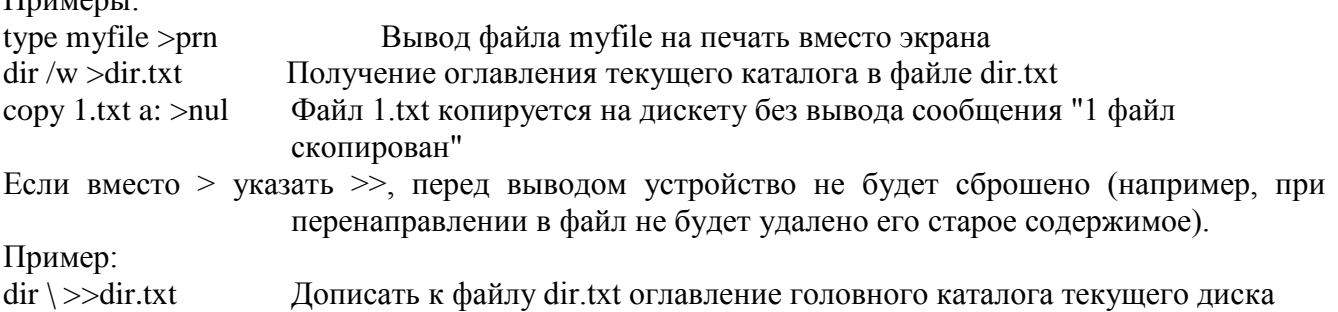

### Перенаправление ввода команды: команда < устройство

Пример: На вход программы sort подали строки текстового sort  $<$ 1.txt файла 1.txt

Конвейеризация означает, что информация с устройства вывода одной команды передается на устройство ввода другой. Примеры:

Имена файлов из текущего каталога подали на вход команды сортировки dir /b |sort Стандартные фильтры информации - часто используются при конвейеризации

Сортировка ввода с выводом результатов: **SORT** [/R] [/+n] [диск1:\путь1\имя файла1] [>диск2:\путь2\имя файла2]

Изменение порядка сортировки на обратный (от Z к A и от 9 к 0)  $/R$  $/+n$ Сортировка файла по символам в столбце n.

Глиск1:\путь1\имя файла1 Сортируемые файлы

[диск2:\путь2\имя файла2 Файл, в который направляется сортированный ввод.

Поиск текстовой строки в файлах: Find [/V] [/I] "строка" [диск:\путь\имя файла]

Вывод всех строк, НЕ содержащих заданную строку.

Поиск без учета регистра символов.

"строка" Искомая текстовая строка.

[диск:\путь\имя файла Файл(ы), в которых производится поиск.

Если путь не задан, FIND производит поиск в тексте, введенном с клавиатуры, либо переданном по конвейеру другой командой.

Последовательный вывод данных по частям размером в один экран: Моге

[диск:\путь\имя файла

 $\sqrt{V}$ 

 $\overline{I}$ 

диск: путь нмя файла Задает файлы, отображаемые по фрагментам

## Практическая работа №3. Внешние и внутренние команды MS-DOS. Содержательная часть

Внутренние команды DOS выполняет командный процессор command.com.

Применение внутренних и внешних команд DOS относится к области системного программирования.

1. Команда смены текущего дисковода:

а: - переход на дисковод а:

b: - переход на дисковод b:

с: - переход на дисковод с:

2. Команда вывода оглавления каталога: dir

Поэкранный (постраничный) вывод оглавления каталога, если оглавление очень большое: dir/p dir a:\ - команда вывода оглавления корневого каталога на диске а:.

Команда dir>dir.txt позволяет сохранить оглавление текущего каталога в виде текстового файла dir.txt. Это общее правило записи результатов работы программ в текстовом режиме в текстовый файл. Пример: ide.com > ide.txt.

3. Команда смены текущего каталога: сd имя каталога

Переход в корневой каталог текущего диска: cd\

Переход из подкаталога в каталог: cd..

- 4. Команда создания каталога: md имя каталога
- 5. Команда удаления пустого каталога: rd имя каталога

6. Команда вывода содержимого текстового файла на экран:

type имя файла

7. Команда очистки экрана монитора: cls

8. Команда копирования файлов:

сору имя файла1 имя файла2 - копирование одного файла в другой файл;

сору имя файла имя каталога - копирование файла в каталог:

сору имя файла prn - распечатка файла на принтере.

9. Создание текстового файла:

сору соп: имя файла, нажать Enter, ввести построчно текст,

в конце каждой строки Enter, затем в конце F6 или Ctrl+Z и Enter.

10. Объединение содержимого двух и более текстовых файлов

(конкатенация файлов): сору имя 1-го файла + имя 2-го файла имя нового файла

11. Команда удаления файла: del имя файла или erase имя файла

12. Переименование файла: геп имя файла новое имя файла

13. Вывод версии DOS: ver

14. Вывод метки диска: vol

15. Ввол текущей латы: date

16. Ввод текущего времени: time

17. Exit - выход из командного процессора DOS.

Примечание: После ввода с клавиатуры указанных команд в командную строку слелует нажать клавишу Enter.

II. Основные внешние команды DOS (для версии MS-DOS 6.22).

Внешние команды DOS выполняют вспомогательные программы (утилиты), расположенные в каталоге DOS на лиске C:.

1. format имя диска: - форматирование диска (для дискет format a:

или format b:). Создание системного диска: format имя диска: /s

Будьте внимательны: при форматировании диска (дискеты) вся информация на нем уничтожается!

2. fdisk - разбиение жесткого лиска на разлелы (логические лиски С. D. Е и так лалее).

Внимание: при разбиении жесткого диска на разделы вся информация на нем уничтожается!

3. sys имя диска: - перенос файлов ядра DOS на диск (дискету), создание системного диска (дискеты). Используется также для смены (обновления версии) DOS.

4. mem - вывод карты оперативной памяти. Чаще используется команда mem/c/p или mem/d/p (ключ р - постраничный вывод информации).

5. chkdsk с: /f - проверка файловой системы и восстановление потерянных кластеров.

6. scandisk - проверка файловой системы и диска на наличие логических сбоев. Для дискет scandisk a: или scandisk b:

7. label имя диска: - создание или обновление метки на диске, дискете.

8. undelete имя диска: - восстановление случайно стертых файлов.

9. diskcopy имя диска: имя диска: - создание точной копии дискеты.

10. print имя файла prn - печать файла на принтере в фоновом режиме. Отмена фоновой печати: print  $/t$ 

11. graphics - поддержка печати информации с экрана (при нажатии клавиши Print Screen).

12. defrag c: /fd - устранение фрагментации файлов и оптимизация размещения информации на жестком диске (эта программа аналогична программе Speed Disk из комплекта Norton Utilities). 13. deltree имя каталога - удаление дерева каталогов (с файлами).

Внимание: Использовать эту команду можно только, если Вы уверены в необходимости удаления данного дерева каталогов! В противном случае будет утрачена важная информация! 14. msd - диагностика компьютера.

15. edit - вызов текстового редактора MS-DOS Editor.

16. qbasic - вызов языка программирования BASIC.

17. doskey - вызов программы, облегчающей редактирование содержимого командной строки (вводимых команд DOS).

18. tree с: димя каталога /f - вывод содержимого указанного каталога.

19. msav - проверка дисков антивирусной программой MS-Antivirus.

20. memmaker - оптимизатор распределения оперативной памяти.

Форматы команд для утилиты MS-DOS mem.exe:

mem - стандартная карта ОЗУ;

mem/c/p - выдает список загруженных программ;

mem/d/p - выдает информацию о внутренних устройствах (например:

con, prn, LPT1 и т.д.) с адресацией;

mem/f/p - объем свободной памяти с адресацией

mem/m имя программы - размер памяти, занимаемый указанной

загруженной программой (резидентной, c расширением com и exe);

ключ /p дает постраничный вывод информации.

Создание файла в MS-DOS

Для создания файла в MS-DOS необходимо:

1. Ввести команду в командную строку: copy con: имя файла и нажать Enter.

Пример: copy con: c:\mark\proba.txt

2. Ввести текст и нажать F6 или Сtrl-Z, что означает конец строки, и нажать Enter. Будет создан файл proba.txt в каталоге MARK. Имя файла надо указывать с полным путем.

3. Если файл создается в текущем каталоге, то можно не указывать

полный путь (маршрут).

Пример: copy con: name.txt и далее как указано выше в п. 2.

Назначение функциональных клавиш в MS-DOS

F1 -копирует по одному символу из буфера на экран.

F2 -копирует все символы из буфера на экран до заданного символа.

F3 -копирует все символы из буфера на экран.

F4 -пропускает все символы в буфере до определенного символа.

F5 -переносит все символы с экрана в буфер, не пытаясь выполнить их как команду.

F6 -означает конец строки (или CTRL-Z).

Остальные клавиши в MS-DOS не используются, но применяются в

большинстве прикладных программ.

Использование команды создания виртуального диска SUBST

Для создания виртуального диска (например, E), содержащего файлы из каталога ME, в командную строку надо записать: subst e: c:\me или subst e: c:\mark\refis для файлов из каталога REFIS. Переход на диск Е: производится по общему правилу для любого диска. Это в ряде случаев облегчает запуск программ, когда в команду Path уже нельзя вставить новый каталог (общая длина каталогов в команде Path не может превышать 128 байт). Данную команду можно вставить в файл autoexec.bat, тогда виртуальный диск будет устанавливаться постоянно. Команда subst еще называется командой определения синонима для имени каталога и используется, чтобы не набирать имени каталога, который часто используется. При создании и удалении файлов и каталогов на виртуальном диске E: тоже самое будет происходить синхронно и в каталоге ME на диске С:.

Создать таким способом еще один 2-й виртуальный диск F: уже нельзя. Каких-либо видимых изменений в оперативной или дисковойпамяти при создании виртуального диска не происходит. Команда удаления виртуального диска E: subst e: /d. Команда subst относится к внешним командам DOS.

О некоторых внутренних командах DOS.

Если ввести в командную строку команды echo и verify, то можно

узнать их текущее состояние: echo is on или echo is off;

verify is on или verify is off.

Если ввести команду path, то будет выдана команда path из файла

autoexec.bat, т.е. текущий список каталогов, указанный в команде path.

Если ввести команду set, то будет указано ее текущее состояние,

то есть будет выдана та часть файла autoexec.bat, которая отно-

сится к заданию переменной окружения: path, prompt, set, а также сomspec=c:\command.com.

УКАЗАТЕЛЬ КОМАНЛ И УТИЛИТ MS-DOS (Внутренние (\*) и внешние команды MS-DOS) ANSY.SYS установка драйвера консоли ASSIGN переназначение дисковых устройств ATTRIB установка атрибута файла ВАТСН пакетные командные файлы (\*.bat) \* ВАСКUP создание резервных копий для файлов **BREAK** прерывание программы \* BUFFERS создание буферов в ОЗУ<sup>\*</sup> CHDIR (CD) переход в новый каталог \* CHKDSK проверка дисков CLS очистка экрана<sup>\*</sup> COMMAND: второй командный процессор \* СОМР сравнение дисковых файлов СОРҮ копирование файла \* COUNTRY установка формата латы и времени СТТҮ переназначение консоли DATE установка даты \* DEBUG отладчик программ DEVICE установка новых драйверов устройств \* DIR просмотр каталогов \* DISKCOMP сравнение дисков DISKCOPY дублирование дискет DRIVER, SYS установка драйвера блочно-ориентированных устройств ERASE (DEL) удаление файлов \* FCBS блоки управления файлами\* FDISK разбиение жесткого диска на разделы FILES установка числа одновременно открытых файлов \* FIND поиск данных FORMAT форматирование диска GRAFTABLE загрузка дополнительных символов для графического режима GRAPHICS распечатка графических изображений JOIN логическое объединение каталога на одном диске с другим диском в один каталог КЕҮВхх загрузка нерезидентных драйверов клавиатуры LABEL создание и замена метки диска LASTDRIVE установка максимального числа доступных дисководов \* LINK загрузчик (редактор) связей MKDIR (MD) создание каталога \* МОDЕ изменение режимов работы выходных устройств MORE постраничный вывод файлов на экран РАТН указание пути поиска \* PRINT вывод на печать данных PROMPT изменение формата приглашения DOS \* RENAME (REN) переименование файлов \* REPLACE селективная замена и копирование файлов RESTORE восстановление файлов, резервированных по команде BACKUP RMDIR (RD) удаление пустого каталога \* SELECT установка MS-DOS на новый диск с заданным типом клавиатуры, форматом даты и времени SET установка переменной окружения \* SHELL применение дополнительного командного процессора \* SORT сортировка данных

SUBST создание виртуальных дисков

SYS копирование MS-DOS

**TIME** установка времени \*

TREE вывод дерева каталогов

ТҮРЕ вывод на лисплей содержимого файла \*

VDISK.SYS установка драйвера виртуального диска

VER вывод версии MS-DOS \*

VERIFY проверка записи на диск<sup>\*</sup>

VOL вывод метки диска<sup>\*</sup>

ХСОРҮ выборочное копирование групп файлов и каталогов

Основные виды оперативной памяти (ОЗУ)

Оперативная память (ОЗУ) - это устройство для временного хранения информации (только в процессе работы компьютера), обеспечивает быстрый доступ процессора к программе и обрабатываемым данным.

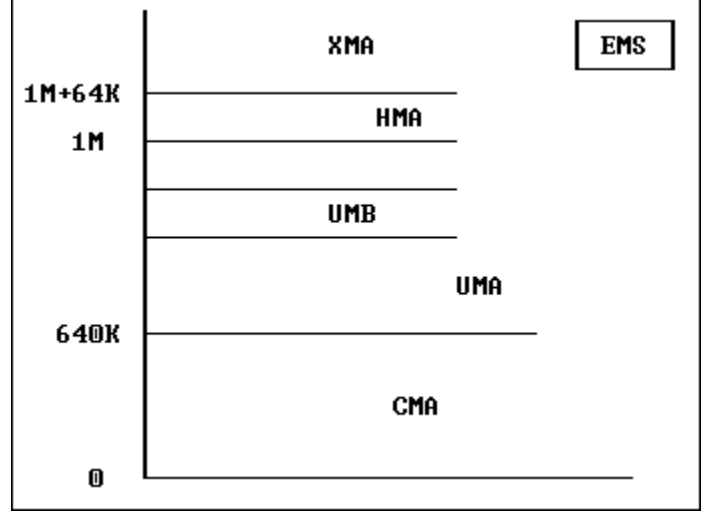

1. СМА - основная оперативная память (Conventional Memory Area). (область 0 - 640К).

2. UMA - верхняя память (Upper Memory Area).

(область 640К - 1М).

3. UMB - блоки верхней памяти (Upper Memory Block).

4. HMA - высокая память (High Memory Area).

(область  $1M + 64K$ ).

5. XMA - расширенная память (Extended Memory Area).

(область, выше >  $1M + 64K$ ).

6. EMS - дополнительная память (Expanded Memory).

(расположена на отдельной плате).

Проблема 640 Кбайт

У IBM РС с процессором 8088 и 8086 оперативная память, доступная для DOS и прикладных программ, составляет не более 640 Кбайт. Это было шагом вперед для начала 80-х годов, по сравнению с 64 Кбайт для остальных компьютеров. Однако с появлением процессоров 80286, 80386 и старше, а также современных программ, например Windows, ограничение в 640 Кбайт превратилось в проблему, которая была успешно решена с появлением дополнительной памяти и особенно расширенной памяти. Расширенная память (Extended Memory) - это память выше, чем  $1M + 64K$ . Благодаря появлению расширенной памяти, процессоры 80286, 80386SX и 80486SX могут непосредственно обращаться к 16 Мб памяти, а процессоры 80386DX. 80486DX и старше - к 4 Гб.

Дополнительная память (Expanded Memory) сейчас не применяется.

Доступ к расширенной памяти в MS-DOS и Windows обеспечивают драйвер himem.sys и менеджер расширенной памяти emm386.exe, которые загружаются с помощью файла config.sys.

Основная память также как и раньше остается равной 640 Кб, но ее стараются максимально высвободить для прикладных программ, загружая драйверы клавиатуры, мыши и т.д. в верхнюю память (UMA и UMB) с помощью файла autoexec.bat. Стандартная величина ОЗУ IBM PC: 1 Мб; 2 Мб; 4 Мб; 8 Мб; 16 Мб; 32 Мб; 64 Мб и т.д.

## Вопросы

- 1. Какие основные внутренние команды DOS Вы знаете?
- 2. Какие Вам известны основные внешние команды DOS?
- 3. Как создать каталог и файл в MS-DOS?
- 4. Какие существуют основные виды оперативной памяти?
- 5. Укажите назначение основных функциональных клавиш в MS-DOS.
- 6. Что такое оперативная память компьютера и какие ее вилы Вы знаете?

7. В чем состоит проблема 640 Кб и как она была решена?

## Залания

1. Опрелелите версию DOS на своей машине.

2. Проверьте, правильно ли установлены дата и время на вашей машине? При необходимости произведите их коррекцию.

3. Создайте каталог PRIMER на диске С: и создайте в нем файл proba.txt. Затем удалите этот файл и каталог.

4. Вставьте дискету, выведите ее оглавление и затем выполните предыдущее задание.

5. Прочитайте и проанализируйте содержимое файлов autoexec.bat и config.sys. Скопируйте файл config.sys с диска на дискету.

6. Выйлите из Norton Commander и вывелите оглавление лиска С: затем перейлите в каталог. где находится Norton Commander, изапустите его.

7. Проверьте свой диск программой chkdsk на наличие потерянных кластеров. Затем запустите программу ScanDisk и проверьте свой винчестер.

8. Выведите карту ОЗУ вашего компьютера и проанализируйте ее. Затем введите команду очистки экрана.

9. Проведите диагностику своей машины программой MSD.

# Практическая работа №4. Графический пользовательский интерфейс ОС Windows.

ОС Windows является многозадачной средой, т.е. одновременно можно выполнять несколько программ. Основу графического интерфейса пользователя составляет система окон, которая включает множество графических объектов для управления ПК.

Интерфейс - совокупность средств и правил, которые обеспечивают взаимодействие устройств, программ и человека.

В компьютерном мире известно множество разновидностей интерфейсов: интерфейс пользователя, графический интерфейс, интерфейс ввода-вывода, программный интерфейс и др.

Графический пользовательский интерфейс - интерфейс, где для взаимодействия человека и компьютера используются графические средства.

Пользовательский интерфейс Windows включает следующие основные элементы:

- окно:
- рабочий стол;  $\bullet$
- панель залач:
- главное меню:  $\bullet$
- контекстное меню (меню правого щелчка);  $\bullet$
- интерфейс прикладной программы;

справочную систему Windows.

#### *Рабочий стол. Объекты рабочего стола.*

*Рабочий стол* – вид экрана после загрузки операционной системы. На нем размещены значки объектов: Мой компьютер, Сетевое окружение, Корзина (как минимум). Объектами могут являться как папки (каталоги), так и файлы.

*Значок* объекта (пиктограмма, иконка) – графическое представление объекта в свернутом виде.

*Ярлык* объекта обеспечивает быстрый доступ к объекту. Это специальный файл, в котором хранится ссылка на представляемый объект (информация о местоположении объекта). Существует несколько способов:

1. через контекстное меню объекта,

2. через контекстное меню Рабочего стола.

*Панель задач* – элемент управления WINDOWS - строка, расположенная в нижней части (как правило) рабочего стола. В ней содержится кнопка ПУСК, обеспечивающая доступ к Главному меню; Индикатор клавиатуры; Часы; Кнопки открытых программ.

*Главное меню* – один из основных элементов управления WINDOWS, позволяет запускать программы, установленные под управлением операционной системы, открыть последние документы, с которыми выполнялась работа.

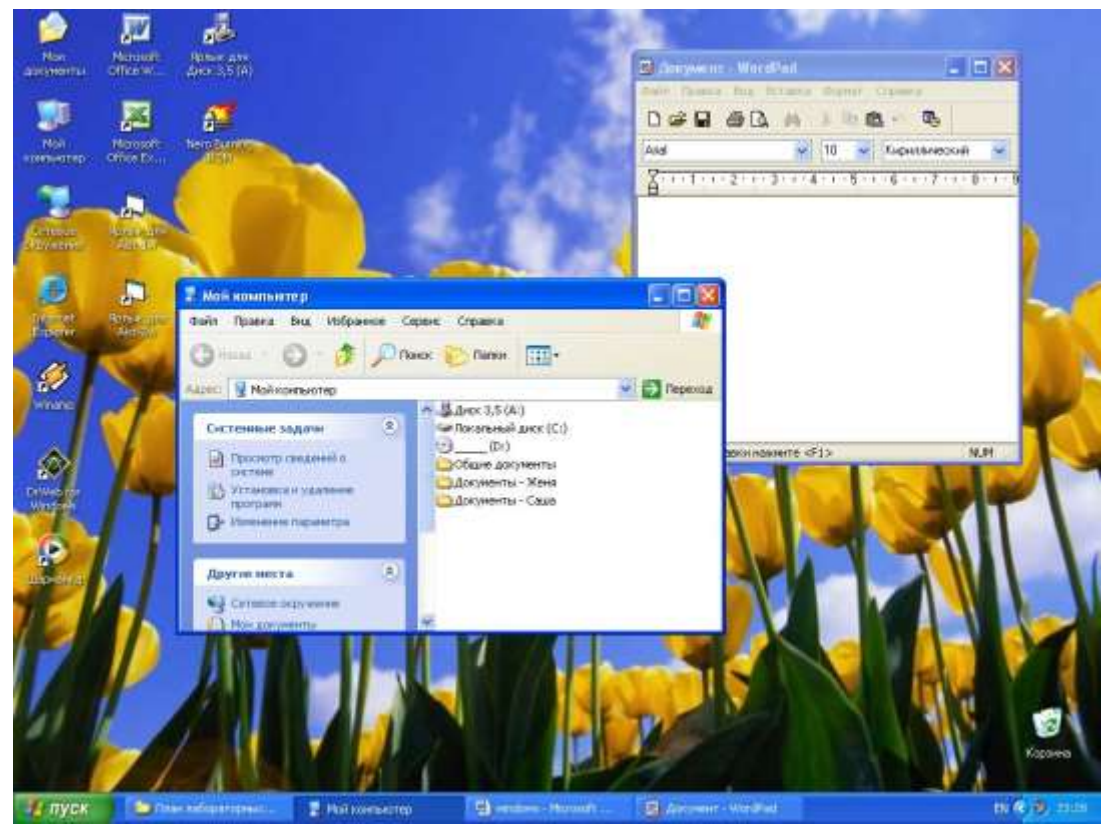

*Структура окон. Управление окнами*

Одним из основных понятий пользовательского интерфейса Windows является окно, как ограниченная прямоугольной рамкой поверхность экрана.

В окне Windows отображаются папки и файлы, выполняемые программы и документы.

Выделяют следующие *типы окон*:

- *окна приложений*
- *окна документов*
- *диалоговые окна*
- *окно сообщения*

*Окно приложения* отражает программу или папку. В верхней части окна программы под заголовком находится строка меню. Внутри окна программы располагается одно или несколько окон документов (рисунок, текст, таблица и т.д. в зависимости от типа активного приложения).

*Окно документа* всегда остается в пределах окна своего приложения. В центральной части окна отражается содержание документа. Если окно документа находится в развернутом состоянии, заголовки окна приложения и окна документа объединяются через дефис.

*Диалоговое окно* – окно, появляющееся на экране при вводе команды, выполнение которой требует дальнейших указаний, ввода дополнительных сведений. Содержит строку заголовка, иногда – строку меню, кнопки (Ok, Отмена, Применить), полосы прокрутки, а так же *Вкладки.*

*Вкладки* – элементы, характерные только для диалоговых окон с несколькими функциями. Щелкнув по вкладке можно перейти к спрятанному подокну.

*Окно сообщения* – содержит строку заголовка, в рабочей области – текст сообщения, и кнопку Ok.

Кроме перечисленного, отдельно можно выделить *Окно программы Проводник* – отличается от окон программ и папок. Окно поделено на две части: слева находится Панель папок (отражается дерево каталогов), а справа – Панель содержимого (отражается содержимое папки, выбранной на панели папок).

*Элементы окна* включают следующие параметры:

 *Строка заголовка*. В ней написано название папки. За эту строку выполняется перетаскивание окна. Содержит кнопки управления окном:

 $\Box$  - сворачивающая:  $\Box$  - разворачивающая:  $\boxtimes$  - закрывающая.

*Строка меню* содержит кнопки пунктов меню (Файл, Правка, Вид и т.д.)

Файл Правка Вид Вставка Формат Сервис Таблица Окно

- *Панель инструментов* содержит кнопки для выполнения наиболее часто повторяющихся команд, содержащихся в пунктах меню.
- *Адресная строка* строка, в которой указан путь доступа к текущей папке.
- *Рабочая область* содержит значки объектов, хранящихся в папке, причем их расположение и представление может быть задано пользователем через пункт меню Вид (эскизы, плитка, таблица, список, значки).
- *Полосы прокрутки* вертикальные и горизонтальные, расположены по правому и нижнему краям рабочей области соответственно, служат для перемещения по папке.
- *Строка состояния* строка внизу окна, в которой выводится дополнительная информация о текущем состоянии папки и объектов в ней. Если отсутствует, то можно включить через пункт меню Вид.

#### **Ход работы:**

1. Не закрывая окно программы Microsoft Word (в котором расположена лабораторная работа) откройте окно папки Мои документы. Перетащите его в левый верхний угол.

- 2. Добавьте Панель инструментов Таблицы и границы (Вид Панели инструментов Таблицы и границы).
- 3. Посмотрите, как изменяется вид Строки состояния, выделяя разные объекты.
- 4. Перейдите в окно программы Microsoft Word «Лабораторная работа №4» и сверните его.
- 5. Не закрывая окна папки Мои документы, откройте окно программы Проводник: Пуск\Программы\Стандартные\Проводник.
- 6. В тетради схематично изобразите окно программы Проводник.
- 7. Откройте контекстное меню Панели задач (наведите курсор мыши на Панель задач и щелкните правой клавишей мыши). Задайте расположение окон «Окна каскадом».
- 8. Перейдите в окно программы Проводник.
- 9. Включите функцию Поиск. Выберите Файлы и папки. В строке часть имени файла или имя целиком введите П\* (найти все файлы, имя которых начинается с буквы П) и нажмите найти. В правой части окна программы проводник будут отражены результаты поиска.
- 10. Откройте контекстное меню Панели задач.
- 11. Выберите команду Свойства.
- 12. Переместитесь на вкладку Меню «Пуск».
- 13. Нажмите кнопку Отмена.

#### **Практическая работа №5. Работа с сетевыми функциями ОС Windows.**

**Цель:** Освоение основных способов определения сетевых параметров компьютера, а также определение сетевых маршрутов в Интернете

В результате выполнения лабораторной работы студенты должны изучить функции всех сетевых параметров, изучить некоторые аспекты работы системы доменных имен, оценить маршруты следования пакетов в с сетях.

 **В конце лабораторной работы** студенты должны создать файл, содержащий сетевые и некоторые системные параметры своей рабочей станции, создать системный файл разрешения доменных имен (файл hosts), создать файл трассировки маршрутов от собственной рабочей станции до 4 университетов (в США, Австралии, Японии и России) и файл трассировки маршрутов с сервера LG.

## **Ход работы:**

- 1. Двойным щелчком мыши на значке Сетевое окружение определить имена NetBIOS вашего собственного компьютера и компьютера преподавателя.
- 2. Забрать файл с лабораторной работой из папки с:\Temp компьютера преподавателя
- 3. Определите параметры протокола TCP/IP вашего компьютера. Для этого проделайте следующие действия: Выберете меню Пуск - Настройка – Панель управления – Сеть (или сетевые подключения)– Устройства и протоколы – TCP/IP. Нажмите кнопку Свойства.

*Примечание*. В*озможно, у Вас не хватает необходимых прав администратора для просмотра параметров на вкладках, тогда всю работу следует выполнять в режиме Командной строки.*

4. Определите следующие параметры протокола:

- IP адрес сетевого адаптера  $\overline{\phantom{a}}$
- Сетевую маску  $\overline{a}$
- Адрес шлюза по умолчанию  $\overline{\phantom{a}}$
- Адрес основного и вспомогательного сервера DNS.  $\Box$
- определите систему счисления этих параметры

Определите физический адрес сетевого адаптера вашего компьютера и его доменное  $5<sub>1</sub>$ Лля ЭТОГО нужно командной строке имя  $\overline{B}$ (меню Пуск – Программы – Стандартные – Командная строка или в меню Пуск – Выполнить) ввести команду ipconfig (для операционных систем Windows 2000/XP/2003 - ввести команду  $\rightarrow$ ipconfig /all)

Определите систему счисления этих параметров.

- Определите, открыт ли сетевой доступ к диску вашего компьютера. Для этого щелкните 6. правой клавишей на значке диска и в открывшемся контекстном меню выберите значение Доступ. Определите также емкость диска (меню Свойства).
- Выясните возможность изменения физического адреса вашей рабочей станции. Обоснуйте 7. полезность такого изменения.
- Можете ли вы изменить IP алрес и сетевую маску вашей рабочей станции. Обоснуйте 8. OTBeT.
- $9<sub>1</sub>$ Определите топологию, метод коммутации, технические средства и линии связи, использованные в сети вашего учебного заведения.
- 10. Определите быстродействие и память вашего компьютера. Для этого щелкните правой кнопкой мыши на значке Мой компьютер и в открывшемся контекстном меню выберите значение Свойства, а затем вкладку Общие . (Если у вас нет прав на открытие свойств, воспользуйтесь командой из командной строки > systeminfo)
- 11. Прочитайте справочный материал о протоколе DHCP (Dynamic Host Configuration Protocol) и о серверах службы имен Microsoft WINS(Windows Internet Naming Service)
- 12. Создайте текстовый файл, в который занесите следующие сведения:
	- Ваша Фамилия И.О.
	- Группа
	- Имя компьютера по протоколу NetBIOS (имя в сетевом окружении)  $\Box$
	- Полное доменное имя Вашего компьютера (это Имя компьютера с Основным доменным суффиксом, который тоже можно посмотреть по команде ipconfig -all)
	- Физический адрес сетевого адаптера и его тип
	- **IP** адрес и маску  $\overline{a}$
	- Адрес шлюза по умолчанию  $\overline{a}$
	- Адрес серверов DNS  $\overline{a}$
	- Система счисления всех данных параметров  $\overline{a}$
	- Параметры вашего компьютера: тактовая частота процессора, оперативная память, размер диска (сколько имеется свободного места на жестком диске?), параметры сетевого лоступа к лиску.
	- Языки, которые вы изучаете (первый и второй)

Файл также должен содержать ответы на следующие вопросы:

- Какое представление имеет IP-адрес?  $\Box$
- Может ли служить IP-адресом 267.197.0. 301? Почему?  $\Box$
- Может ли один хост иметь более одного IP-адреса? Обосновать свой ответ.  $\Box$
- $\Box$ Для чего используется DNS? Какой файл был прообразом DNS?
- $\Box$ Опишите принцип функционирования DNS.
- $\Box$ Какие серверы Интернета вы знаете?
- Можно ли поместить в один компьютер два Web-узла? Обосновать свой ответ.  $\Box$

Часть 2

- 1. Создайте в папке C:\WINDOWS файл с именем hosts (Для ОС W2000/XP файл создаётся по адресу C:\WINDOWS\system32\drivers\etc\).
- 2. Заполните этот файл записями вида:

IP-адрес компьютера, реально зарегистрированного в Интернете, «Пробел» Имя компьютера Для справки см. файл примеров C:\WINDOWS\hosts.sam (для ХР c:\windows\system32\drivers\etc\hosts.sam)

3. Выполните команду

Ping <имя компьютера>

Где имя компьютера берется из файла hosts

- 4. Выполните команду *ping [www.rsuh.ru](http://www.rsuh.ru/)*
- 5. Выполните команду *ping [www.rambler.ru](http://www.rambler.ru/)*
- 6. Выполните команду *ping [www.columbia.edu](http://www.columbia.edu/)*
- 7. Оцените времена прохождения пакетов для всех случаев
- 8. Выполните команду tracert <имя компьютера>
- 9. Выполните команду *tracert [www.rsuh.ru](http://www.rsuh.ru/)*. Обратите внимание на
- адреса и имена промежуточных узлов, через которые осуществляется трассировка маршрута.
- 10. Выполните команду *tracert www.rambler.ru>c:\temp\mytrace.txt*
- 11. Проанализируйте полученный файл mytrace.txt. Оцените времена задержек пакетов трассировки в пути.
- 12. Выполните команду *tracert www.columbia.edu>c:\temp\mytrace.txt*
- 13. Проанализируйте полученный файл и определите узлы, связанные между собой спутниковым каналом.

14. Выполните команду *tracert* и *ping* до Австралийского Национального Университета [\(www.sydney.edu.au\)](http://www.sydney.edu.au/), Токийского университета [\(www.iis.u-tokyo.ac.jp\)](http://www.iis.u-tokyo.ac.jp/) и Владивостокского государственного университета экономики и сервиса [\(www.vvsu.ru](http://www.vvsu.ru/) Не путать латинские буквы: v+v+s+u) . Сравните времена доступа.

15. Для того, чтобы добавить эти трассировки в файл mytrace.txt, выполните ряд команд вида tracert www.sydney.edu.au>>c:\temp\mytrace.txt(соответственно, добавляются трассировки Токио и Владивостока)

16. Для уточнения параметров задержки трассировочных пакетов воспользуйтесь командой pathping для каждого из исследуемых узлов.

- 17. Вызовите браузер Internet Explorer (двойным щелчком мыши на значке на рабочем столе)
- 17. В поле адреса (Uniform Resource Location URL) наберите www.traceroute.org.
- 19. Теперь вы можете совершить трассировку маршрута из Интернет к вашему собственному компьютеру и к любому компьютеру сети Интернет.
- 20. Определите, как преобразован IP-адрес вашего компьютера для работы в сети Интернет.
- 22. Определите, с каким доменным именем представлен ваш компьютер в сети Интернет.
- 25. Определите узлы, связанные спутниковым каналом.
- 26. Создайте файл с трассировками до университетов Америки, Австралии, Москвы и Владивостока (адреса указаны выше) с сервера traceroute из Японии. Отметьте принципиальную разницу в маршрутах по сравнению с трассировкой с вашего рабочего места.
- Таким образом, в результате Вашей работы Вы должны предъявить преподавателю, как минимум, 3 файла (hosts и 2 файла трассировки).

# **Практическая работа №6. Работа с панелями и функциональными клавишами в программе Far Manager.**

**Цель:** Ознакомление с основными функциональными возможностями программы FARmanager **Теоретические сведения**

# **FAR**– это работающая в текстовом режиме программа управления файлами

дляWindows95/98/МЕ/NT/2000/XP, которая обеспечивает обработку файлов с длинными именами и имеет обширный набор дополнительных функций.

#### Общие команлы

ТаbИзменить активную панель

Ctrl+UПоменять панели местами

Ctrl+LУбрать/показать информационную панель

Ctrl+ОУбрать/показать панель быстрого просмотра

Ctrl+TУбрать/показать дерево папок

Ctrl+ОУбрать/показать обе панели

Ctrl+РУбрать/показать неактивную панель

Ctrl+F1Убрать/показать левую панель

Ctrl+F2Убрать/показать правую панель

Alt+F1Изменить текущий диск в левой панели

Alt+F2Изменить текуший лиск в правой панели

Alt+F7Выполнить команду поиска файла

Alt+F8Показать историю команд

Ctrl+ВСпрятать/Показать линейку функциональных клавиш

Shift+F4Создать текстовый файл

Команды файловой панели

Ins, Shift+Клавиши курсора Пометить/снять пометку файла

Gray +Пометить группу

**Gray-**Снять пометку с группы

Grav \*Инвертировать пометку

Shift+<Gray +>Пометить все файлы

Shift+<Gray ->Снять пометку со всех файлов

Ctrl+MBосстановить предыдущую пометку

Команды управления файлами

 $F1 - \Pi$ OMOIII

**F2-** Вызвать пользовательское меню

**F3**— Просмотр. Если клавиша F3 нажата на файле, она вызывают встроенную, внешнюю или ассоциированную программу просмотра, в зависимости от типа файла и настроек программы просмотра.

**F4** Редактирование. F4 вызывает встроенный, внешний или ассоциированный редактор, в зависимости от типа файла и настроек редактора.

F5- Копирует файлы и папки. Если вы хотите создать папку назначения перед копированием, добавьте к ее имени обратную черту (\).

**F6** – Переименование или перенос файлов и папок. Если вы хотите создать папку назначения перед переносом, добавьте к ее имени обратную черту ().

**F7-** Создание новой папки

**F8** - Удаление файлов и папок.

**F9-** Показать горизонтальное меню

**F10**-Завершить работу с FAR

Команды программы редактора far manager

#### Команды управления курсором

Ctrl+LeftСлово влево

Ctrl+RightСлово вправо

**PgUp**Страницу вверх

**PgDn**Страницу вниз

**Ноте**В начало строки

**EndB** конец строки

Ctrl+HomeB начало файла

Ctrl+EndB конец файла

Улаление:

**Del**Удалить символ (может удалять блок, в зависимости от настроек редактора)

**BS ()**Удалить символ слева **Ctrl+Y**Удалить строку Операции над блоками **Shift+Клавиши курсора**Пометка блока **Ctrl+A**Пометить весь текст **Ctrl+U**Снять пометку с блока **Shift+Ins, Ctrl+V**Скопировать блок из Буфера Обмена **Shift+Del, Ctrl+X**Переместить блок в Буфер Обмена **Ctrl+Ins, Ctrl+C**Скопировать блок в Буфер Обмена **Ctrl+D**Удалить блок **Ctrl+P**Копировать блок в текущую позицию курсора (только в режиме постоянных блоков) **Ctrl+M**Перенести блок в текущую позицию курсора (только в режиме постоянных блоков) Прочие операции **F1**Помощь **F2**Сохранить файл **Shift+F2**Сохранить файл под другим именем **F6**Переключиться в программу просмотра **F7**Поиск **Ctrl+F7**Замена **Shift+F7**Продолжить поиск/замену **F8**Переключение между DOS/Windows текстом **F10, Esc**Выход **Shift+F10**Сохранение и выход **Alt+BS, Ctrl+Z**Отмена действия

### **Порядок выполнения работы**

- 1. Нажмите кнопку **Пуск**, выберите команду**Программы**, а затем выберите**FAR manager**.
- 2. Выключить/включить обе информационные панели: с помощью клавиш **Ctrl+O**.
- 3. Выключить/включить правую панель: с помощью клавиш **Ctrl+F2**, левую –**Ctrl+F1**.
- 4. Выключить/включите линейку функциональных клавиш **Ctrl+B**.
- 5. Поменять информационные панели местами: клавиши **Ctrl+U**.
- 6. Сменить активную панель: клавиша **Tab**.
- 7. Сменить диск: клавиши **Alt+F1**на левой панели,**Alt+F2** на правой панели
- 8. Создайте структуру папок и файлов в соответствии с приведенной структурной схемой (Рисунок 3), используя возможности FAR.
	- 1. Нажмите **Alt+F1**и сделайте активным корневой каталог диска A:.
	- 2. Убедитесь в том, что диск A: пуст.
	- 3. Создайте, используя функциональную клавишу **F7**по очереди все папки структуры.
	- 4. Файлы **prim1.txt**и**prim2.txt**создайте с клавиатуры, поместив в файл prim1.txt:номер своей группы, ФИО работающих в данный момент за компьютером и названия основных составных аппаратных частей персонального компьютера, в файл prim2.txt – названия операционных систем для персональных компьютеров. Для создания нового текстового файла необходимо нажать**Shift+F4**, в открывшемся окне ввести имя создаваемого текстового файла и нажать**ENTER**. В открывшемся окне редактора набрат текст. Файл необходимо сохранить. Для того чтобы сохранить файл с тем же именем – нажмите F2. Shift+F2 – сохранение файла под новым именем, которое вы набираете в появившемся окне.
	- 5. Файлы **link1.txt**и**link2.txt**создайте путем копирования, дисковых файлов, указанных преподавателем, с изменением их имен на link1.txtи link2.txt(быстрый поиск заданного файла в текущей директории можно осуществить, нажав**Alt**и

набирая имя файла; поиск файла по имени в любой части структуры можно осуществить, нажав клавиши**Alt+F7**) Для копирования файла с другим именем нужно:

- На одной из панелей открыть папку, в которую необходимо скопировать файл, на другой панели с помощью курсора выбрать заданный преподавателем файл.
- Используя функциональную клавишу **F5**вызвать диалоговое окно копирования.
- В строке направления копирования будет указан полный путь для копирования, к которому необходимо добавить новое имя файла, предварительно установив курсор в конец строки клавишей $\langle$ .
	- 1. Файлы **info1.txt**и**info2.txt**создайте путем копирования группы файлов (выделить группу можно клавишей**Ins**– эти файлы окрасятся желтой подсветкой, отмена выделения той же клавишей; для выделения группы файлов можно использовать замещающие символы; нажмите**Gray+**– появится окно с запросом маски файла;**Gray–**– позволяет снять выделение по маске;**Gray\***– позволяет инвертировать выделение). Для копирования группы файлов с другим именем нужно:
- На одной из панелей открыть папку, в которую необходимо скопировать файлы, на другой панели с помощью курсора выбрать заданные преподавателем файлы.
- Используя функциональную клавишу **F5**вызвать диалоговое окно копирования.
- В строке направления копирования будет указан полный путь для копирования, к которому необходимо добавить новое имя файла и маску расширения, предварительно установив курсор в конец строки клавишей.
	- 1. Выполните просмотр файла **link1.txt**:
- Выберите указанный файл. Для просмотра содержимого текстового файла нажмите **F3**.
- Убедитесь с помощью верхней информационной строки, что это заданный файл и что он находится в режиме просмотра.
- $\bullet$  С помощью клавиш управления курсором  $\left| \int_{\mathbb{R}} \right|$ , **PgUp**, **PgDn**, **Home**, **End**просмотрите текст файла.
- Выполните переход из режима просмотра в режим редактирования находясь в программе просмотра, нажмите **F6**. В режиме редактирования содержимое строки меню изменится. Для выхода из этого режима нажмите ESC или F10.
	- 1. Отредактируйте файл **link.txt**:
- Вызовите программу редактирования **F4**.
- Выделяя блоки текста, расположите список в правильном порядке.
- Повторяющиеся задания удалите.
- Копировать, вырезать и удалять можно только выделенный фрагмент (блок) текста. **F1** справка по редактору. Выделить фрагмент (блок) можно с помощью клавиш Shift +стрелки, весь текст**Ctrl+А**. Снять выделение**Ctrl+U**. Скопировать блок в позицию курсора –**Ctrl+Р**. Переместить в позицию курсора –**Ctrl+М**. Удалить –**Del**или**Ctrl+D**, в зависимости от настроек программы редактирования. Сохраните внесенные изменения и выйдете из режима редактирования.
	- 1. Скопируйте файлы info1.txtи info2.txt в каталог**PRACT**с теми же именами, а затем переименуйте файл info1.txtв**pract1.txt**, а файл info2.txt переместите в корневой каталог диска А:. Для этого нужно:
- На одной из панелей открыть папку, в которую необходимо скопировать файлы, на другой панели с помощью курсора выбрать файлы info1.txtи info2.txt. Используя функциональную клавишу**F5**вызвать диалоговое окно копирования и нажать**ENTER**.
- Установить курсор на файл info1.txt(в каталоге PRACT) и нажать клавишу**F6**. В появившемся окне клавишей**DEL**убрать путь, набрать новое имя файла (pract1.txt) и нажать клавишу**ENTER**.
- На одной из панелей открыть корневой каталог диска А:, на другой панели с помощью курсора выбрать файл info2.txt (в каталоге PRACT), используя функциональную клавишу **F6** вызвать диалоговое окно переименования файлов и нажать**ENTER**.
- 9. **ВНИМАНИЕ!**Покажите созданную Вами структуру преподавателю и только после этого приступайте к ее удалению.
- 10. Удаление файловой структуры.
- Удаление файла: Устанавливаете на панели диска А: курсор на требуемый файл и нажимаете клавишу **F8**.Назапрос системы*«Вы действительно хотите удалить этот файл?»*отвечаете положительно. Для удаления всех файлов заданной директории диска – выделяете их, как было описано в п.5 и нажимаете клавишу**F8**. Далее поступаете также как и при удалении одного файла.
- Удаление папки. Для этого курсором подсвечиваете имя, а далее производите такие же операции, как и при удалении файла.
- 11. Выйдете из FAR, нажав клавишу **F10**или выбрав в меню команду**Quit**.

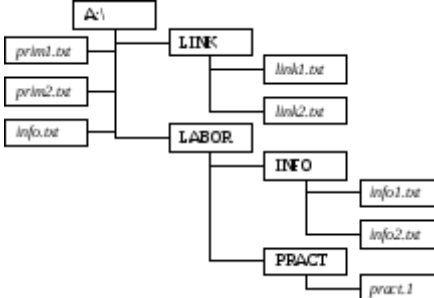

# **Практическая работа №7. Работа с панелями и функциональными клавишами в программе Total Commander.**

**Цель:** Изучить основные приемы работы в Total Commander; научиться работать с архивами; уметь изменять настройки ТС, конфигурировать панель инструментов

## **Методические указания:**

Используя кнопку на панели задач или ярлычок на рабочем столе или команду главного меню Windows (Пуск - Программы - Total Commander), запустите менеджер файлов Total Commander  $(TC)$ .

Окно ТС разделено на две части: левая и правая панель

При работе с Total Commander следует помнить, что:

• переход между панелями осуществляется клавишей Tab (табуляция) или мышью;

• для входа в каталог (папку) и вывода его содержимого на экран необходимо выделить этот каталог с помощью клавиш управления курсором и нажать Enter (или двойной щелчок мыши); • для выхода из каталога (в вышестоящий) выделить и нажать Enter (или двойной щелчок мыши);

• для выполнения файла (для файлов с расширениями .exe, .com, .bat) выделить этот файл и нажать Enter (или двойной щелчок мыши).

## **Ход работы**

Задание 1. РАБОТА С РАЗНЫМИ РЕЖИМАМИ ПРЕДСТАВЛЕНИЯ ИНФОРМАЦИИ В ПАНЕЛИ

1. На правой панели перейдите к диску D:\, а на левой к диску С:\, используя кнопки дисков или окно выбора дисков.

2. Установите для левой панели Подробный режим отображения информации, используя соответствующую команду меню Вид или кнопку на панели инструментов. Что изменилось в окне ТС?

3. Активизируйте правую панель и выполните команду Вид-Дерево (или кнопка).

4. Отсортируйте выводимый на экран список файлов и каталогов диска D:\, выполняя

следующие функции пункта меню Вид:

4.1. По имени - по именам в алфавитном порядке.

4.2. По типу - по расширению в алфавитном порядке.

4.3. По времени - по времени создания или последнего обновления. Обязательно убедитесь, что файлы отсортированы по дате.

4.4. По размеру - по размеру в байтах

4.5. Без сортировки - в том порядке, как они записаны на диске.

5. Выведите на левую панель файлы с расширением .doc, для чего выполните команду Вид -Фильтр....

6. Выполните команду Вид - Все файлы

Задание 2. РАБОТА С КАТАЛОГАМИ В ТС

1. Создайте в своем каталоге D:\студенты\Номер группы\фамилия\лр следующее дерево каталогов: Фамилия Имя Отчество, например

d:\ Студенты\номер группы\фамилия\лр2\Петров\Пётр\петрович

Лля этого используйте клавишу F7

2. Переименуйте каталог Имя в мое Имя (т.е. каталог Пётр в мое Имя). Для этого используйте клавишу F6

3. Удалите каталог Отчество

Для этого можно использовать клавиши F8, Delete

Задание 3. КОПИРОВАНИЕ, ПЕРЕМЕЩЕНИЕ И УДАЛЕНИЕ ФАЙЛОВ В ТС

1. Создайте с помощью MS Word и сохраните в каталогеD:\

Студенты/номер группы/фамилия/лр три текстовых файла с именами Файл1, Файл2 и Файл3 следующего содержания:

1.1. Файл1 - Фамилия и Имя студента.

1.2. Файл2 - Фамилия и номер группы.

1.3. ФайлЗ - Фамилия, название факультета и курс.

2. Скопируйте Файл1 в каталог мое Имя. Для этого:

2.1. На одной из панелей сделайте видимым файл Документ1.

2.2. На соседней панели сделайте текущим каталог моеИмя.

2.3. Нажмите F5 или перетащите мышью Файл1 на соседнюю панель.

2.4. В появившемся диалоговом окне нажмите кнопку ОК.

3. Скопируйте Файл1 из каталога мое Имя в каталог Фамилия под другим именем (Док1).

4. Переместите свой Файл2 в каталог Фамилия. Для этого:

4.1. На одной из панелей сделайте видимым Файл2.

4.2. На соседней панели сделайте текущим каталог Фамилия.

4.3. Выберите мышью Файл2 и нажмите клавишу F6 или кнопку F6 Перемещ.

4.4. В появившемся диалоговом окне нажмите кнопку ОК.

5. Удалите файл Локумент1 из каталога мое Имя.

Лля этого можно использовать клавиши F8, Delete.

Задание 4. ПОИСК ФАЙЛОВ В ТС

1. Найдите на диске D:\ файлы с расширением .xls. Для этого:

1.1. Выполните команду Инструменты - Поиск файлов. (Можно нажать соответствующую кнопку на панели инструментов).

1.2. В области Искать файлы введите шаблон \*.xls.

1.3. Нажмите кнопку Диски и выберите [-D-].

1.4. Установите флажок Поиск в архивах.

1.5. Нажмите кнопку Начать поиск.

1.6. Перейдите к любому файлу с расширением .xls, выделив его и нажав кнопку Перейти к файлу (или используя двойной щелчок мыши) .

2. Отыщите файлы с расширением .doc, в которых содержится определенный текст (уточните текст у преподавателя), например, слово «Информационные технологии». Для этого укажите шаблон \*. doc в области Искать файлы. Нажмите кнопку Диски и выберите [-d-]. Включите переключатель с текстом и введите слово. Проанализируйте результат поиска. В списке Результаты поиска выберите файл (желательно из своей папки) и откройте его. После просмотра закройте файл без сохранения.

3. Найдите файлы на локальных дисках, созданные за последнюю неделю. Для этого в окне Поиск файлов перейдите на закладку Дополнительно, установите флажок Не старше чем и выберите нужный интервал времени.

Задание 5. АРХИВАЦИЯ, РАЗАРХИВАЦИЯ ФАЙЛОВ В ТС

1. Скопируйте файл D:\Студенты\номер\_группы\фамилия\Лаб1.doc в свою папку. Упакуйте файл Лаб1.doc из своей папки, выполнив команду Файл-Упаковать... (Можно нажать соответствующую кнопку на панели инструментов). Архив поместите в свою папку. В качестве архиватора выберите ZIP.

2. Загрузите упакованный файл Лаб1.doc, для чего войдите в архив, сделав двойной щелчок мышью на нем, а затем двойной щелчок на Лаб1.doc. В диалоговом окне Свойства архива нажмите кнопку Распаковать и выполнить. После этого загрузится файл Лаб1.doc. Просмотрите файл и закройте окно.

3. Распакуйте файл Лаб1.zip в каталог Фамилия:

- 3.1. Выделите файл Лаб1.zip.
- 3.2. Убедитесь, что на соседней панели активным является каталог Фамилия.
- 3.3. Выполните команду Файл Распаковать..., и нажмите ОК.
- 3.4. Убедитесь, что файл распакован.

4. Добавьте в уже созданный архив Лаб1.zip еще один файл (из своей папки Файл3)

- 4.1. На одной из панелей перейдите в архив Лаб1.zip.
- 4.2. На соседней панели сделайте видимым Файл3.
- 4.3. Перетащите файл в архив.
- 4.4. В диалоговом окне Упаковка файлов нажмите ОК.

#### **Контрольные вопросы**

1. Менеджер файлов Total Commander: общая характеристика, функциональные возможности. Панели ТС.

2. Создание каталогов в Total Commander. Объединение файлов и каталогов в группу в Total Commander. Переименование и удаление файлов и каталогов.

- 3. Способы копирования и перемещения файлов и каталогов в Total Commander.
- 4. Главное меню Total Commander. Управление отображением информации на панелях (полная и краткая информация о каталогах и файлах; упорядочение по имени, типу, дате; установка фильтров; вывод дерева каталогов; вывод системной информации).
- 5. Конфигурирование Total Commander.
- 6. Настройка панели инструментов в Total Commander.
- 7. Поиск в Total Commander.
- 8. Архивация, восстановление из архива в Total Commander.

# Практическая работа №8. Архивация данных.

Цель: Научиться архивировать данные с помощью различных программ.

### Хол работы

- 1. Ознакомиться с теоретической частью
- 2. Ответить на контрольные вопросы
- 3. Выполнить практическое задание
- 4. Оформить отчет

#### Теоретическая часть

В практической деятельности архивы создаются по нескольким причинам. Во-первых, архив необходим, если вы собираетесь передать информацию по модему. Во-вторых, вам не обойтись без архива, если большие файлы нужно скопировать на носители малой емкости. Наконец, архивирование выполняется при создании резервных копий.

Архиватор – компьютерная программа, которая осуществляет сжатие данных в один файл архива для более легкой передачи, или компактного их хранения. В качестве данных обычно выступают файлы и папки. Возможно, создать архив, состоящий из нескольких файлов. В этом случае результатом работы архиватора будет один архивный файл.

Процесс создания архива называется архивацией или упаковкой (сжатием), а обратный процесс - распаковкой или экстракцией.

Сжатие - процесс, при котором удаляется все лишнее, в результате чего уменьшается размер файла. Такими "лишними" данными в файлах могут быть символы, которые повторяются, постоянные биты и т.д. Эффективность сжатия является одной из важнейших характеристик архиваторов. От нее зависит размер создаваемого файла архива. Чем меньше архив, тем меньше места нужно для его хранения, а при передаче (например, по электронной почте), нужна меньшая пропускная способность канала передачи и тратится меньше времени. При выборе типа архиватора обычно руководствуются следующими рассуждениями: степень сжатия должна быть как можно более высокий, а времени на упаковку и распаковку файлов должно идти как можно меньше.

Стандартный архиватор ОС Windows Backup (рисунок 1) создает резервные копии файлов на жестком диске для хранения файлов и программ, что позволяет восстановить случайные потери этих объектов из-за сбоев питания, вирусов и т.д. При архивации эти файлы не сжимаются, а занимают та-кие же объемы, как и исходные. Для запуска программы необходимо выполнить следующую последо-вателльность команд Пуск  $\rightarrow$  Все программы  $\rightarrow$  Стандартные  $\rightarrow$ 

Служебные  $\rightarrow$  Архивация данных.

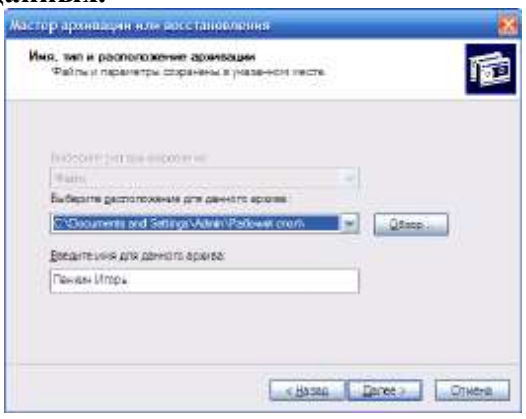

Рисунок 1 – Окно архиватора Backup

Однако при этом архивные копии занимают столько же места, сколько занимают исходные файлы, и для копирования может понадобиться много дискет. Поэтому более удобно использовать для создания архивных копий специально разработанные программы архивации файлов.

Современные программные средства для создания и обслуживания архивов отличаются большим объемом функциональных возможностей, многие из которых выходят за рамки простого сжатия данных и эффективно дополняют стандартные средства операционной системы. В этом смысле современные средства архивации данных называют **диспетчерами архивов.**

К **базовым функциям,** которые выполняют современные диспетчеры архивов, относятся**:** извлечение файлов из архивов, создание новых архивов, добавление файлов в имеющийся архив, создание самораспаковывающихся архивов, создание распределенных архивов на носителях малой емкости, тестирование целостности структуры архивов, полное или частичное восстановление поврежденных архивов, защита архивов от просмотра и несанкционированной модификации.

К **дополнительным функциям** диспетчеров архивов относятся сервисные функции, делающие работу более удобной. Они часто реализуются внешним подключением дополнительных служебных программ и обеспечивают: просмотр файлов различных форматов без извлечения их из архива; поиск файлов и данных внутри архивов; установку программ из архивов без предварительной распаковки; проверку отсутствия компьютерных вирусов в архиве до его распаковки; криптографическую защиту архивной информации; декодирование сообщений электронной почты; «прозрачное» уплотнение ис-полнимых файлов .ЕХЕ и .DLL; создание самораспаковывающихся многотомных архивов; выбор или настройку коэффициента сжатия информации.

**7-Zip** (рисунок 2) является свободным файловым архиватором с высокой степенью сжатия данных. Поддерживает несколько алгоритмов сжатия и множество форматов данных, включая собственный формат 7z c высокоэффективным алгоритмом сжатия LZMA. Программа разрабатывается с 1999г. и является бесплатной, а также имеет открытый исходный код, большая часть которого свободно рас-пространяется на условиях.

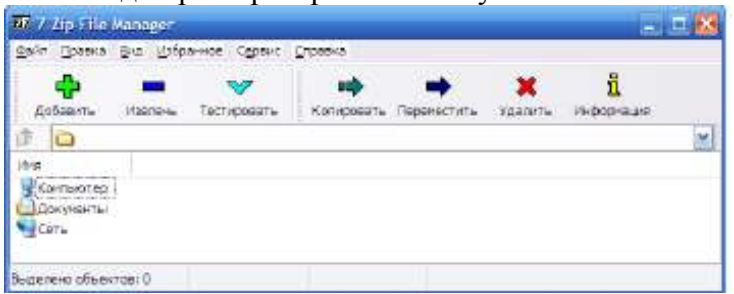

Рисунок 2 – Окно архиватора 7Zip

Чтобы воспользоваться файлом, содержащимся в архиве, его нужно из архива извлечь. Операция извлечения файла или папки из архива обычно вкл. в себя три стадии: открытие архива, просмотр и извлечение.

Основные характеристики 7-Zip: поддерживаемые форматы: 7z, ZIP, CAB, Z, MSI, RPM, DEB, NSIS, LZH, RAR, ARJ, WIM, CHM, GZIP, BZIP2, TAR, CPIO, ISO и RPM; очень высокая степень сжатия в формате 7z; для форматов ZIP и GZIP степень сжатия на 2-10% выше, чем в PKZip и WinZip; возможность создания самораспаковывающихся архивов для формата 7z; возможность шифрования архивов; встроенный файловый менеджер; интеграция в оболочку Windows; плагин для программы FAR Manager; плагин для программы Total Commander; мощная версия для командной строки; многоязыковой интерфейс (есть русский язык). Возможны ситуации, когда необходимо удалить некоторые файлы из архива, для этого не обязательно создавать архив заново с новым составом объектов. Достаточно открsnm архив, выделить файлы для удаления, затем нажать клавишу DELETE.

В тех случаях, когда архивация производится для передачи документа потребителю, следует предусмотреть наличие у него программного средства, необходимого для извлечения исходных данных из уплотненного архива. Если таких средств у потребителя нет – создают **самораспаковывающиеся архивы**. Самораспаковывающийся архив готовится на базе обычного архива путем присоединения к нему небольшого программного модуля. Сам архив получает расширение .ЕХЕ, характерное для исполнямых файлов (рисунок 3).

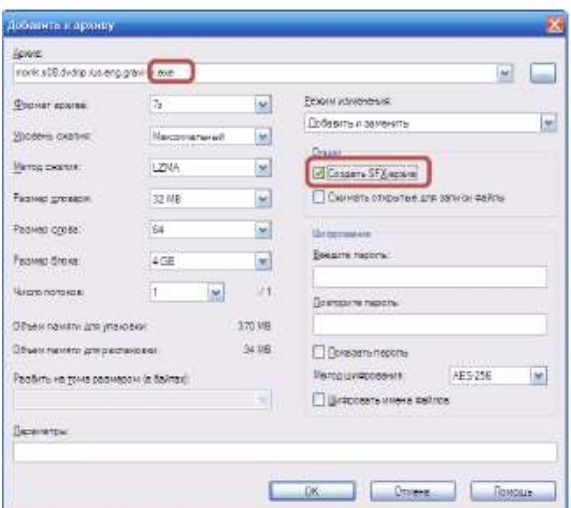

Рисунок 3 – Создание самораспаковывающегося архива

### **Контрольные вопросы**

1. Для чего создаются архивы?

2. Что такое самораспаковывающийся архив?

3. Перечислите различные способы запуска архиватора 7Zip.

4. Какое расширение имеет архив, созданный стандартным архиватором Windows?

5. Перечислите, какие архиваторы Вам известны.

## **Практическое задание**

**Задание 1**. Создате в папке Мои документы в папке своего курса папку группы.

**Задание 2.** Скопировать папку Мои рисунки в папку своей группы.

**Задание 3.** Выполнить архивацию данных с помощью служебной программы Backup. Задание выполнять пошагово нажимая кнопку Далее. При запуске программы установить следующие параметры: предоставить возможность выбора объектов для архивации; выберите папку с именем

вашей группы; расположите архив на Рабочем столе; имя архиву задайте своей фамилией; дополнительный параметр – тип архивирования ежедневный; проверять данные после архивации;

заменить существующие архивы; доступ только – администратору; выполнение архивации – сейчас. По окончании просмотреть отчет о работе.

**Задание 4**. Запустить программу 7Zip различными способами.

**Задание 5**. Выполнить архивирование папки с именем группы с помощью программы 7Zip. Для архива выполнить следующие параметры: архив назвать своей фамилией; формат архива - 7z; уровень сжатия – нормальный; метод сжатия –BZip2; разбить на тома размером – 1,4М; задать пароль

для архива; архив сохранить на Рабочем столе.

**Задание 6**. Просмотреть содержимое архивного файла разными способами.

**Задание 7**. Выполнить архивирование папки с именем вашей группы с помощью программы 7Zip.

Для архива выполните следующие параметры: архив назвать своим именем; формат архива - 7z; уровень сжатия – максимальный; метод сжатия – LZMA; разбить на тома размером – 700М; опция

самораспаковывающегося архива; задать пароль для архива; архив сохранить на Рабочем столе. **Задание 8**. Распаковать созданные архивы в папку Мои документы разными способами.

**Задание 9.** Удалить с Рабочего стола созданные вами объекты в Корзину.

## Практическая работа №9. Установка операционной системы Ubuntu.

Цель работы: Приобрести опыт установки операционной системы Linux.

#### Краткие теоретические сведения:

Linux (полное название GNU/Linux, произносится «гну слэш линукс») — общее название UNIXподобных операционных систем на основе одноимённого ядра и собранных для него библиотек и системных программ, разработанных в рамках проекта GNU.

GNU/Linux работает на PC-совместимых системах семейства Intel x86, а также на IA-64, AMD64, PowerPC, ARM и многих других.

К операционной системе GNU/Linux также часто относят программы, дополняющие эту операционную систему,  $\overline{\mathbf{M}}$ прикладные программы, делающие eë полноценной многофункциональной операционной средой.

В отличие от большинства других операционных систем, GNU/Linux не имеет единой «официальной» комплектации. Вместо этого GNU/Linux поставляется в большом количестве так называемых дистрибутивов, в которых программы GNU соединяются с ядром Linux и другими программами.

Дистрибутив — это не просто набор программ, а ряд решений для разных задач пользователей, объединённых едиными системами установки, управления и обновления пакетов, настройки и поллержки.

Самые распространённые в мире дистрибутивы:

- Ubuntu быстро завоевавший популярность листрибутив, ориентированный на лёгкость в освоении и использовании.
- Linux Mint (англ. mint мята) дистрибутив операционной системы Linux. Изначально Linux Mint основывался на Ubuntu, впоследствии число его вариаций стало расти и появилась ветка дистрибутивов на основе Debian с репозиториями ветки testing по умолчанию. В каждой из сборок используется одна из популярных графических сред — Mate, Cinnamon (является оболочкой для среды рабочего стола GNOME, являющаяся ответвлением от кодовой базы GNOME Shell), KDE, Xfce и другие. Так как сборки Linux Mint в большинстве своём отличаются от Ubuntu лишь составом включённых в дистрибутив пакетов, то совместимость с Ubuntu очевидна, что признают и сами разработчики. Цель дистрибутива заключается в предоставлении конечному пользователю максимально простой системы, которая будет готова к работе сразу после установки и не потребует загружать наиболее популярное программное обеспечение, в том числе и дополнительные кодеки для воспроизведения популярных мультимедийных форматов. В остальном Linux Mint практически идентичен Ubuntu, в которую привносит новый оригинальный интерфейс преимущественно в зелёных тонах и небольшое количество собственных приложений (mintInstall, mintUpdate, mintMenu и др.), призванных упростить работу тем, кто только знакомится с Linux. За это часто в шутку ему дают определение «Linux Mint — это Ubuntu, только лучше».
- openSUSE бесплатно распространяемая версия дистрибутива SuSE, принадлежащая компании Novell. Отличается удобством в настройке и обслуживании благодаря использованию утилиты YaST.
- Fedora поддерживается сообществом и корпорацией RedHat, предшествует выпускам  $\bullet$ коммерческой версии RHEL.
- Debian GNU/Linux международный дистрибутив, разрабатываемый обширным  $\bullet$ сообществом разработчиков в некоммерческих целях. Послужил основой для создания множества других дистрибутивов. Отличается строгим подходом к включению несвободного  $\Pi$ O.
- Mandriva французско-бразильский дистрибутив, объединение бывших Mandrake и Conectiva.
- Archlinux ориентированный на применение самых последних версий программ и постоянно обновляемый, поддерживающий одинаково как бинарную, так иустановку из исходных кодов и построенный на философии простоты KISS, этот дистрибутив

ориентирован на компетентных пользователей, которые хотят иметь всю силу и модифицируемость Linux, но не в жертву времени обслуживания.

Помимо перечисленных, существует множество других дистрибутивов, как базирующихся на перечисленных, так и созданных с нуля и зачастую предназначенных для выполнения ограниченного количества залач.

В отличие от Microsoft Windows (Windows NT), Mac OS (Mac OS X) и коммерческих UNIXподобных систем, GNU/Linux не имеет географического центра разработки. Нет и организации, которая владела бы этой системой; нет даже единого координационного центра. Программы для Linux — результат работы тысяч проектов. Некоторые из этих проектов централизованы, некоторые сосредоточены в фирмах. Многие проекты объединяют хакеров со всего света, которые знакомы только по переписке. Создать свой проект или присоединиться к уже существующему может любой и, в случае успеха, результаты работы станут, известны миллионам пользователей. Пользователи принимают участие в тестировании свободных программ, общаются с разработчиками напрямую, что позволяет быстро находить и исправлять ошибки и реализовывать новые возможности.

### Хол работы:

- Созлалим виртуальную машину, учитываем тип операционной системы, а также минимальные системные требования.
- Загружаем предлагаемый образ для установки Linux Ubuntu

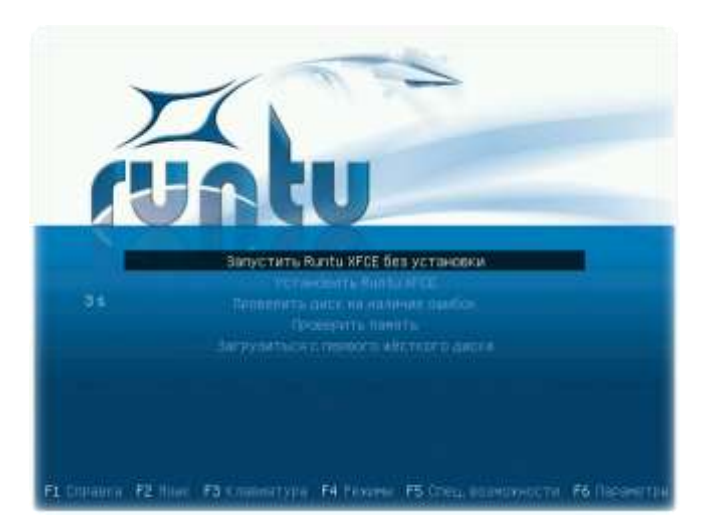

Runtu XFCE 12.04 это LiveCD, который может быть использован для работы в этом режиме, например для проверки поддержки/работоспособности имеющегося оборудования, для ремонтно-восстановительных работ (всё программное обеспечение для этого имеется), быстрой установки системы на жесткий диск и прочее.

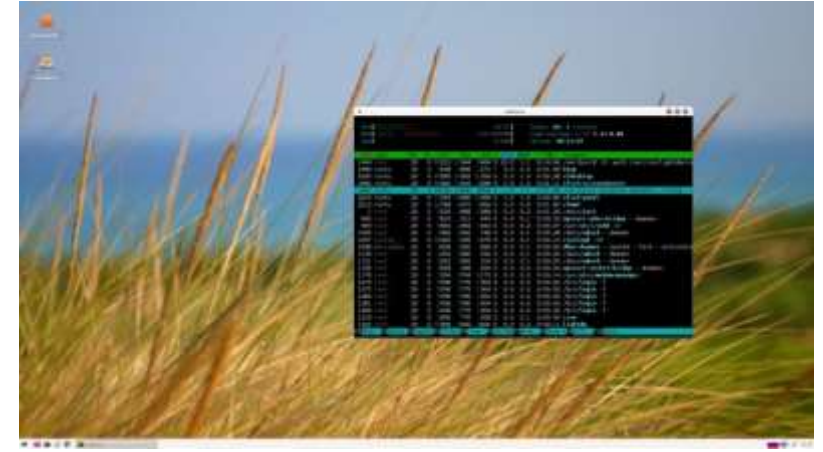

После полной загрузки системы, можно приступить к изучению и использованию Runtu XFCE.

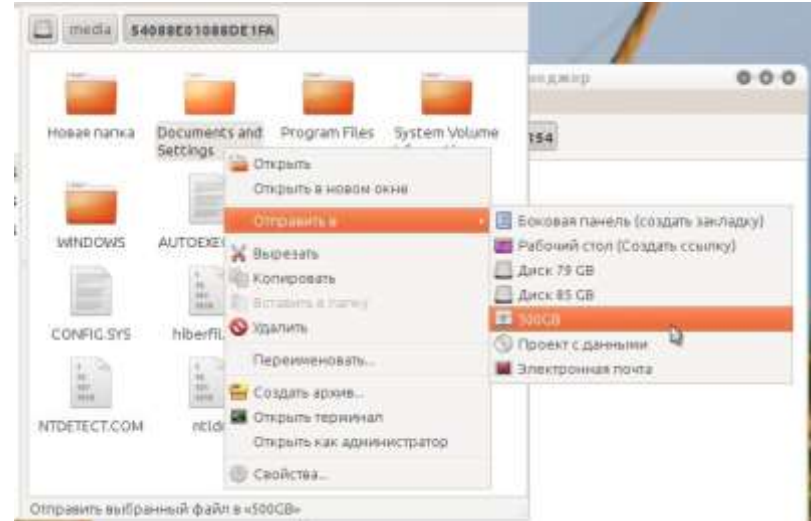

Если планируется установка Runtu на жесткий диск, то можно освободить один из разделов под установку, используя LiveCD можно просто скопировать необходимые файлы (например перед переустановкой Windows) и многое другое... При необходимости в редактировании разделов можно воспользоваться [GParted](http://zenway.ru/page/gparted) (графическое приложение для управления дисками, мощный редактор разделов):

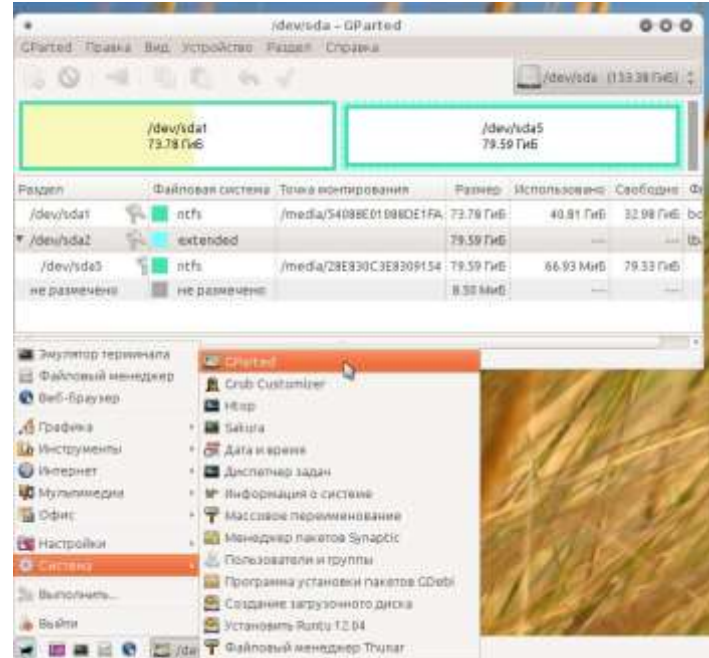

Графический установщик Runtu XFCE 12.04 практически не отличается от оригинального установщика Ubuntu 12.04 (единственное его отличие это отсутствие презентации, показываемой в процессе установки). Запускается "Установщик" двойным кликом по соответствующему значку на рабочем столе:

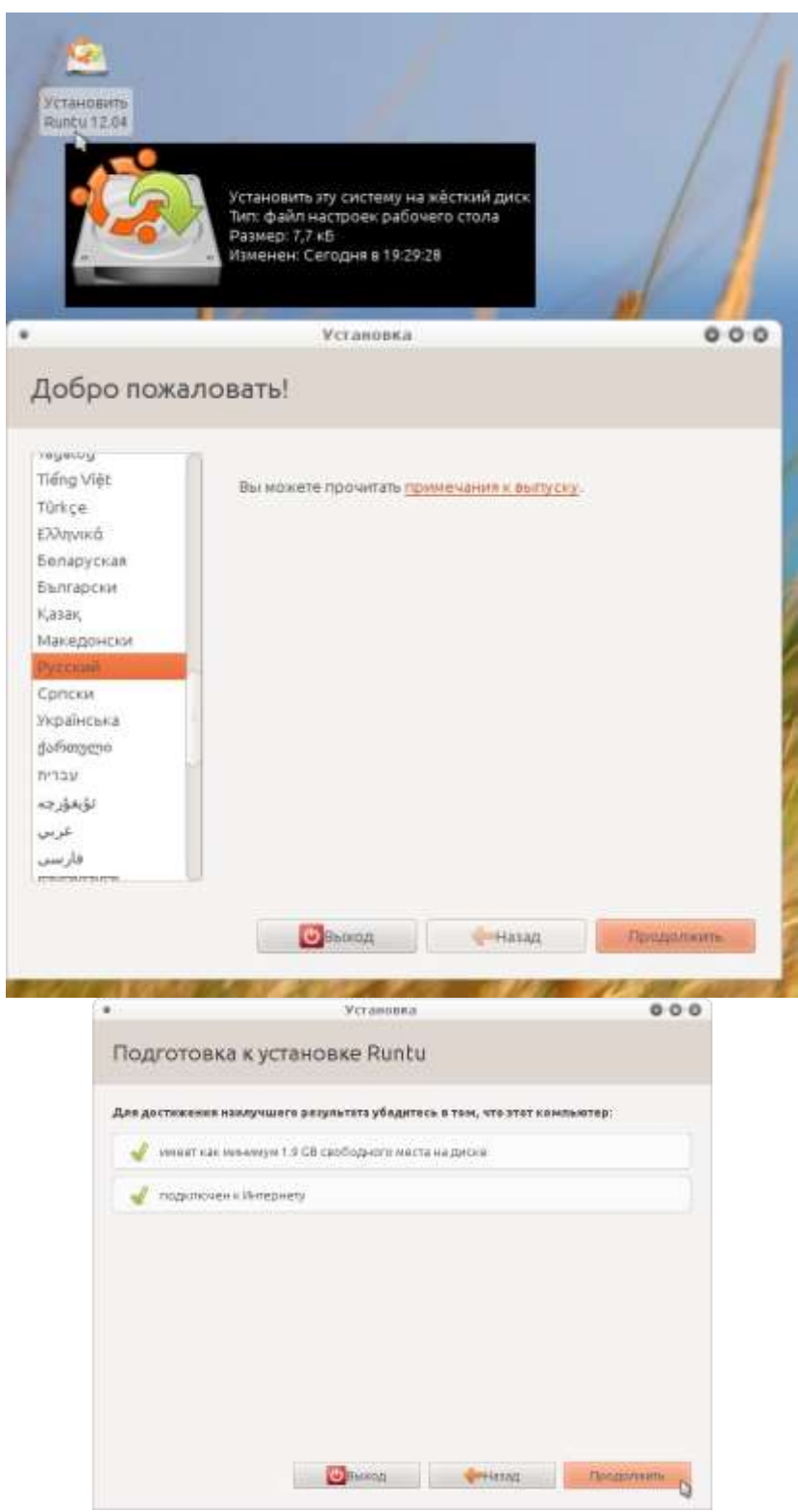

Если какой то раздел жесткого диска был смонтирован (присоединён), например при копировании с диска на диск, то будет выдан запрос:

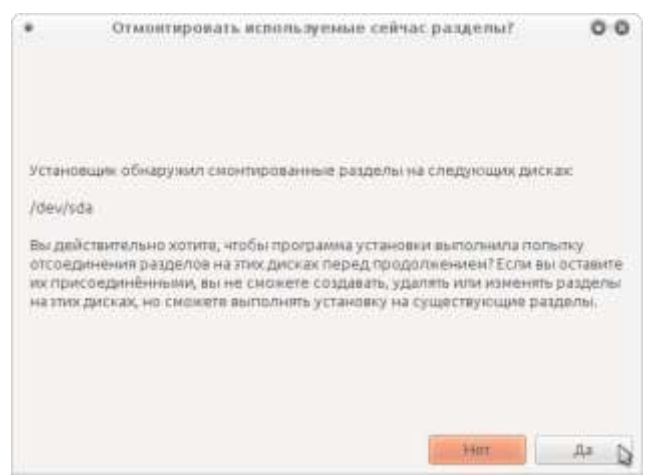

Далее предстоит выбрать "Тип установки". Выбор типа установки зависит от многих причин... Поэтому какой из них использовать зависит целиком от потребностей пользователя.

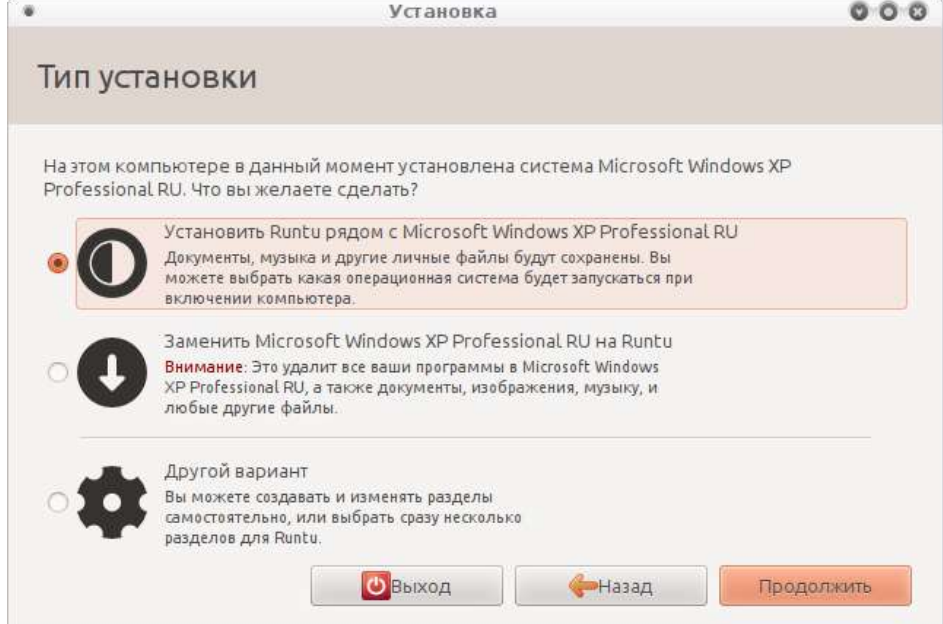

Первый вариант предполагает автоматическую установку Runtu рядом с имеющейся на компьютере системой. Достаточно только определить размер отводимого под Runtu места на жестком диске.

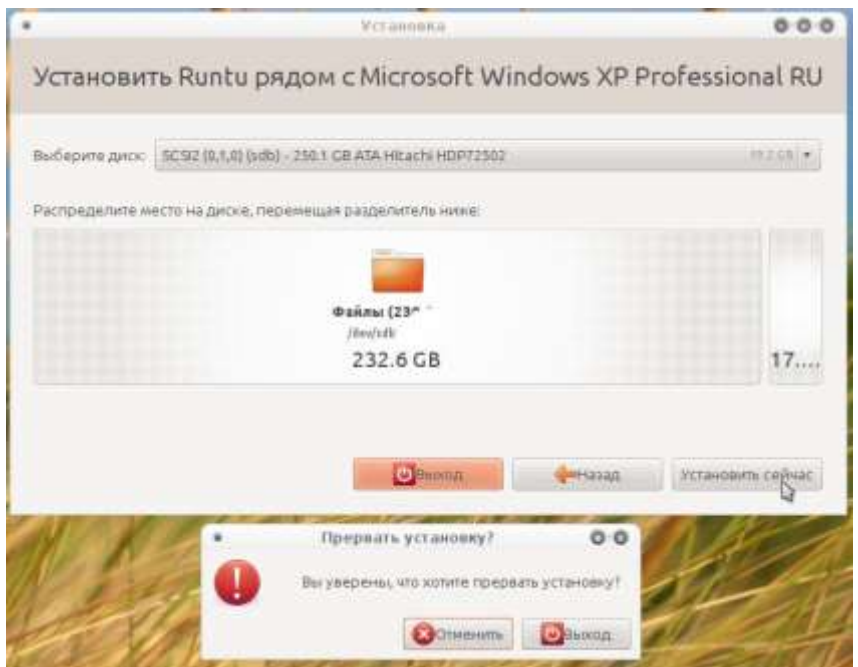

Второй тип установки, это замена (в полностью автоматическом режиме) установленной на компьютере системы на Runtu:

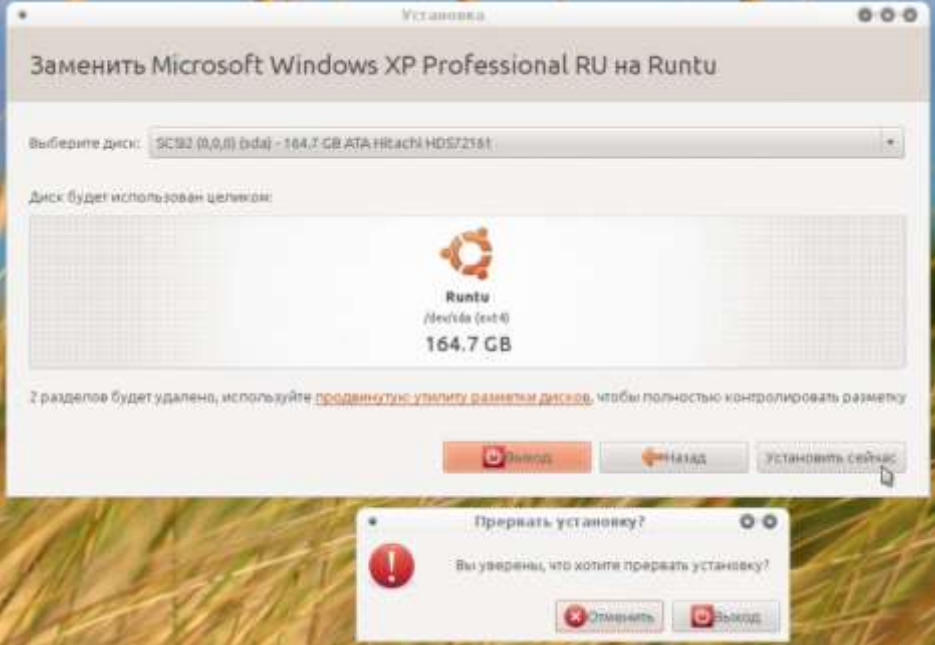

Пока не нажата кнопка "Установить сейчас" все действия обратимы, после нажатия внесённые изменения записываются на диск.

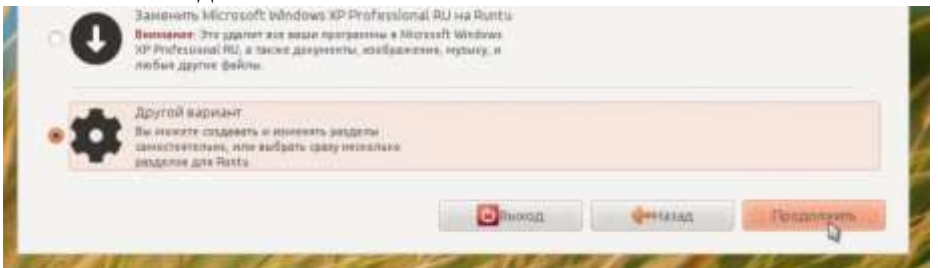

Третий тип, "Другой вариант" предоставляет возможность самостоятельно сделать разметку диска(в очень простом и интуитивно понятном менеджере разделов).

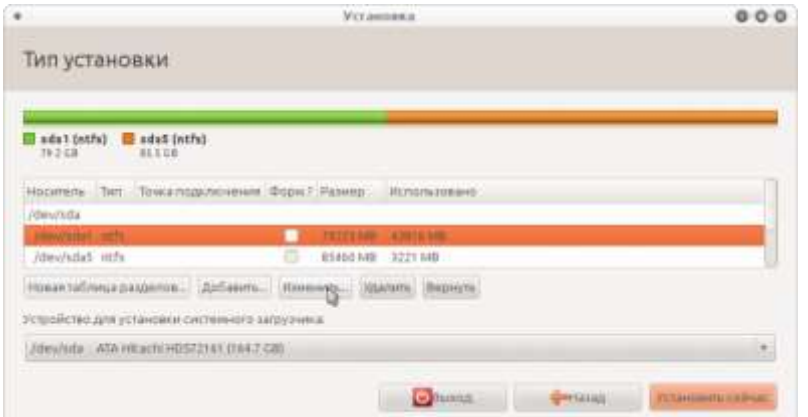

Обычно (как правило) на диске имеется два раздела... Так как имена разделов диска не отображаются (диск C или D), ориентироваться придётся по их размеру и/или заполнению. Если предполагается использовать на компьютере параллельно две системы то есть два возможных варианта продолжения установки. Первый вариант предусматривает выделение дискового пространства под Runtu на имеющемся разделе, второй вариант удаление диска (например диска D) и создание на нём разделов под Runtu.

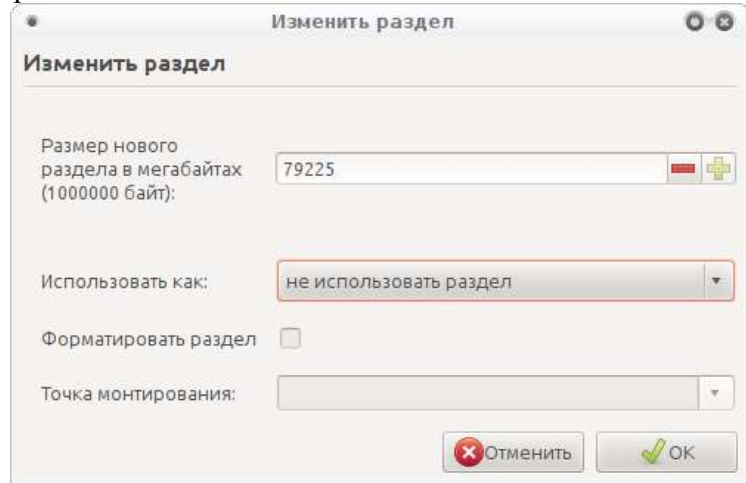

Для начала нужно настроить раздел оставляемый без изменений, задать файловую систему (ntfs) и назначить точку монтирования для диска с Windows (диск C):

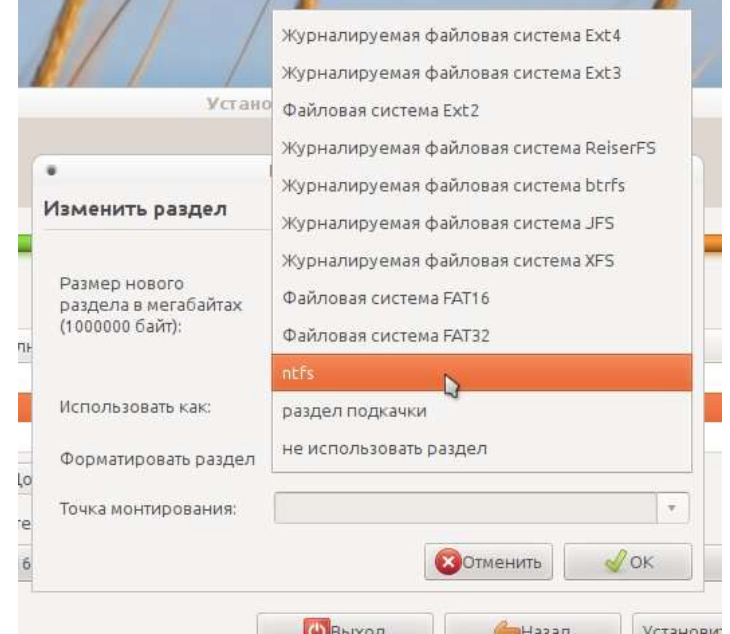

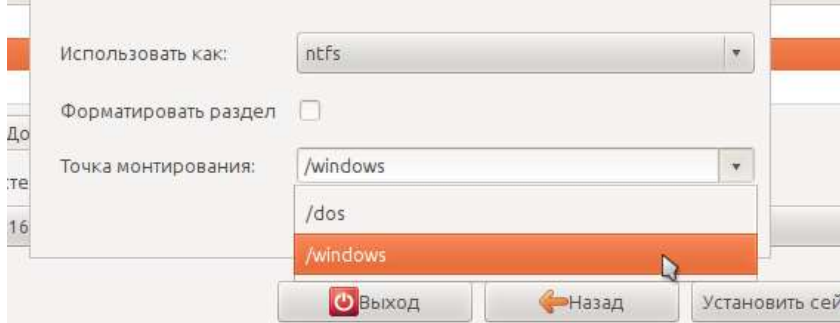

Размер диска нужно оставить прежним...

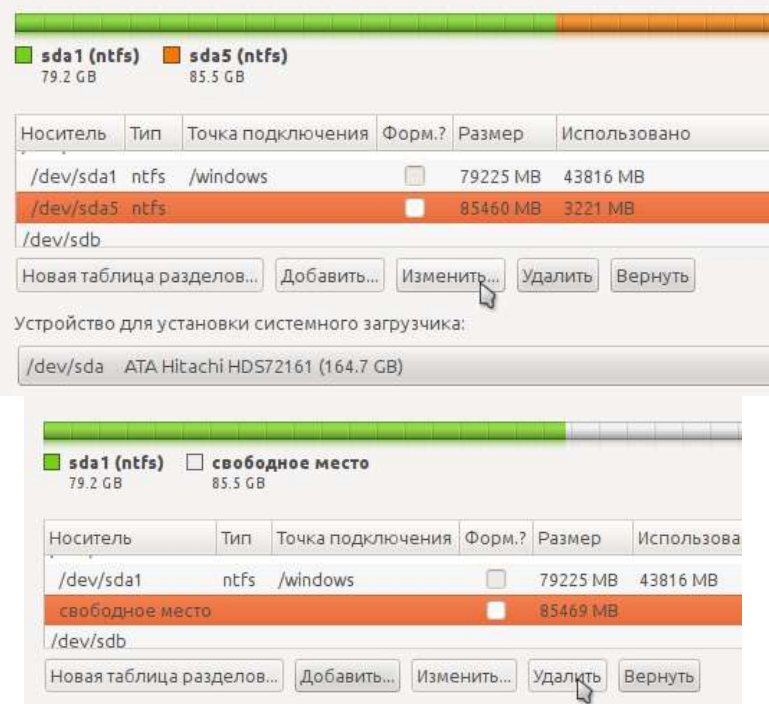

Второй раздел диска можно "Изменить" или "Удалить" и затем "Добавить", для создания нового раздела. Первым создаётся раздел основной раздел "/", вторым (обычно, но не как правило) раздел подкачки:

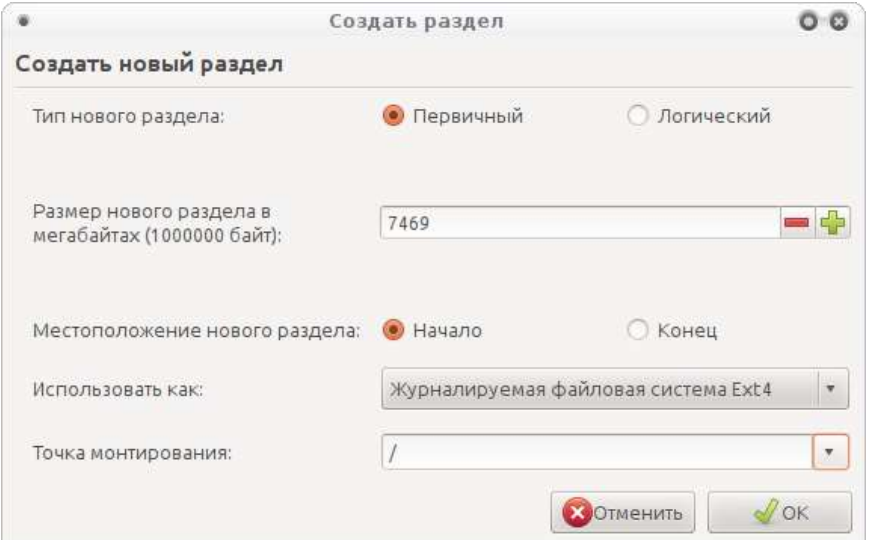

Swap / [Подкачка](http://zenway.ru/page/swapspace) — механизм/процесс работы с виртуальной памятью, при котором отдельные фрагменты памяти / страницы памяти (обычно не активные, долго не использовались, в которых нет необходимости) перемещаются из оперативной памяти на жёсткий диск (используется в

качестве виртуальной памяти), освобождая ОЗУ для загрузки других фрагментов памяти (ядро разгружает память от наименее востребованных страниц).

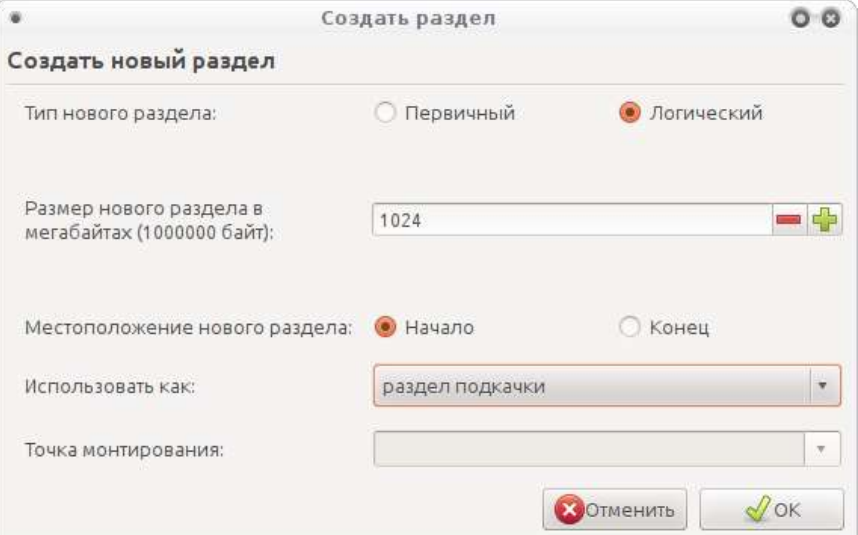

Размер основного/системного раздела зависит в основном от потребностей пользователя в программном обеспечении и играх, но в любом случае 7-10Гб для этого раздела будет вполне достаточно. Для раздела подкачки (swap), при наличии более 2Гб оперативной памяти будет достаточно и 500Мб (при необходимости можно будет [добавить программно\)](http://zenway.ru/page/swapspace), при 512Мбоперативной памяти раздел может быть 1Гб.

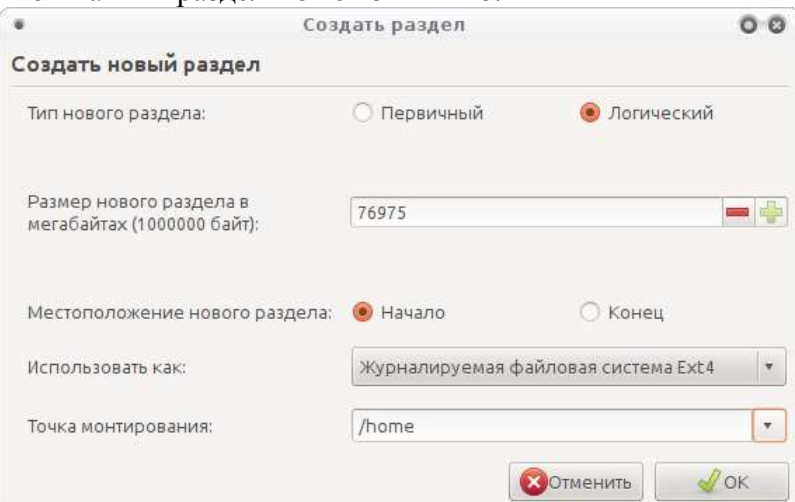

Оставшееся место отдаётся под раздел /home (там будут расположены пользовательские директории).

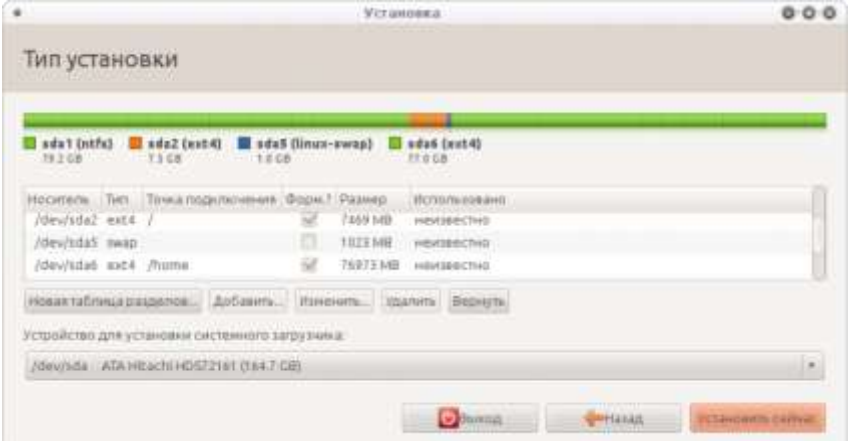

Данный вариант разметки диска полностью удовлетворяет потребностям большинства пользователей(более "хитрые способы" разметки удел специалистов и большинству пользователей не нужны). Если интересно, то более подробно о структуре каталогов можно почитать в статье: ["Описание структуры каталогов системы Linux"](http://rus-linux.net/MyLDP/file-sys/fhs-struktura-katalogov-linux.html)

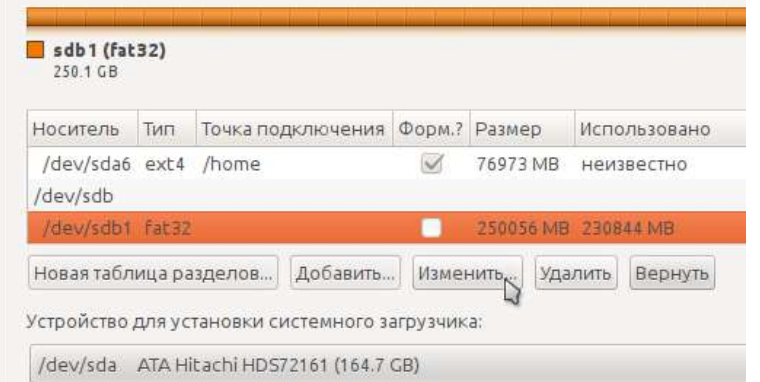

Если в компьютере имеется два жестких диска (физических), то и для второго диска и разделов на нём нужно задать точки монтирования (ну и/или для диска D, для наличия доступа к нему). Для него можно задать произвольную точку монтирования (например /DickG), при этом он должен монтироваться в "/" или /media (например /media/DickG), а так же задать файловую систему для него(как и с диском С, а при необходимости, поставив галочку, диск/раздел диска может быть форматирован).

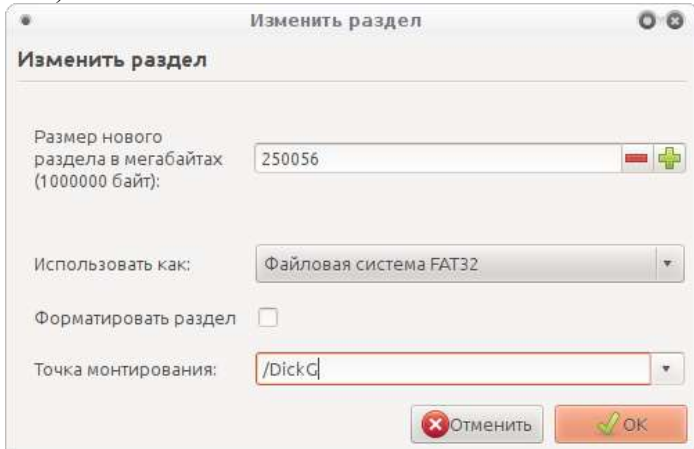

Если диск не один, то есть возможность выбора диска для установки системного загрузчика (можно и даже нужно, оставить тот что определён автоматически):

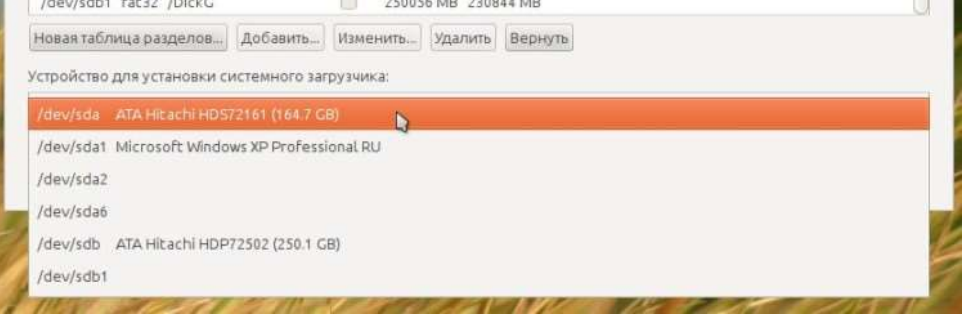

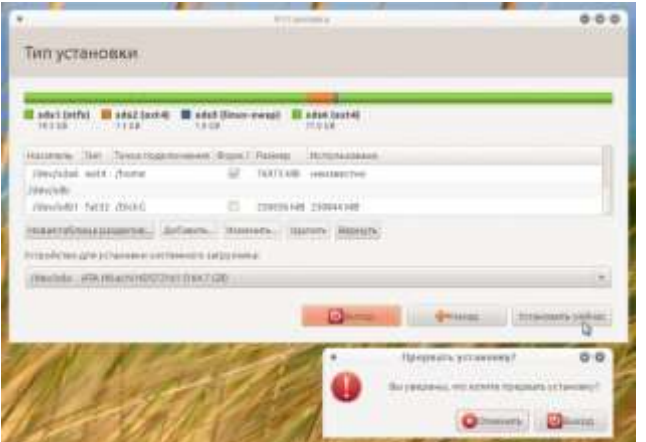

По завершении настройки диска, ещё раз убедившись что всё сделано правильно (так как хочется/нужно), все ранее сделанные изменения обратимы, нажатием на кнопку "Установить сейчас" запускается процесс установки системы:

```
в Создание файловой системы киля для монтирования в / на разделе #2 устройства SCS2 (0,0,0) (sda)...
```
Процесс установки запущен, далее необходимо задать дополнительные, пользовательские параметры:

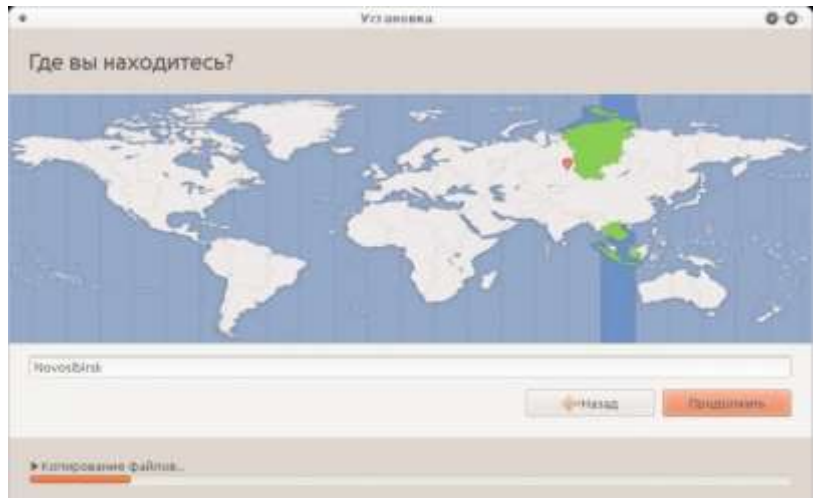

Указать часовой пояс и используемую "по умолчанию" раскладку клавиатуры (при выборе русской раскладки, английская раскладка клавиатуры будет добавлена автоматически).

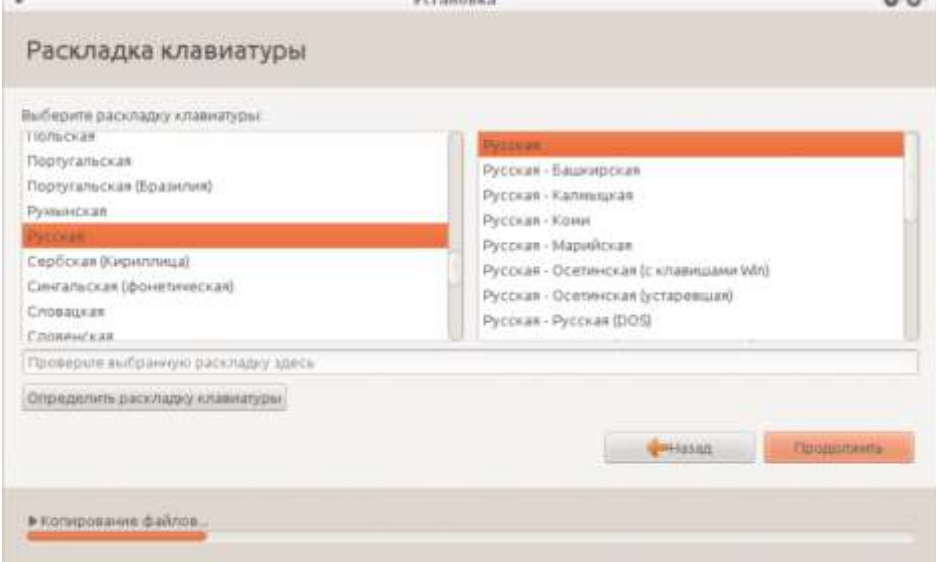

Завершающий шаг, создания пользователя (он же администратор системы), имени компьютера, пароля для пользователя, способа авторизации в системе и определение необходимости шифрования домашней папки пользователя. **Service** 

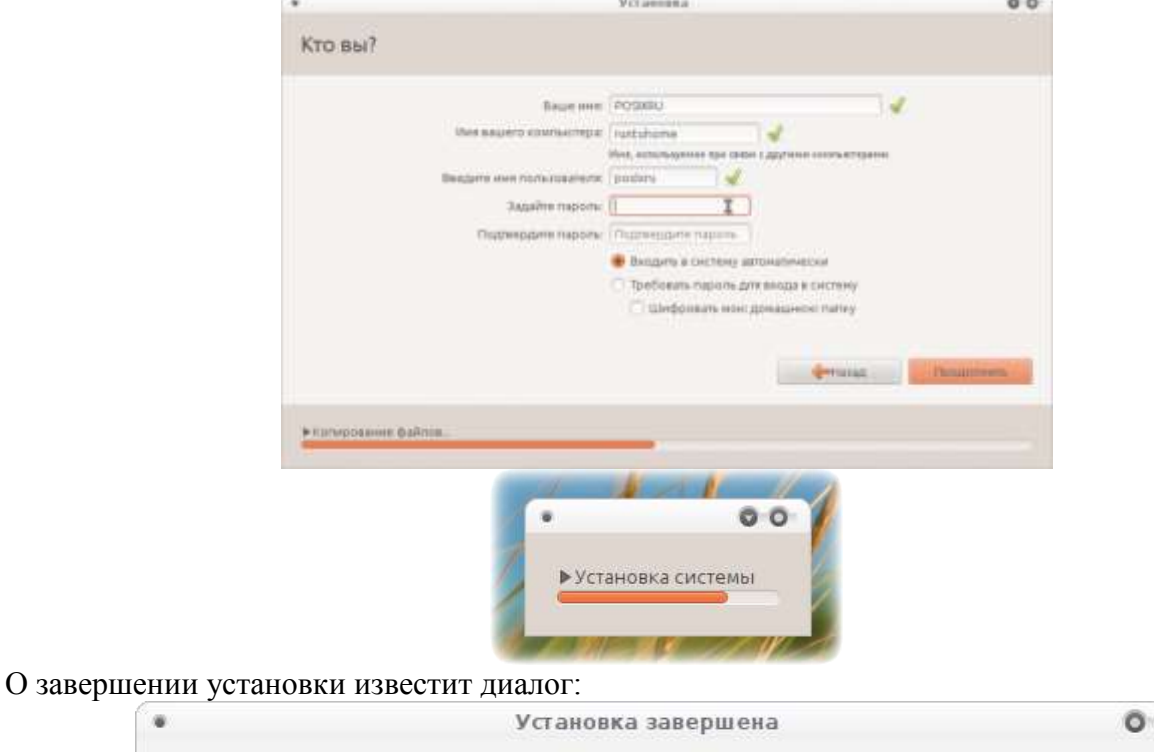

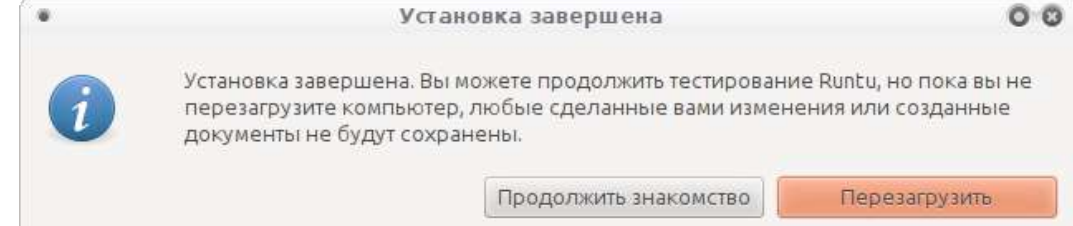

Если установка производилась с LiveCD, то можно продолжить знакомство с Runtu (нужно помнить, что все сделанные изменения после перезагрузки будут утеряны), а можно сразу перезагрузиться в установленную систему.

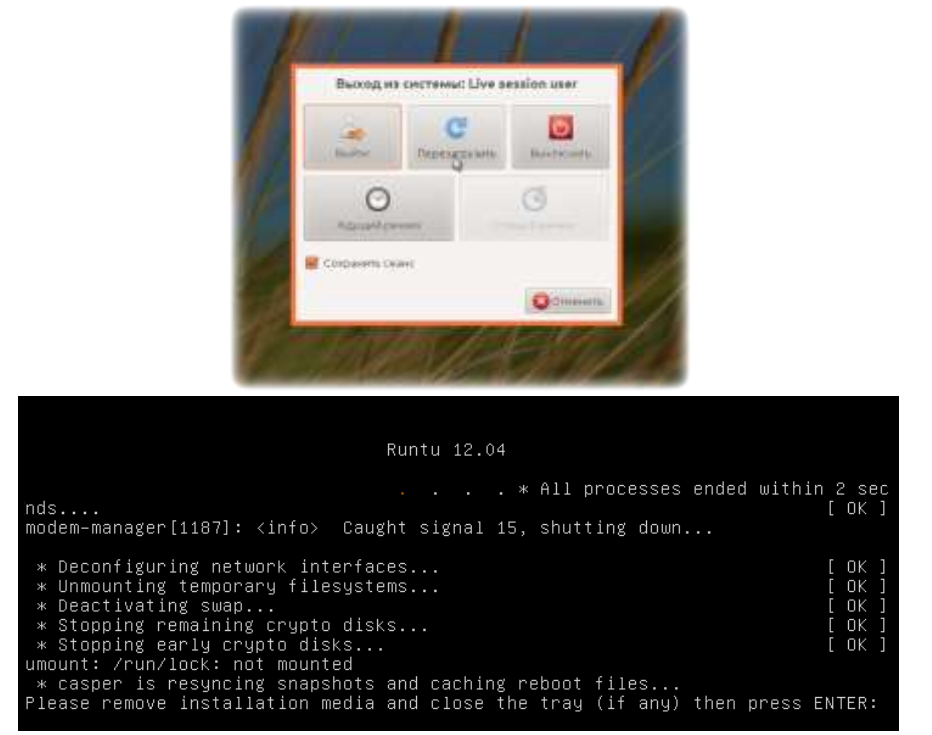

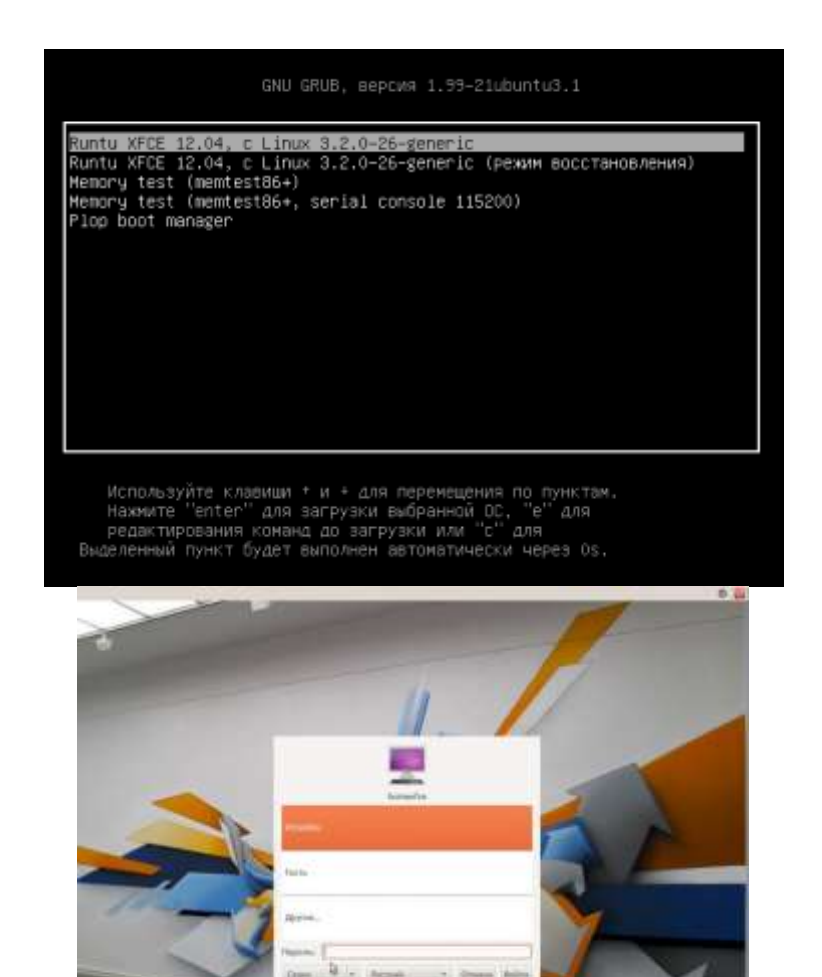

# **Практическая работа №10. Обзор операционной системы Ubuntu. Рабочая среда GNOME**

- **Ход работы**
- 1. Включить компьютер и определить, какой загрузчик используется в системе и имеются ли другие операционные системы на компьютере
- 2. Наблюдая за процессом загрузки ядра обратить внимание на то, какие сервисы загружаются и сделать предположения о их назначении. Выяснить, как можно перейти в режим интерактивной загрузки. Переключиться в этот режим и определить, какие сервисы могут быть запущены по запросу пользователя
- 3. Войти в систему с учетной записью суперпользователя.
- 4. Ознакомиться со справочными системами man и info
- 5. Получить справочную информацию о следующих командах: *useradd, passwd, exit, logout, who, shutdown, su, users, groups*.
- 6. Создать собственную учетную запись (с которой вы будете работать в дальнейшем). Установить пароль для этой учетной записи.
- 7. Завершить сеанс суперпользователя
- 8. Войти в систему с собственной учетной записью
- 9. С помощью справочной системы man проверить предположения о назначении служб, которые запускаются в процессе загрузки системы (см. п.2).

#### **Контрольные вопросы**

1. Все ли сервисы могут быть отключены в режиме интерактивной загрузки? Почему?

- 2. Почему пользователь, для которого при регистрации не был указан никакой пароль (ни команлой useradd -p. ни команлой passwd), не сможет войти в систему? (подсказка: обратите внимание на описание команды useradd)
- 3. Система работает под управлением непривилегированного пользователя. Какую команду (или команды) должен выполнить такой пользователь, чтобы завершить работу системы и выключить компьютер?
- 4. Какие отличия имеются между командами exit и logout?

# Практическая работа №11. Работа с файловым менеджером Nautilus.

## Цель работы:

- Изучение команд, связанных с пользователями и группами;
- Изучение структуры файловой системы Linux, изучение общих команд создания , удаления, модификации файлов и каталогов, функций манипулирования данными, алиасами;
- Изучение иерархии процессов;
- Приобретение навыков по смене атрибутов объектов, смене прав лоступа к объектам;
- Изучение организации безопасности системы, местонахождение файловс паролями, просмотр системной информации и получение служебной информации.

## План проведения занятия:

- 1. Ознакомиться с краткими теоретическими сведениями. Приобрести навыки работы в терминале Linux.
- 2. Научиться создавать новые файлы и каталоги, разобрать назначение прав доступа к файлам и папкам.
- 3. Приготовиться к сдаче лабораторной работы.

## Оборудование:

Аппаратная часть: персональный компьютер, сетевой или локальный принтер. Программная часть: операционная система Linux Ubuntu.

## Краткие теоретические сведения

## Файловая структура системы LINUX

В операционной системе LINUX файлами считаются обычные файлы, каталоги, а также специальные файлы, соответствующие периферийным устройствам (каждое устройство представляется в виде файла). Доступ ко всем файлам однотипный, в том числе, и к файлам периферийных устройств. Такой подход обеспечивает независимость программы пользователя от особенностей ввода/вывода на конкретное внешнее устройство.

Файловая структура LINUX имеет иерархическую древовидную структуру. В корневом каталоге размешаются другие каталоги и файлы, включая 5 основных каталогов:

bin — большинство выполняемых командных программ и shell — процедур;

tmp — временные файлы:

- usr каталоги пользователей (условное обозначение):
- etc преимущественно административные утилиты и файлы;

dev — специальные файлы, представляющие периферийные устройства; при добавлении периферийного устройства в каталог /dev должен быть добавлен соответствующий файл (черта / означает принадлежность корневому каталогу).

Текущий каталог — это каталог, в котором в данный момент находится пользователь. При наличии прав доступа, пользователь может перейти после входа в систему в другой каталог. Текущий каталог обозначается точкой (**.**); родительский каталог, которому принадлежит текущий, обозначается двумя точками (**..**).

Полное имя файла может включать имена каталогов, включая корневой, разделенных косой чертой, например: /home/student/file.txt. Первая косая черта обозначает корневой каталог, и поиск файла будет начинаться с него, а затем в каталоге home, затем в каталоге student.

Один файл можно сделать принадлежащим нескольким каталогам. Для этого используется команда **ln (link)**:

### **ln <имя файла 1> <имя файла 2>**

Имя 1-го файла — это полное составное имя файла, с которым устанавливается связь; имя 2-го файла — это полное имя файла в новом каталоге, где будет использоваться эта связь. Новое имя может не отличаться от старого. Каждый файл может иметь несколько связей, т.е. он может использоваться в разных каталогах под разными именами. Команда **ln** с аргументом -s создает символическую связь:

### **ln -s <имя файла 1> <имя файла 2>**

Здесь имя 2-го файла является именем символической связи. Символическая связь является особым видом файла, в котором хранится имя файла, на который символическая связь ссылается. LINUX работает с символической связью не так, как с обычным файлом например, при выводе на экран содержимого символической связи появятся данные файла, на который эта символическая связь ссылается.

В LINUX различаются 3 уровня доступа к файлам и каталогам:

1) доступ владельца файла;

2) доступ группы пользователей, к которой принадлежит владелец файла;

3) остальные пользователи.

Для каждого уровня существуют свои байты атрибутов, значение которых расшифровывается следующим образом:

r – разрешение на чтение;

w – разрешение на запись;

x – разрешение на выполнение;

— – отсутствие разрешения.

Первый символ байта атрибутов определяет тип файла и может интерпретироваться со следующими значениями:

— – обычный файл;

- d каталог;
- l символическая связь;

в – блок-ориентированный специальный файл, который соответствует таким периферийным устройствам, как накопители на магнитных дисках;

с – байт-ориентированный специальный файл, который может соответствовать таким периферийным устройствам как принтер, терминал.

В домашнем каталоге пользователь имеет полный доступ к файлам (READ, WRITE, EXECUTE; r, w, x).

Атрибуты файла можно просмотреть командой **ls -l** и они представляются в следующем формате:

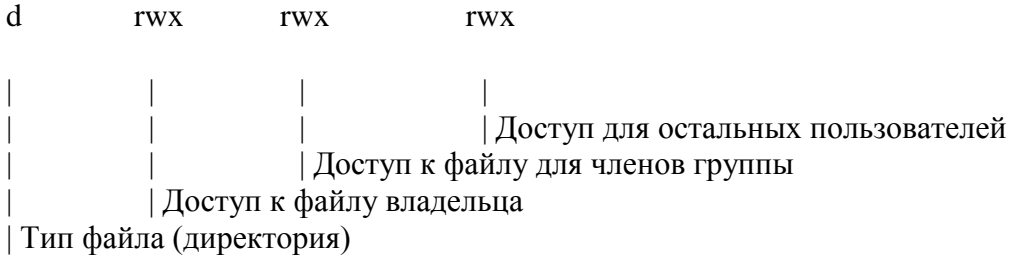

Пример. Командой **ls -l** получим листинг содержимого текущей директории student:  $-$  rwx  $-$  - 2 student 100 Mar 10 10:30 file 1 —  $\text{rwx}$  —  $\text{r}$ — 1 adm 200 May 20 11:15 file 2

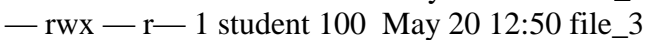

После байтов атрибутов на экран выводится следующая информация о файле:

— число связей файла;

- имя владельца файла;
- размер файла в байтах;
- дата создания файла (или модификации);
- время;
- имя файла.

Атрибуты файла и доступ к нему, можно изменить командой:

#### **chmod <коды защиты> <имя файла>**

Коды защиты могут быть заданы в числовом или символьном виде. Для символьного кода используются:

знак плюс (+) — добавить права доступа; знак минус (-) — отменить права доступа;

r,w,x — доступ на чтение, запись, выполнение; u,g,o — владельца, группы, остальных.

Коды защиты в числовом виде могут быть заданы в восьмеричной форме. Для контроля установленного доступа к своему файлу после каждого изменения кода защиты нужно проверять свои действия с помощью команды **ls -l.**

Примеры:

**chmod g+rw,o+r file.1** — установка атрибутов чтения и записи для группы и чтения для всех остальных пользователей;

 $\text{ls}\text{-}$  I file. $1$  — чтение атрибутов файла:

chmod o-w file. $1$  — отмена атрибута записи у остальных пользователей:

 $\lambda$ letter — создание файла letter. Символ > используется как для переадресации, так и для создания файла;

cat — вывод содержимого файла:

cat file.1 file.2 > file.12 — конкатенация файлов (объединение);

**mv file.1 file.2** — переименование файла file.1 в file.2;

my file.1 file.2 file.3 directory — перемещение файлов file.1, file.2, file.3 в указанную директорию:

**rm file.1 file.2 file.3** — удаление файлов file.1, file.2, file.3;

**cp file.1 file.2** — копирование файла с переименованием;

mkdir namedir — создание каталога;

**rm dir 1 dir 2** — удаление каталогов dir 1 dir 2;

Is [acdfgilgrsty CFR] namedir — вывод содержимого каталога; если в качестве namedir указано имя файла, то выдается вся информация об этом файле.

Значения аргументов:

- -1 список включает всю информацию о файлах;
- t сортировка по времени модификации файлов;
- а в список включаются все файлы, в том числе и те, которые начинаются с точки;
- s размеры файлов указываются в блоках;
- d вывести имя самого каталога, но не содержимое;
- r сортировка строк вывода;
- і указать идентификационный номер каждого файла:
- v сортировка файлов по времени последнего доступа;
- q непечатаемые символы заменить на знак?;
- с использовать время создания файла при сортировке;
- g то же что -l, но с указанием имени группы пользователей;

- f - вывод содержимого всех указанных каталогов, отменяет флаги -l, -t, -s, -r и активизирует флаг-а:

— С - вывол элементов каталога в несколько столбцов:

— F – добавление к имени каталога символа / и символа \* к имени файла, для которых разрешено выполнение;

- R - рекурсивный вывод содержимого подкаталогов заданного каталога.

cd <namedir> — переход в другой каталог. Если параметры не указаны, то происходит переход в домашний каталог пользователя.

**pwd** — вывод имени текущего каталога;

grep [-vcilns] [шаблон поиска] <имя файла> — поиск файлов с указанием или без указания контекста (шаблона поиска).

Значение ключей<sup>•</sup>

- v выводятся строки, не содержащие шаблон поиска:
- с выводится только число строк, содержащих или не содержащих шаблон;
- $-$  i при поиске не различаются прописные и строчные буквы:
- 1 выводятся только имена файлов, содержащие указанный шаблон;
- n перенумеровать выводимые строки;
- s формируется только код завершения.

Примеры.

1. Напечатать имена всех файлов текущего каталога, содержащих последовательность «student» и имеющих расширение .txt:

## grep -l student \*.txt

2. Определить имя пользователя, входящего в ОС LINUX с терминала ttv23:

## who  $|$  grep tty  $23$

### Порядок выполнения работы

- 1. Ознакомиться с файловой структурой ОС LINUX. Изучить команды работы с файлами.
- 2. Используя команды ОС LINUX, создать два текстовых файла.
- 3. Полученные файлы объединить в один файл и его содержимое просмотреть на экране.
- 4. Создать новую директорию и переместить в нее полученные файлы.
- 5. Вывести полную информацию обо всех файлах и проанализировать уровни доступа.
- 6. Добавить для всех трех файлов право выполнения членам группы и остальным пользователям.
- 7. Просмотреть атрибуты файлов.
- 8. Получить информацию об активных процессах и имена других пользователей.

### Контрольные вопросы

- 1. Что считается файлами в ОС LINUX?
- 2. Объясните назначение связей с файлами и способы их создания.
- 3. Что определяет атрибуты файлов и каким образом их можно просмотреть и изменить?
- 4. Какие метолы создания и удаления файлов, каталогов Вы знаете?
- 5. В чем заключается поиск по шаблону?

6. Какой командой можно получить список работающих пользователей и сохранить его в файле?

## Практическая работа №12. Работа с файлами и каталогами в терминале

- 1. Определить путевое имя рабочего каталога. Как обозначается корневой каталог? Какое путевое имя получили (относительное или абсолютное)?
- 2. Создать в начальном каталоге два подкаталога. Просмотреть содержимое рабочего каталога. Просмотреть содержимое родительского каталога, не переходя в него.
- 3. Перейти в системный каталог. Просмотреть его содержимое. Просмотреть содержимое начального каталога. Вернуться в начальный каталог.
- 4. Удалить созданные ранее подкаталоги.
- 5. Получить информацию по командам ls и cd с помощью утилиты man. Изучить структуру man-локумента.
- 6. Получить краткую информацию по командам ls и cd с помощью команды whatis и apropos. В чем различие?
- 7. То же, что и в п.5, только с помощью команды info.
- 8. Создайте в домашнем каталоге следующую структуру подкаталогов (существующие каталоги не удаляйте!)
- 9. |-домашний каталог
- 10. |-ВашаФамилия
- $11. -1$
- $12.$   $|-2$
- $13. \t\t -3$
- $14.$   $|-4$
- 15. Скопируйте файл /etc/group в каталог 1 используя абсолютные имена копируемого файла и каталога назначения.
- 16. Скопируйте файл /etc/group в каталог 2 используя абсолютное имя копируемого файла и относительное имя каталога назначения.
- 17. Скопируйте файл /etc/group в каталог 3 используя относительные имена копируемого файла и каталога назначения.
- 18. Скопируйте файл /etc/group в каталог 4 используя абсолютные имена копируемого файла и относительное имя каталога назначения с использованием специального символа ~.
- 19. При помощи одной команды зайдите в каталог 3.
- 20. Удалите файл group из каталога 4 при помощи одной команды.
- 21. Перейдите в свой домашний каталог. Удалите каталоги 1 и 4.
- 22. Выведите первые и последние 13 строк файла /etc/group.

#### **Контрольные вопросы**

- 1. Виды путевых имен файлов.
- 2. Виды каталогов.
- 3. Форма Бэкуса-Наура.
- 4. Назначение основных команд ОС Linux (согласно теории).

# **Практическая работа №13. Управление правами доступа через терминал**

#### **Домашний каталог пользователя**

- 1. Зайти в систему на первом терминале пользователем **root**, на втором терминале – **student,** на третьем терминале – **ivanov,** на четвертом терминале – пользователем по фамилии студента (переключение между терминалами Alt + F 1… F 6). Проконтролировать список пользователей на терминалах (tty) командой **w**.
- 2. На каждом терминале загрузить файловый менеджер (командой **mc**) и убедиться, что все пользователи имеют домашний одноименный каталог, в который пользователь попадает при входе в систему. Исходное содержимое домашнего каталога каждого нового пользователя задается в каталоге /**etc/skel** – сравнить его содержимое с содержимым домашних каталогов созданных пользователей.

### Создание и удаление обычных файлов и каталогов

Созлание обычного файла возможно различными способами. Если не указан полный путь к файлу (от корня, например: home/student/file.txt), то файл создается в текущем каталоге, имя которого всегда присутствует в командной строке.

Выполнить следующие действия:

- 3. Переключиться на терминал работы пользователя **student** и в его домашнем каталоге создать каталог **aafiles** (с помощью команды mkdir имя каталога), а в нем с помощью F7 создать каталоги catalog1, catalog2, catalog3 и catalog4. (Просмотр введенных ранее команд в mc выполняется комбинацией Alt+h, а в консоли стрелками курсора).
- 4. Удалить с помощью команды **rmdir имя каталога** каталог catalog3 (перенос имени файла или каталога в командную строку mc выполняется комбинацией Ctrl+Enter) и с помощью F8 удалить каталог catalog4.
- 5. С помощью команды touch имя файла создать файл /home/student/aafiles/file1, открыть созданный файл с помощью **F4** (редактирование) и записать в него текст «Проба». Определить, чем отличается отображение файла и каталога в тс.
- 6. С помощью команды перенаправления ввода **cat >имя файла** создать файл /home/student/aafiles/file3 (можно использовать короткое имя файла file3 при нахождении в каталоге **aafiles**) и ввести в него пробный текст с устройства ввода по умолчанию - клавиатуры (завершение команды cat - комбинация Ctrl+d). Затем проконтролировать результат создания файла и введенного в него пробного текста. Если набрать >имя файла (без команды cat), то будет создан пустой файл - создать таким способом файл /home/student/aafiles/file4.
- 7. С помощью F5 (копирование) и F6 (перемещение, переименование) создать файл /home/student/aafiles/file5, скопировав любой ранее созданный файл.
- 8. Любыми рассмотренными способами создать в домашнем каталоге пользователя *ivanovor имени* этого пользователяслелующие файлы: ivfiles/d1/f1, ivfiles/d2/f1, ivfiles/d3/f1 и предъявить преподавателю.
- 9. С помощью команды **ls і имя файла** определить номера индексных дескрипторов, выделенных операционной системой созданным файлам и каталогам. Управление правами доступа к файлам

В индексном дескрипторе каждого файла хранятся данные о правах доступа к этому файлу владельца файла, членов общей группы и всех остальных. Для просмотра информации о типах (и других атрибутах) файлов в ОС UNIX используется команда **ls** со следующим синтаксисом:

 $\bf{ls}$  [-abCcdeFfgiLlmnopgRrstux1] [ $\bf{d}$ aйл...]

Команда Is выдает информацию об указанных файлах или о файлах и каталогах в текущем каталоге (если файл не задан). Формат и подробность выдаваемой информации зависит от опций. Основные опции команды Is представлены в табл. 15.1:

Таблица 15.1

#### Основные опнии команлы Is

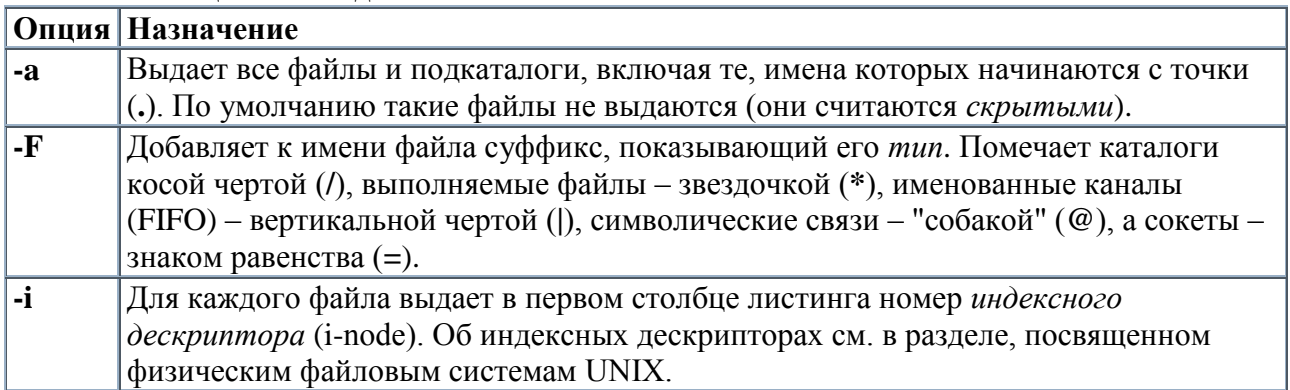

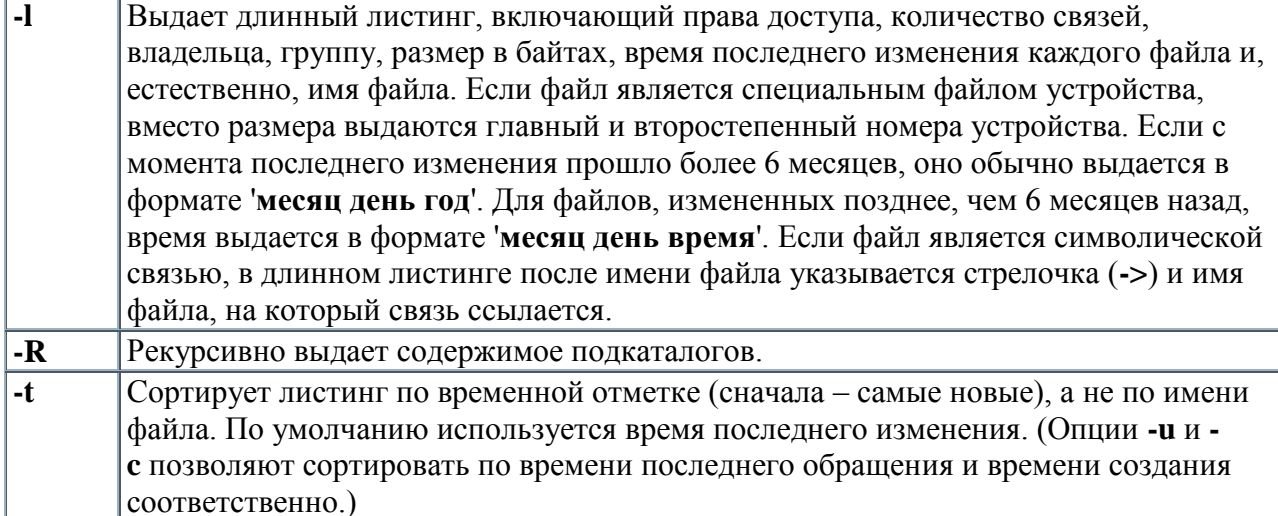

Как видно из синтаксиса, можно задавать одновременно несколько опций. Основным форматом результатов **ls** является так называемый *длинный листинг* (задаваемый опцией **-l**).

Права из индексного дескриптора выводятся командой **ls –l** (в **mc** права можно контролировать **левая (правая) панель – информация** или **Alt+t**) в следующем формате: **rwx rwx rwx** (**r** – право на чтение, **w** – на запись, **x** – выполнение (запуск), **прочерк** – отсутствие соответствующего права. Наиболее часто применяют восьмеричное представление прав доступа:

- **rwx** соответствует двоичная комбинация 111 или восьмеричное число 7;
- $\bullet$  **rw** соответствует 6;
- $\cdot$  **r x** coordercribyer 5;
- $\cdot$   $\mathbf{r}$   $\cdot$  **coothetic transformation** 4  $\mu$  T.A.).

Изменять права на файл может владелец или пользователь **root** с помощью двоичной маски, задаваемой командой **chmod маска\_в\_восмеричной\_форме** 

**имя\_файла** (например, **chmod 755 file5**). С помощью команды **chown новый\_владелец (.новая\_группа) имя\_файла** пользователь **root** может менять владельца файла или каталога. Полезна опция **–R**, которая означает, что заданное изменение прав доступа будет применяться рекурсивно для всех подкаталогов, указанных в списке файлов.

Выполнить следующие действия:

- 10. Проконтролировать права на файлы и каталоги в домашнем каталоге пользователя **ivanov**, работая от имени этого пользователя (включить на одной из панелей **mc** просмотр информации о текущем файле, а также атрибуты файла с помощью **Alt+t).** Убедиться, что в правах на каталог присутствует символ **d.**
- 11. На каталог **/home/ivanov/ivfiles/d1** с помощью восьмеричной маски задать следующую комбинацию прав: **r–x r–x r– –,** а на файл **/home/ivanov/ivfiles/d1/f1** комбинацию: **rwx rwx rwx,** попытаться удалить файл**/home/ivanov/ivfiles/d1/f1.**
- 12. На каталог **/home/ivanov/ivfiles/d1** изменить комбинацию прав на **r– rwx r– – ,** повторить попытку удаления файла **/home/ivanov/ivfiles/d1/f1.**
- 13. На терминале с открытым сеансом пользователя по фамилии студента попытаться удалить файл**/home/ivanov/ivfiles/d1/f1.**
- 14. На терминале с открытым сеансом пользователя **student** попытаться удалить файл **/home/ivanov/ivfiles/d1/f1.**
- 15. От имени пользователя **ivanov** попытаться удалить файл **/home/ivanov/student/aafiles/file4.** Сделать выводы о требуемой комбинации прав для удаления файлов.
- 16. Назначить необходимые права, чтобы пользователь по фамилии студента мог редактировать и удалять файл **/home/student/aafiles/file3**, а пользователь **ivanov** не мог этот файл даже просмотреть. Результат предъявить преподавателю.
- 17. Назначить такие права на файл **/home/student/aafiles/file2** и каталог, в котором файл находится, чтобы ни владелец, ни другие пользователи не могли его просматривать и удалять. Проверить выполнение этих прав. Убедиться, что на пользователя **root** эти ограничения не действуют.
- 18. Сменить владельца файла **/home/student/aafiles/file1** на **ivanov** и проверить возможность назначения прав на этот файл.

#### **Исполняемые файлы**

Файлы, имеющие перед своим именем символ **\***, являются исполняемыми (командными) файлами, содержащими последовательности команд для командного интерпретатора (в таких файлах, как правило, существует следующая строка в начале текста его

содержания: **#! имя\_программы**, где имя программы – путь к командному интерпретатору, например **/bin/bash**).

19. Убедитесь, что признаком исполняемого файла является наличие права на выполнение этого файла (в правах на этот файл есть хотя бы в одной группе символ **x**). Приведите к такому статусу файл **/home/student/aafiles/file1**.

#### **Символические ссылки**

Файлы, имеющие перед своим именем символ **@**, являются символическими ссылками (ярлыками). Символические ссылки создаются командой **ln –s имя-**

#### **\_исходного\_файла имя\_ссылки.**

20. Создайте символическую ссылку **/home/student/aafiles/ss** на

файл **/home/student/aafiles/file1**. Просмотрите созданный файл (F 3 или F 4) – убедитесь, что открывается содержание исходного файла. Проверьте, что у символической ссылки исходные права: **l rwx rwx rwx** (символ **l** означает, что файл – символическая ссылка).

#### **Скрытые файлы**

Файлы, имя которых начинается с точки (**.**), являются скрытыми, видны в **mc**, если их показ отмечен в **настройки – конфигурация** (или с помощью команды **ls –a имя\_каталога**). Проверьте действие этой команды.

### **Ход работы:**

1. В операционной системе Linux возможно также символьное изменение прав доступа, которое задается в виде списка, через запятую, выражений следующего вида:

#### [ **пользователи**] **оператор** [ **права**]

Компонент пользователи определяет, для кого задаются или изменяются права. Он может иметь значения **u**, **g**, **o** и **a**, задающие изменения прав для владельца, группы, прочих пользователей и всех категорий пользователей. Если пользователи не указаны, права изменяются для всех категорий пользователей. Однако при этом не переопределяются установки, задаваемые маской создания файлов.

Компонент **оператор** может иметь значения **+**, **-** или **=**, означающие добавление, отмену права доступа и установку в точности указанных прав соответственно. Если после оператора = права не указаны, все права доступа для соответствующих категорий пользователей отменяются.

Компонент **права** задается в виде любой совместимой комбинации следующих символов:

- **r** право на чтение;
- **w** право на запись;
- **x** право на выполнение;
- **l** блокирование изменения прав доступа;
- **s** выполнение с эффективным идентификатором владельца или группы-владельца;
- **t** клейкий бит.

Не все сочетания символов для компонента пользователи и компонента права допустимы. Так, **s** можно задавать только для **u** или **g**, а **t** - только для **u**. Права **x** и **s** не совместимы с 1 и т. д.

Изменения прав доступа в списке выполняются последовательно, в порядке их перечисления.

Ответьте на вопрос, как изменяться права доступа к файлу f 1.txt после выполнения следующих команд:

 $$chmod +w f1.txt$ 

 $$$  chmod a+w f1.txt

\$ chmod  $u+x, g=x, o=f1.txt$ 

 $\text{\$chmod\,ug-x, og+r,u=rwx f1.txt}$ 

2. В Midnight Commander в меню Файл имеется возможность выполнять команлы работы с файлами с помощью курсора. Создать жесткую

ссылку /home/student/aafiles/fs на файл /home/student/aafiles/file1 и убедиться, что оба файла имеют один и тот же индексный дескриптор.

Аналогично средствами освоить операции управления правами доступа к файлам Файл-Права(расширенные):

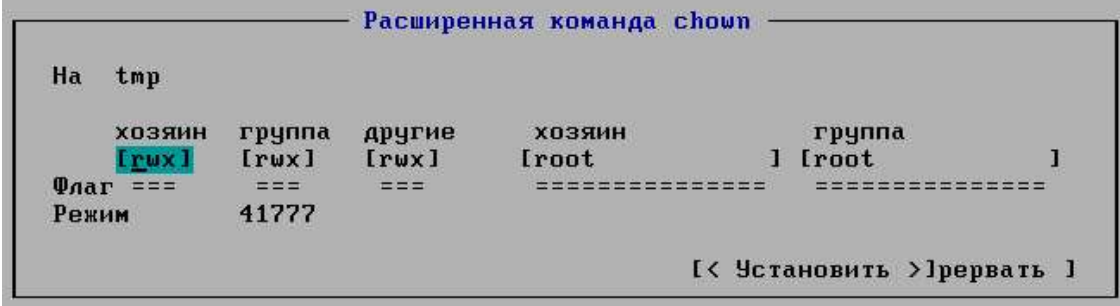

3. Освоить поиск файлов при помощи команды which имя файла и средствами Midnight Commander.

## Практическая работа №14. Пользователи группы и права доступа. Настройка подключения к интернету

### Справочные сведения по управлению учетными записями в Linux

Для создания, изменения и удаления учетных записей все версии ОС UNIX предлагают три команды, useradd, usermod и userdel соответственно. Они в большинстве систем имеют следующий синтаксис:

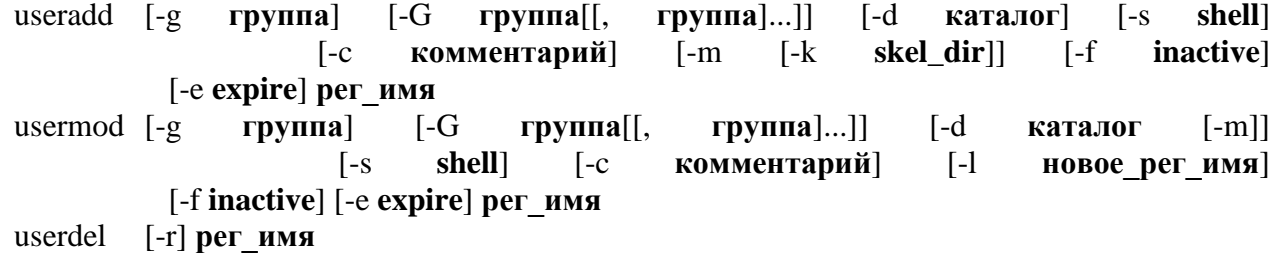

Эти команды позволяют выполнить только согласованные и допустимые изменения в файлах /etc/passwd, /etc/shadowи /etc/group. Команды управления учетными записями, в общем случае, может выполнять только пользователь root. Основные опции команд управления учетными записями представлены в табл. 14.1.

Таблица14.1

# Основные опции команд управления учетными записями

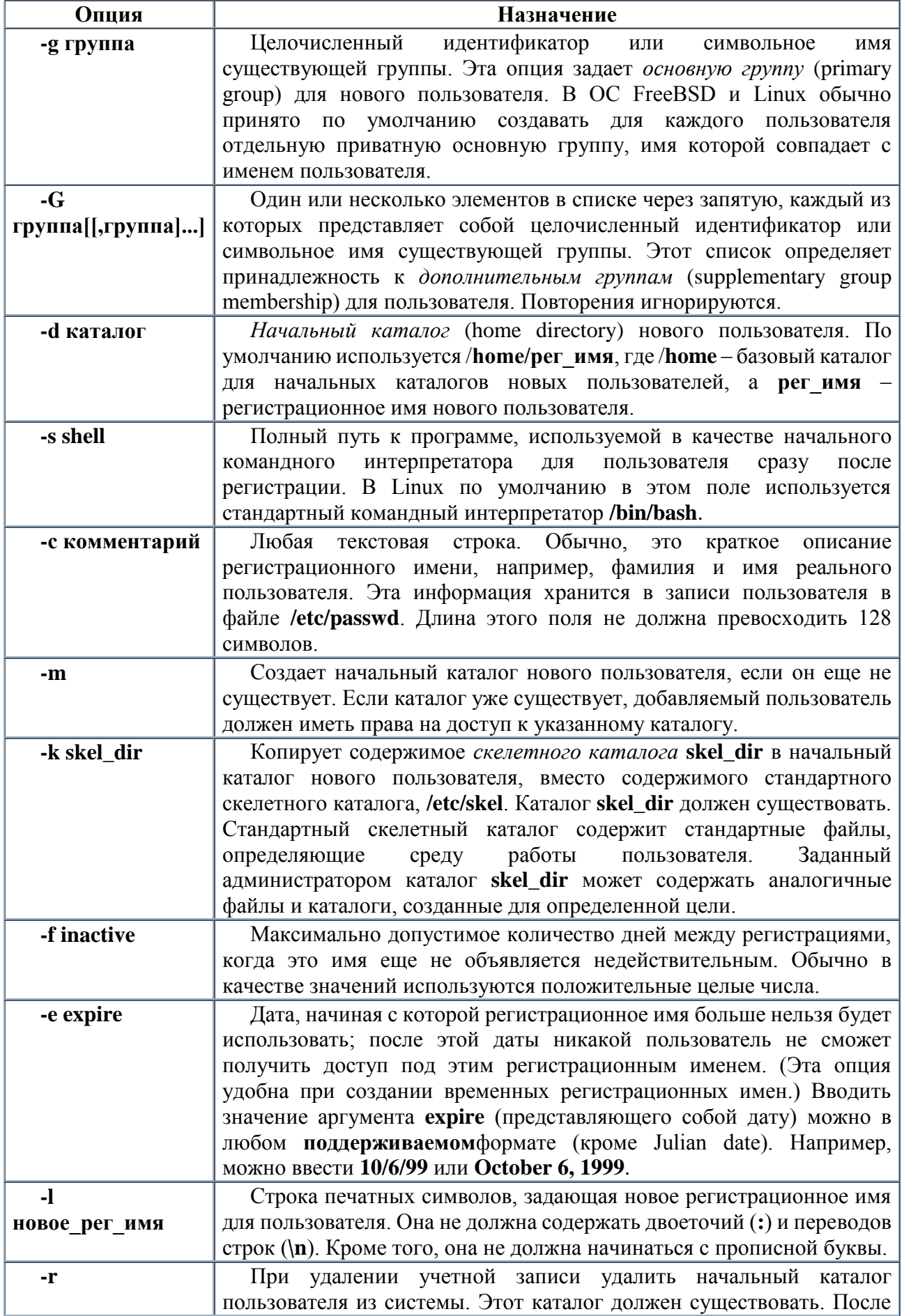

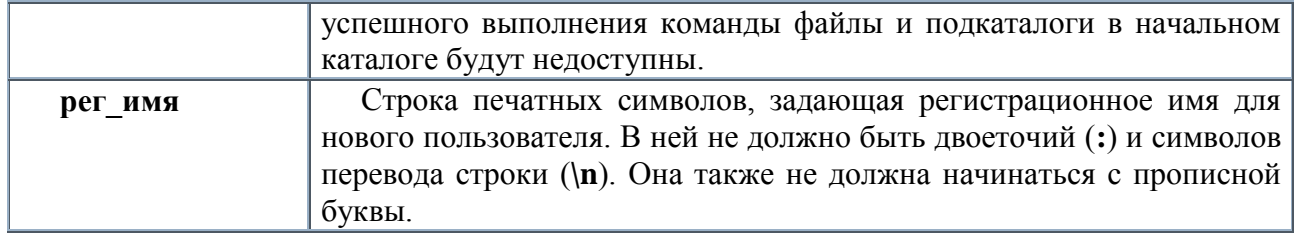

Следует помнить, что вновь созданная учетная запись блокируется до тех пор, пока не будет выполнена команда **passwdper имя**, задающая пароль новому пользователю. В дальнейшем пользователь может изменить свой пароль с помощью команды **passwd.** Привилегированные пользователи могут запускать **passwd** для выполнения этих функций для любого пользователя, а также для установки атрибутов пароля для любого пользователя.

Для создания, изменения и удаления групп все версии ОС UNIX предлагают три команды, groupadd, groupmod и groupdel, соответственно. Они имеют следующий синтаксис: groupadd группа

groupmod [-n новое имя] группа groupdel **rpynna** 

Полную информацию по синтаксису команд можно получить из справки, вызываемой командой **тапимя команды**, например**manuseradd** (выход из справки - q);

Управление учетными записями в Linux

- 1. Создать следующих пользователей (пароль у всех 123):
	- student с созданием одноименной группы (группа создается по умолчанию);
	- ivanov с назначением первичной группы student;
	- petrov (одноименная группа создается по умолчанию);
	- о по фамилии студента (латинскими буквами), например, salimova;
	- о создать группу st1 и назначить ее в качестве первичной **Группы** пользователю stud1:
- 2. Запустить файловый менеджер Midnight Commander (с помощью команды mc).

Проанализировать записи о созданных пользователях и группах в файлах:

/etc/passwd-пользователи,

/etc/group-группы,

/etc/shadow- зашифрованные пароли.

- Представить преподавателю записи созданных учетных записей.
- 3. При помощи команды userdel удалить учетную запись пользователя petrov вместе с его домашним каталогом и проверить результат удаления учетной записи пользователя, его группы и домашнего каталога.

#### Управление уровнями инициализации Linux

4. Изучить уровни запуска (инициализации) системы. Смена уровня запуска выполняется командой init x, где x=0...6. В любой момент времени система может находиться в одном из указанных уровней:

 $\mu$ ровень 0 – остановка системы (halt) – работа системы должна быть прекращена;

 $\gamma$ ровень  $1$  – однопользовательский режим работы – система инициализирует минимум служб и даёт единственному пользователю (как правило, суперпользователю) без проведения аутентификации командную строку. Как правило, этот режим используется для восстановления системы:

*уровень 2 – многопользовательский режим* – пользователи могут работать на разных терминалах, вход в систему с процессом аутентификации;

*уровень 3 – многопользовательский (многотерминальный) сетевой режим* – в отличие от предыдущего уровня, осуществляется настройка сети и запускаются различные сетевые службы;

*уровень 4* – не имеет стандартного толкования и практически не используется;

*уровень 5* – *запуск графической подсистемы* – по сравнению с уровнем 3 производится также старт графической подсистемы XII, и вход в систему осуществляется уже в графическом режиме;

*уровень 6 – перезагрузка системы* – при включении этого режима останавливаются все запущенные программы, и производится перезагрузка.

На практике, в серверных системах обычно при старте системы используется 3-й уровень инициализации, в домашних системах – 5-й уровень.

- 5. Перейти в 1-й однопользовательский режим, затем на основной (многотерминальный) уровень 3-й, графический 5-й.
- 6. В конфигурационном файле /**etc/inittab** можно задать уровень загрузки системы по умолчанию. Убедиться, что установлен 3-й уровень (строка с **initdefault**). Если при инсталляции был включен графический 5-й уровень загрузки системы, то исправить на 3-й.
- 7. Набор командных файлов, из которых запускаются или останавливаются процессы (программы) при различных уровнях запуска, находится в каталоге /**etc/rc.d/init.d,** а список символических ссылок на останавливаемые  $(Q/K^* -$  kill) или запускаемые  $(Q/S^*)$ – start) процессы содержится в соответствующем каталоге **/etc/rc.d/rcx.d** (x=0…6). Узнать текущий уровень выполнения можно с помощью команды **runlevel.**

#### *Контроль пользователей и процессов в многотерминальном режиме Linux*

- 8. С помощью комбинации **Alt+F1..F7** можно переключаться между терминалами (F 7 графический интерфейс после его запуска при 3-м уровне запуска системы командой **startx** или **init 5**). Переход с графического терминала на первый в виртуальной машине: **Ctrl+Alt+Shift+F1**, обратно: **Alt+F7.**
- 9. Запустить на втором терминале командный интерпретатор (shell bash) от имени пользователя student, на третьем – от имени пользователя ivanov. Команда **w** (**who**) выводит список пользователей на всех терминалах. (Завершение работы пользователя: Ctrl+d или exit). Еще одна программа, выдающая информацию о пользователях, работавших в системе в последнее время – **last**. Выводимые этой программой строки напоминают вывод программы who, с той разницей, что здесь перечислены и те пользователи, которые уже завершили работу. Системные пользователи – специальные учетные записи, которые используются некоторыми программами. Поскольку эти «пользователи» регистрируются в системе без помощи монитора и клавиатуры, их «точка входа» в систему не определена (во второй колонке записано «???»). В выводе программы last появляется даже пользователь reboot (перезагрузка). В действительности такой учетной записи нет, программа last таким способом выводит информацию о том, когда была загружена система.
- 10. Проконтролировать список процессов в текущих терминалах при помощи команд **ps** и **top.**

11. Смена текущего пользователя выполняется командой su, которая предназначена для временного изменения действующего (эффективного) идентификатора пользователя и сеанса пользователя. Она имеет следующий синтаксис:

#### su [регистрационное имя]

Команда su запрашивает пароль (у всех пользователей, кроме root, и если пароль существует). В случае соответствия пароля создается новый сеанс от имени нового пользователя и предоставляет пользователю командный интерпретатор и среду в соответствии с указанным регистрационным именем пользователя. Команда su без указания регистрационного имени позволяет получить права пользователя root. При этом необходимо знать и правильно ввести пароль пользователя root. Если пользователь работает под регистрационным именем root, вводить пароль при изменении действующего идентификатора не нужно. Завершение сеанса пользователя: Ctrl+d (или команда exit или logout). (При смене пользователя обратить внимание на изменения в приглашении командной строки).

12. Выход из системы обычно выполняется командой halt, которая является символической ссылкой на программу shutdown -h. Изучить синтаксис запуска программ shutdown (с вызова manshutdown). Остановить помошью справки систему можно команлой shutdown-hnow.

Задание для самостоятельной работы: Освоить управление учетными записями в графическом режиме работы ОС Linux (рис. 14.1). **X** Система **Д** дополнительные системные параметры » **1 Системные параметры** • Настройка сервера Cтандартные Аутентификация Gnome Commander Дата и время Krusader Дисплей Домашний каталог **Клавиатура** Сетевые серверы **COMBILLE CA** Cправка **В Обнаружение звуковой платы** (•) Выполнить программу... Пароль root **C** Найти файлы...  $A$  Печать Документы... Пользователи и группы Снимок экрана. Добавить или удалить пользователей и группы В № Уровень безопасности Заблокировать экран О Установка/удаление приложений **> Вавершить сеанс** 

Рис. 14.1. Менеджер управления учетными записями в графической среде Gnom Создать пользователей **grafik1** и **grafik2** с паролями 123. Убедиться, что записи об этих пользователях с конфигурационных файлов учетных записей аналогичны всем предыдущим.

# Практическая работа №15. Управление программами и обновлениями

di)

# Цель работы

1. Изучение процесса установки/удаления программ через менеджер управления пакетами, работы с репозиториями и обновлениями;

Экран входа в систему

Язык

2. Приобретение навыков работы по установке программного обеспечения и устранению ошибок, связанных с установкой.

# Рабочее задание

- 1. Просмотреть список используемых репозиториев в своей ОС, изменить его, добавив 3 источника на собственный выбор с помощью менеджера пакетов. Обновить репозиторий/скачать пакеты.
- 2. Установить приложение OpenOffice, любую игру, любой FTP-клиент (или любой клиент конфигурирования сети)

## Зависимости

Разные разработчики разрабатывают разные программы и библиотеки. Определенная программа может зависеть от десятка библиотек, которые разработали разные люди. Следить за всем этим вручную —

неблагодарное занятие.

К счастью для нас, проблема эта решена. Каждый раз когда вы ставите какое-либо ПО из репозитория или вручную при помощи пакета-установщика, программа-установщик разбирает эти зависимости и

устанавливает их вместе с нужным вам приложением. Но иногда бывает и такая ситуация, когда репозитории не подключены (например, если нет интернета) и единственный способ поставить программу — скачать ее

предварительно где-нибудь и потом ставить вручную. В любом случае при установке вы будете предупреждены, если нужная зависимость не установлена и не может быть найдена в репозиториях, так что теперь вы знаете в чем дело.

И напоследок о зависимостях: допустим, вам надо скачать какую-то программу. Она тянет за собой 5 зависимостей. Каждый из них тянет за собой по 5 зависимостей еще. В итоге может получиться

так, что сама программа занимает 1 мегабайт, а скачать надо 50.

### $deb = set$ up.exe

В Windows, чтобы установить программу, необходимо скачать некий файл, наподобие setup.exe, который сам все установит. В Ubuntu используется похожая система, только вместо setup.exe используются файлы с расширением .deb

Это пакет-установшик. В разных линукс-системах установшики могут быть разные. Например, в системе RedHat Linux для установки используются пакеты с расширением .rpm

Зачем это нужно знать? Когда вы ищите ПО в интернете (если его нету в репозиториях) обычно на странице загрузки предоставляются различные пакеты. Вам нужен deb! Даже когда вы устанавливаете что-либо из репозитория, невидимо от вас программа скачивает deb файл (или несколько файлов, если имеются зависимости) и потом устанавливает его.

**Synaptic** 

Заходим в меню Система — Алминистрирование — Менеджер пакетов Synaptic

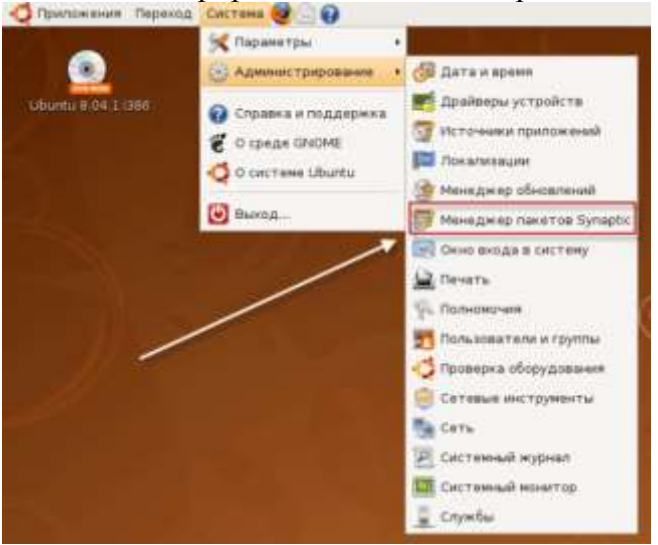

Перед нами Synaptic. С помощью него можно установить и удалить любое приложение из подключенных у вас репозиториев.

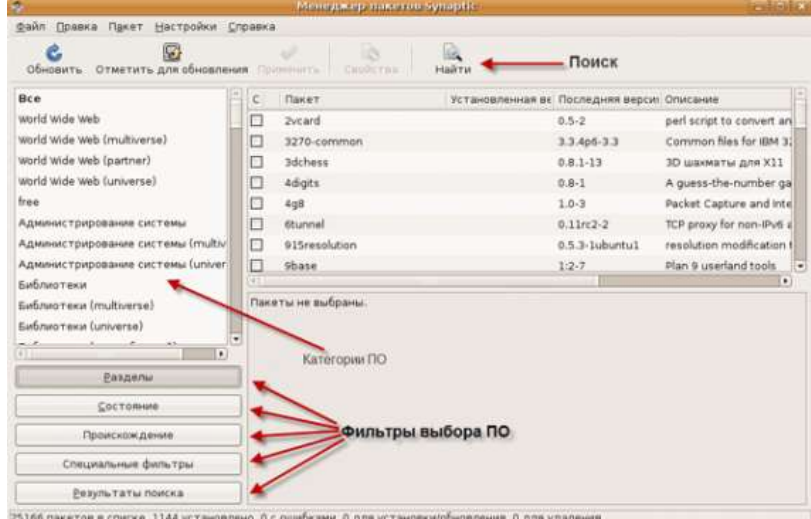

Слева вверху вы можете видеть кнопку «Обновить».

Напомним еще раз о репозиториях: ПО хранится в интернете на специальных серверах. Репозитории регулярно обновляются новыми версиями приложений и дополняются новыми программами, и поэтому, чтобы быть в курсе о том, что находится в репозиториях прямо сейчас - необходимо регулярно обновлять эти сведения. Если у вас стоит автоматическое обновление ПО, вы можете вообще не нажимать эту кнопку. Ubuntu делает это регулярно сам (ему ведь надо знать, когда ПО можно обновить).

Слева вы можете видеть категории ПО и также фильтрацию. Например, можно отфильтровать и показать все установленные программы. Не уверен что категории ПО вам сильно помогут, гораздо проще воспользоваться поиском. Чаще всего вы будете пользоваться именно этим. Нажмем на поиск

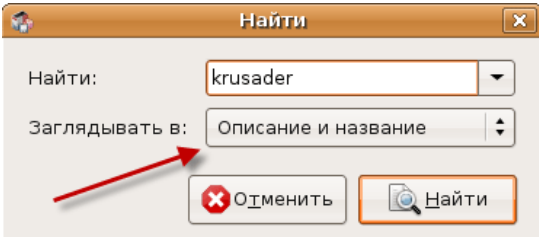

Давайте попробуем найти что-нибудь и установить. Для примера устанавливаем файловый менеджер Krusader, аналог Total Commander в Windows. Обратите внимание на то, что ключевое слово будет искаться не только в названии пакета, но и в его описании. Иногда описание программы и название пакета не совпадают, так что в большинстве случаев пользуйтесь именно таким поиском.

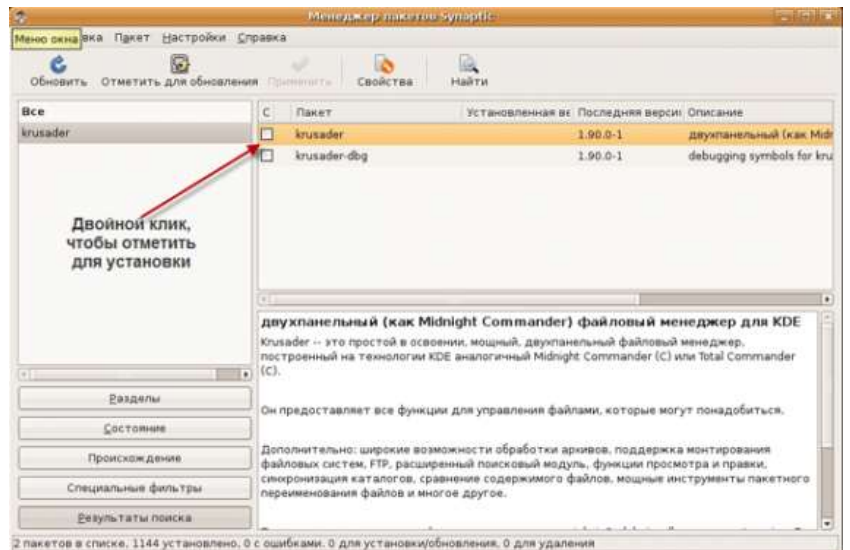

В результате поиска может быть найдено несколько пакетов. Например если вы будете искать те (консольный файловый менеджер) по названию и описанию, вы получите очень большое количество результатов, т.к. сочетание «mc» может встречаться в описании пакетов очень часто. У нас в результате на выбор два пакета. Если по названию пакетов не понятно какой именно ставить — прочитайте описание. В моем случае Synaptic нашел еще krusader-dbg, что по идее означает debug и предназначается для программирования. Мне нужен первый пакет. Чтобы отметить ПО для установки — кликните дважды на чекбоксе.

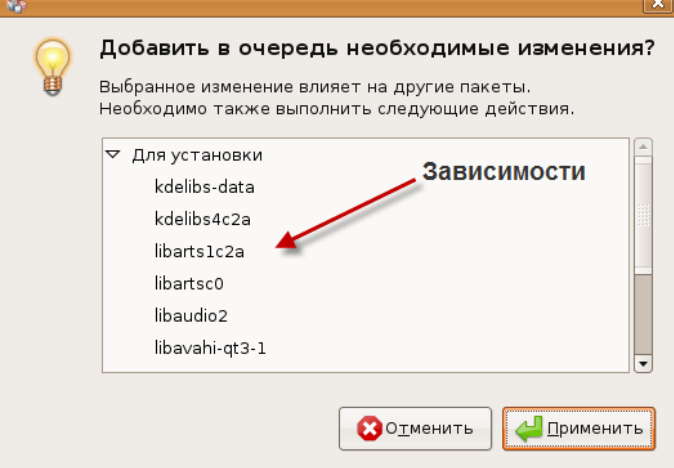

Перед нами появилось окно, предупреждающее о том, что для установки Krusader необходимо поставить много зависимостей. Таким образом можно отметить для установки (и удаления) сколько угодно приложений. Когда вы закончите с выбором - нажмите применить в главном окне Synaptic.

Попробуем установить пока только Krusader. Нажимаем на кнопку «Применить».

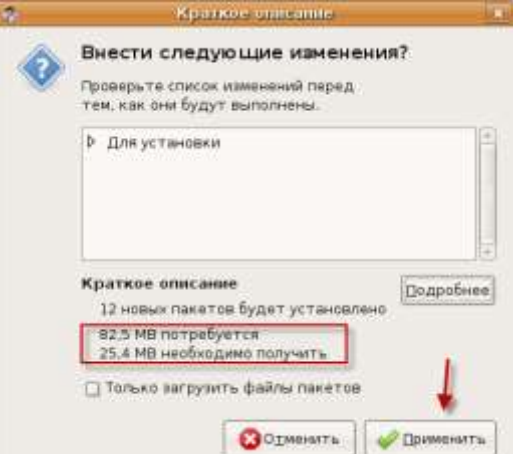

Мы ставим одно приложение, а в итоге программа со всеми зависимостями тянет на 25.4 МБ. После установки размер нового установленного ПО будет занимать 82.5 МБ. Жмем «Применить» чтобы начать установку.

Для начала скачиваются все необходимые .deb пакеты.

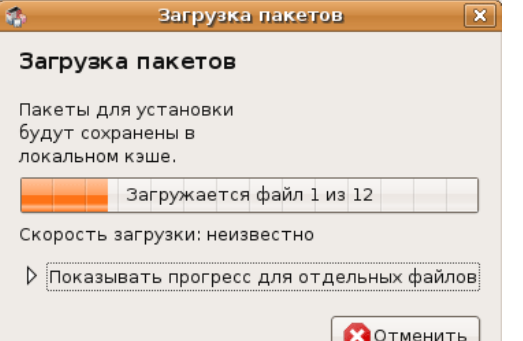

Затем начинается непосредственная установка.

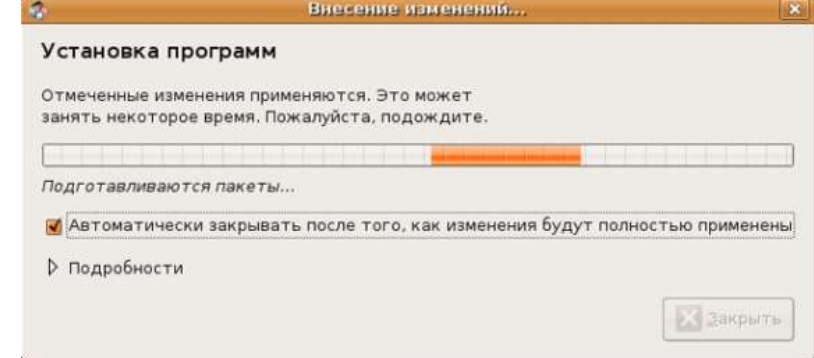

После того как установка закончится — нажимайте «Закрыть» или предварительно выделите галочку, чтобы по окончании установки окно закрывалось само. Ну вот и все, мы установили Krusader. Установленное ПО можно будет найти в меню, если оно конечно не консольное.

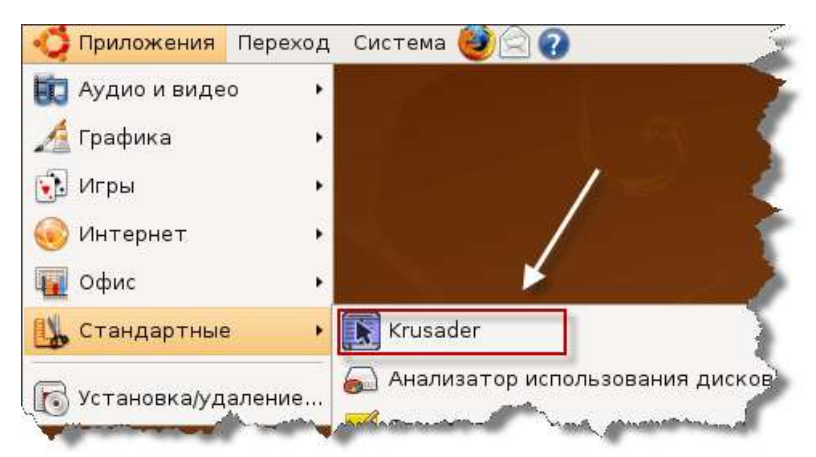

Точно также можно установить любое другое ПО, которое вам нужно. Например, если вы хотите найти приложение для того, чтобы слушать радио, запустите Synaptic и в поиске напишите Radio. Среди

полученных результатов поищите то, что вам нужно.

Просмотр свойств установленного пакета с помощью Synaptic Зайдем в Sypantic и опять найдем уже установленный Krusader.

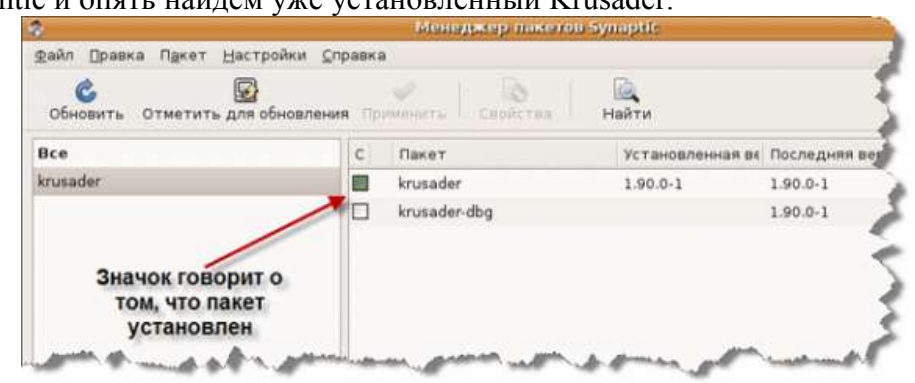

Нажмите правой кнопкой мыши на установленном пакете.

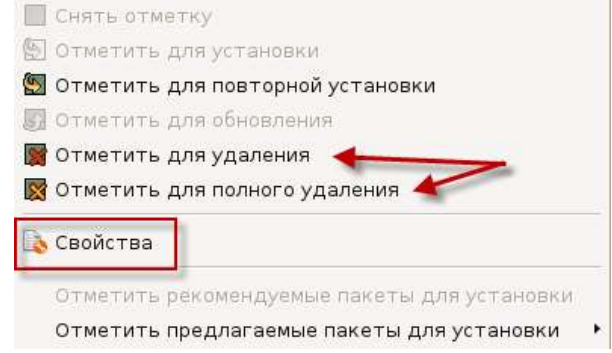

С помощью двух пунктов меню пакет можно удалить. Замечу, что если от этого пакета зависят другие пакеты — они тоже будут удалены. Разница между обычным удалением и полным удалением состоит в

том, что при полном удалении вместе с самой программой также будут удалены все конфигурационные файлы приложения.

Зайдем в свойства пакета.

На закладке «Общее» в основном общая информация (ну это и логично). Здесь можно посмотреть какую версию вы используете, какая версия последняя, сколько нужно скачать, чтобы обновиться,

категория этого ПО и другое.

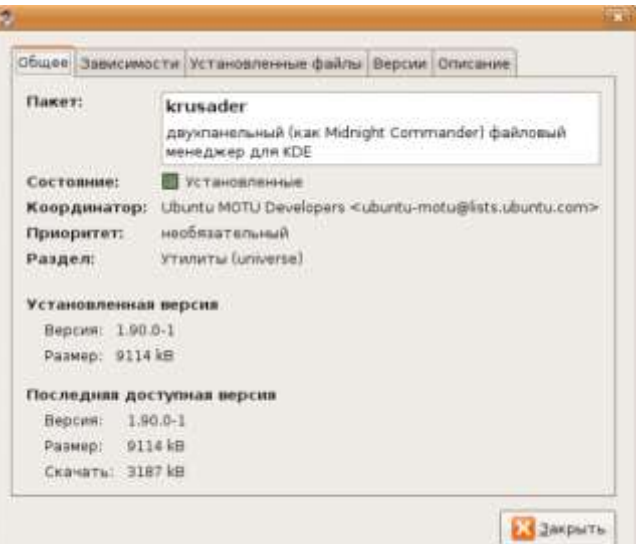

Следующая закладка уже интересней. Зависимости навряд ли нас заинтересуют, а вот другая информация может быть полезной. Обратите внимание на то, что krusader предлагает установить дополнительное ПО, а именно: архиваторы, утилиты для сравнения, текстовый редактор и другое.. После установки архиваторов (если они уже не установлены) вы сможете открывать архивы в Krusader. Думаю, это полезная информация.

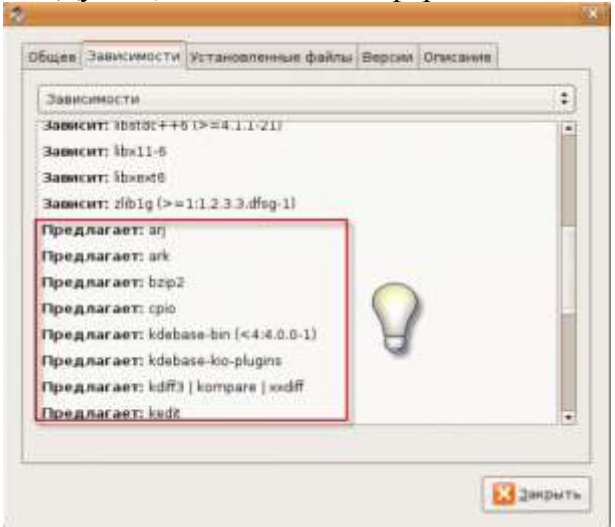

Переходим на следующую закладку. Иногда бывают такие ситуации, что нужно найти какие-то файлы, относящиеся к приложению и не знаешь откуда начинать искать. Эта закладка поможет вам в этом.

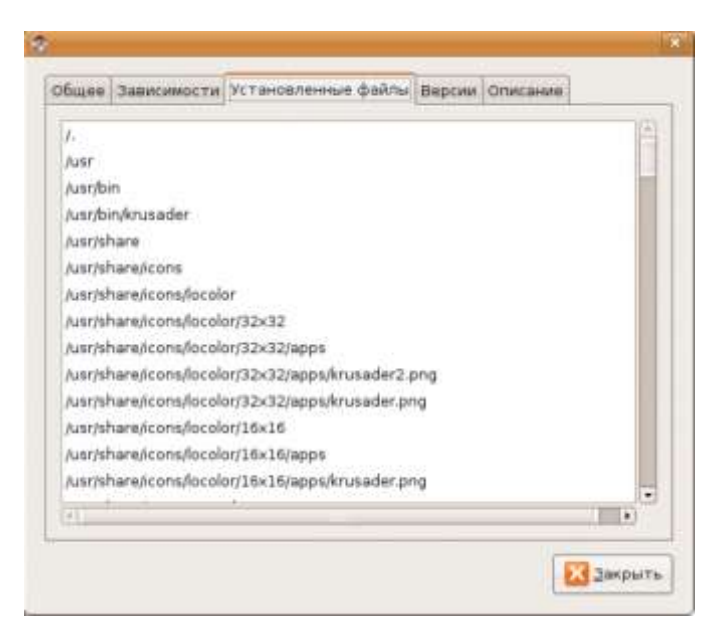

На следующей вкладке можно посмотреть доступные версии приложения. Как подсказывает замечание ниже, можно установить определенную версию приложения, например более старую, если в новой какой-то дефект.

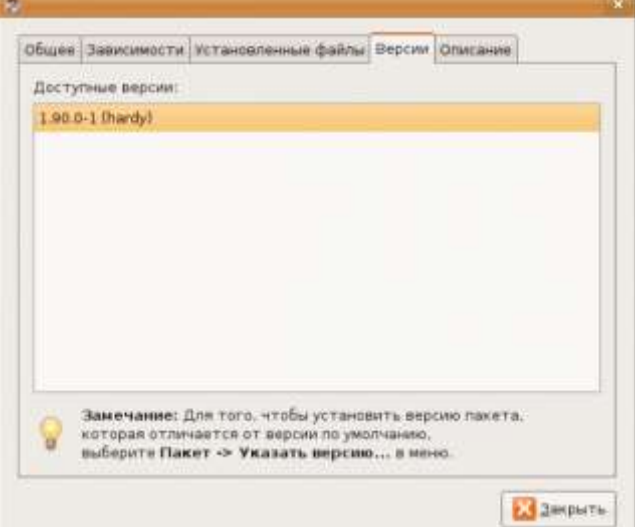

Ну и последняя вкладка показывает расширенное описание пакета, которое поможет вам понять, то ли это, что вы ищете, или нет.

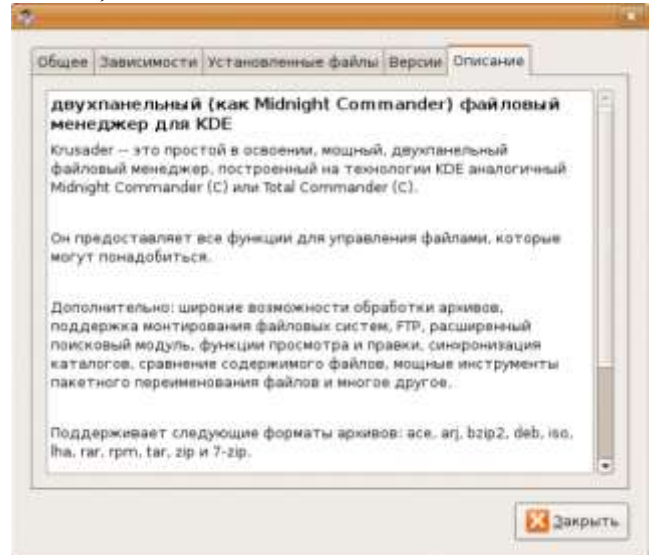

#### **Кэш установленных пакетов**

Каждый раз когда вы устанавливаете новый пакет — он сохраняется в директории /var/cache/apt/archives/

#### Что это означает?

Во-первых, если вы удалите, например, Krusader, и попытаетесь его поставить заново, то вам не придется ничего скачивать.

Во-вторых, если для вас критично место на жестком диске и срочно нужно очистить его, то вы можете удалить файлы из кэша.

Например, после установки системы и всех обновлений у меня размер уже вырос до 300Мб. Позже я покажу как удалить весь кеш одной командой, а сейчас он нам еще понадобится.

#### **Удаление ненужных зависимостей**

Как вы уже знаете, одна программа может зависеть от десятка библиотек. При установке приложения все зависимости будут установлены автоматически. А что будет, если программа нам не понравится и мы ее удалим? Что будет с зависимостями? Если другое приложение использует эти же библиотеки — то естественно они нужны в системе. А если нет? Давайте удалим установленный Krusader. Как это сделать я описал выше.

После того, как Krusader будет удален, в Synaptic выберите «Состояние» из фильтра ПО. Если все было сделано правильно — вы увидите категорию «Установленные (могут быть автоматически удалены)». Эта категория появляется только тогда, когда в системе установлены библиотеки, которые уже не нужны. Можно выделить все пакеты и удалить их.

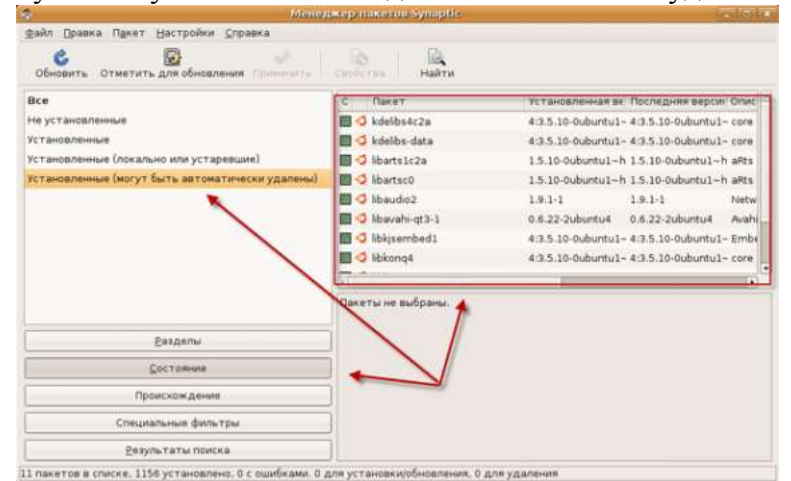

#### **Пункт меню «Установка/удаление приложений»**

Synaptic хорош для тех случаев, когда вы знаете что устанавливать или хотя бы приблизительно догадываетесь об этом. Но иногда хочется просто поэкспериментировать, попробовать разные приложения, сравнить их..

Для этих целей есть другое приложение.

Заходим в пункт меню Приложения — Установка/удаление приложений.

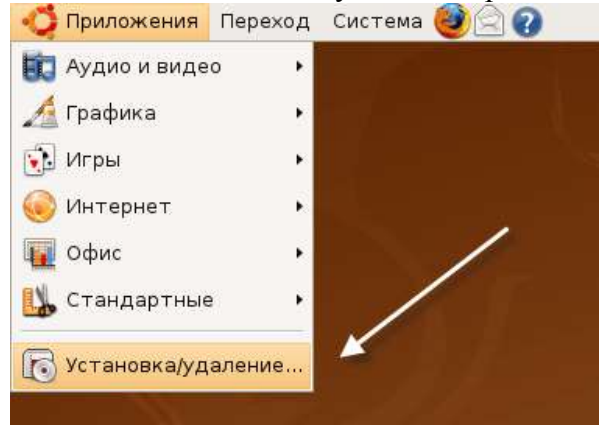

Перед вами приложение, с помощью которого можно сделать обзор ПО. Слева находятся категории.

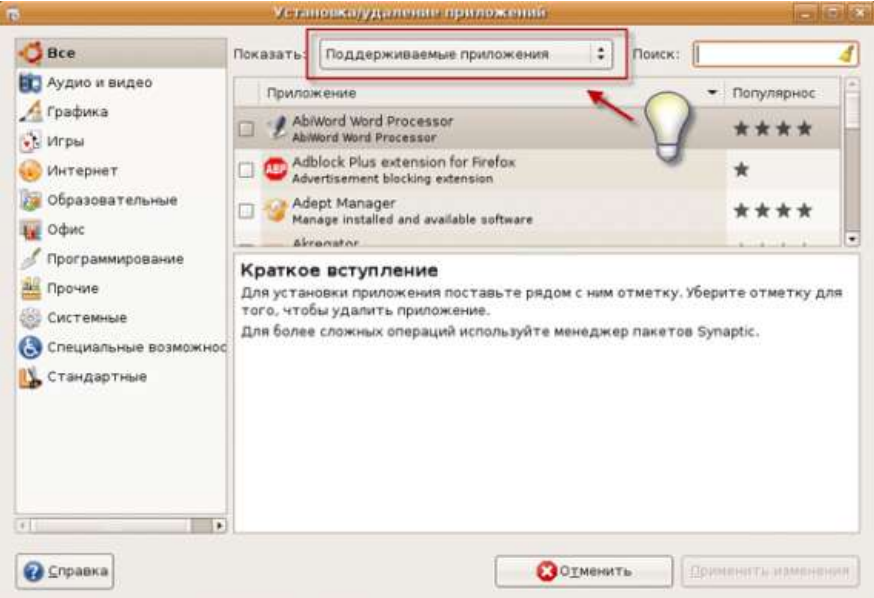

Обратите внимание на краткое вступление, которое показывается при запуске программы. Установка/удаление программ делается очень просто, также как и в Synaptic. Особое внимание обратите

на то, что по умолчанию показываются не все приложения, а только поддерживаемые! Я специально выделил это на рисунке выше. Чтобы увидеть все приложения, которые можно установить, выберите соответствующий

пункт меню. Также приложения можно сортировать по их популярности. На первом месте окажется то, что пользователи устанавливают чаще всего. Хотя не стоит доверять этому, иногда очень хорошие программы стоят не в первых рядах.

#### **Установка .deb с помощью GDebi**

Репозитории это хорошо, но иногда бывают ситуации, когда там нету того, что нам нужно. Иногда там вообще нету нужного пакета, а иногда там находится старая версия, которая не поддерживает то, что было реализовано совсем недавно. И тогда вы заходите на сайт производителя в надежде что там есть .deb версия и скачиваете ее.

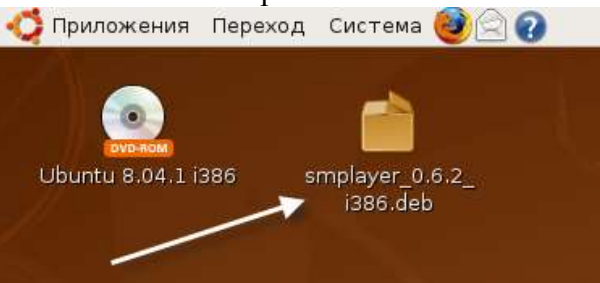

После того как пакет скачали — найдите его (по-умолчанию Firefox сохранит его на рабочем столе, если там нету, зайдите в домашнюю директорию через меню «Переход»). Все что нужно сделать — просто дважды нажать мышкой на пакете.

В нашем случае все зависимости находятся в репозиториях. Нажимаем кнопку «Установить пакет». Зависимости скачиваются (если их нету в кеше), устанавливаются и потом устанавливается сам пакет.

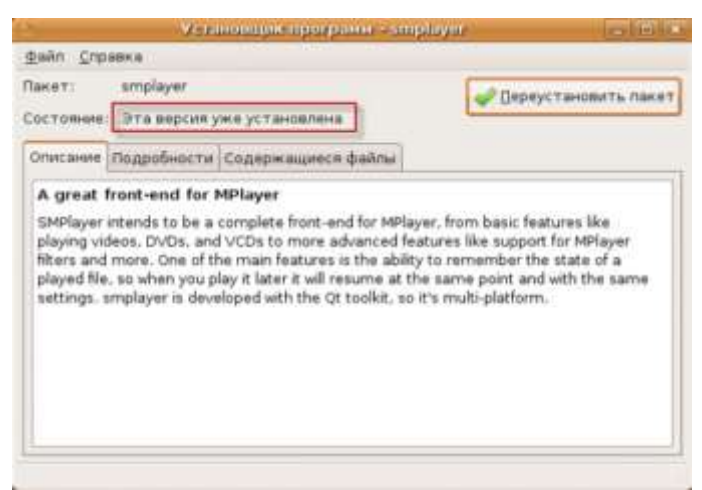

Ну вот и все. Пакет установлен. Откроем Synaptic.

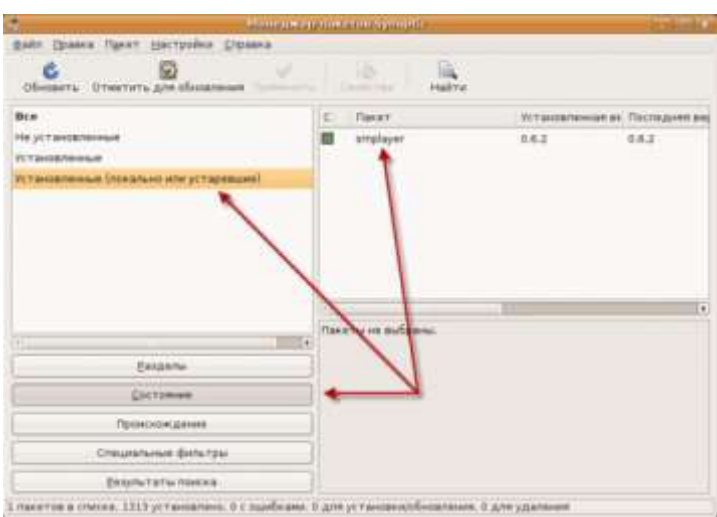

В фильтре по состоянию появилась категория «Установленые (локально или устаревшие)» и в нем находится наш пакет. Таким образом вы можете контролировать все, что поставили вручную.

#### Исправление пакетов с ошибками

Иногда можно перестараться с установкой ПО и поломать что-нибудь. В этом случае вы увидите предупреждающее сообщение в трее через некоторое время. Либо вы увидите сообщение при запуске Synaptic

или если вручную попробуете что-нибудь установить.

Эта ситуация может возникнуть, например, если с помощью dpkg -i попытаться поставить пакет, для которого не были найдены зависимости. Ну и много других ситуаций. Чтобы увидеть проблемный пакет в Synaptic выберите «Специальные фильтры — С ошибками»

Чтобы починить пакет, выберите пункт меню «Правка — Исправить пакеты с ошибками». После этого нужно применить те действия, которые приготовил Synaptic. Это может быть просто установка дополнительных пакетов или удаление неверного пакета, если зависимости не могут быть найдены.

После того как вы нажмете «Применить» — вы увидите какие действия будут выполнены. В консоли можно сделать тоже самое с помощью команды:

sudo apt-get -f install **Alien** 

Иногда бывают ситуации, когда есть только .rpm пакет (другой вид установщика, из других Linux-систем), но установить программу необходимо.

Например в таком формате можно найти установщик vmware tools, если вы пробуете Ubuntu на виртуальной машине.

В этом случае можно конвертировать .rpm пакет в .deb пакет, хотя это и не рекомендуется. Поможет в этом программа alien

Чтобы установить ее:

## sudo apt-get install alien

Или через Synaptic.

После того как он установлен, перейдите в консоли в директорию, где находится .rpm пакет и выполните команду:

## alien имя файла.rpm

Через некоторое время (это может быть долго) будет создан .deb пакет, который уже можно использовать обычным образом.

Резюме (защита лабораторной работы обязывает знать все пункты данного резюме)

- Программное обеспечение можно устанавливать из репозиториев или вручную.
- Программа может зависеть от других программ или библиотек. Это называется зависимостями. Зависимости должны быть установлены до того, как будет установлена сама программа.
- Чтобы установить программу из репозитория, используйте Synaptic или apt-get.
- Консольный вариант очень хорош для использования в скриптах или если надо установить сразу много пакетов.
- Чтобы установить пакет, который вы предварительно скачали, вручную просто дважды на нем кликните или используйте команду dpkg.
- Иногда можно поломать пакеты, чтобы исправить это используйте Synaptic или команду sudo apt-get -f install.
- Пакеты .rpm можно конвертировать в .deb, хотя это и не рекомендуется. Используйте программу alien чтобы сделать это.
- Иногда не знаешь, что нужно поставить, а просто хочется поэкспериментировать. Для этих целей лучше всего подходит программа, которую можно вызвать через меню: Приложения-Установка/удаление приложений.
- Все операции по установке-удалению должны быть произведены от имени суперпользователя.

# **Литература**

# **Основные источники:**

1. Филиппов М.В. Операционные системы [Электронный ресурс] : учебнометодическое пособие / М.В. Филиппов, Д.В. Завьялов. — Электрон. текстовые данные. — Волгоград: Волгоградский институт бизнеса, 2014. — 163 c. — 2227-8397. — Режим доступа:<http://www.iprbookshop.ru/56020.html>

# **Дополнительные источники:**

- 2. Операционные системы [Электронный ресурс] : учебно-методический комплекс / . — Электрон. текстовые данные. — Алматы: Нур-Принт, 2012. — 151 c. — 2227-8397. — Режим доступа:<http://www.iprbookshop.ru/67113.html>
- 3. Журавлева Т.Ю. Практикум по дисциплине «Операционные системы» [Электронный ресурс] : автоматизированный практикум / Т.Ю. Журавлева. — Электрон. текстовые данные. — Саратов: Вузовское образование, 2014. — 40 c. — 2227-8397. — Режим доступа:<http://www.iprbookshop.ru/20692.html>
- 4. Назаров С.В. Современные операционные системы [Электронный ресурс] / С.В. Назаров, А.И. Широков. — Электрон. текстовые данные. — М. : Интернет-Университет Информационных Технологий (ИНТУИТ), 2016. — 351 c. — 978-5-9963-0416-5. — Режим доступа: <http://www.iprbookshop.ru/52176.html>

# **Интернет – ресурсы:**

- 5. Научная электронная библиотека. Форма доступа: <http://elibrary.ru/defaultx.asp>
- 6. Федеральный центр информационно-образовательных ресурсов ФЦИОР www.fcior.edu.ru. Единая коллекция цифровых образовательных ресурсов www.school-collection.edu.ru.
- 7. Открытые интернет-курсы «Интуит» по курсу «Информатика» www.intuit.ru/studies/courses.
- 8. Справочник образовательных ресурсов «Портал цифрового образования. www.digital-edu.ru
- 9. Единое окно доступа к образовательным ресурсам Российской Федерации. [www.window.edu.ru](http://www.window.edu.ru/)